# :hager

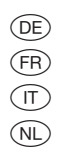

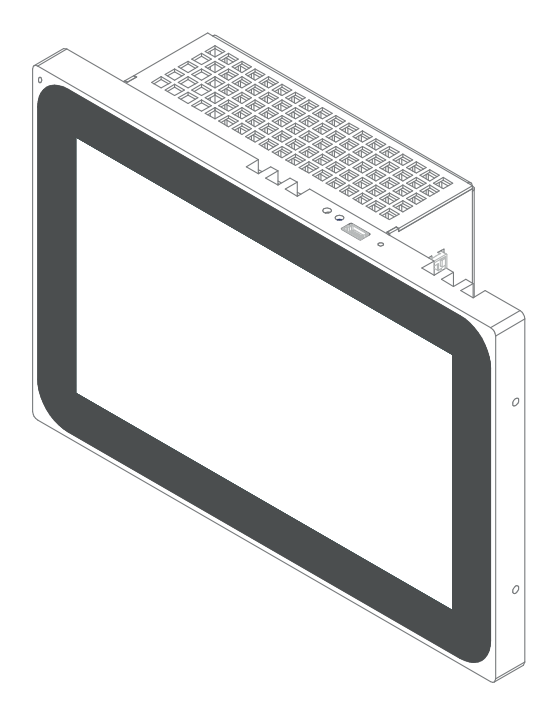

WDI07.., WDI10.., WDI16.. Touch Panel Android/Windows Panneau tactile Android / Windows Touch Panel Android/Windows Aanraakscherm Android/Windows

 $\begin{picture}(180,10) \put(0,0){\vector(1,0){100}} \put(15,0){\vector(1,0){100}} \put(15,0){\vector(1,0){100}} \put(15,0){\vector(1,0){100}} \put(15,0){\vector(1,0){100}} \put(15,0){\vector(1,0){100}} \put(15,0){\vector(1,0){100}} \put(15,0){\vector(1,0){100}} \put(15,0){\vector(1,0){100}} \put(15,0){\vector(1,0){100}} \put(15,0){\vector(1,0){100}}$ 

 $\overline{\phantom{a}}$ 

## Inhalt

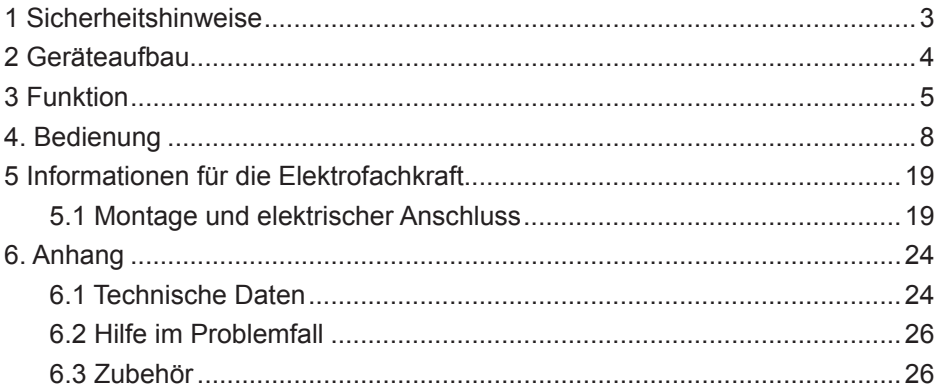

 $(DF)$ 

**Touch Panel 7´´ Android** Best.-Nr.: WDI070 **Touch Panel 10´´ Android** Best.-Nr.: WDI100 **Touch Panel 10´´ Windows 7** Best.-Nr.: WDI101 **Touch Panel 16´´ Windows 7** Best-Nr · WDI161

## **Bedienungs- und Montageanleitung**

#### **1 Sicherheitshinweise**

**Einbau und Montage elektrischer Geräte dürfen nur durch Elektrofachkräfte gemäß den einschlägigen Installationsnormen des Landes erfolgen.** 

**Bei Nichtbeachtung der Anleitung können Schäden am Gerät, Brand oder andere Gefahren entstehen.**

**Das Gerät ist eine Einrichtung der Klasse A. Diese Einrichtung kann im Wohnbereich Funkstörungen verursachen, denen der Betreiber durch geeignete Maßnahmen entgegenzuwirken hat.**

**Bei Versorgung des Systems mit Power over Ethernet (PoE) darf die Gesamtleistung inklusive aller angeschlossener Verbraucher (z.B. USB Geräte) die Leistungsaufnahme von IEEE 802.3af Class 3 nicht überschreiten.**

**Bei Gerätevarianten mit PoE-Funktion darauf achten, dass keine unterschiedlichen Erdungspotentiale genutzt werden, damit diese Funktion verwendet werden kann.**

**Bei Integration in eine Türkommumnikations-Anlage (z.B. Elcom) oder Nutzung von Audio-Dateien kann der zulässige PoE-Stromverbrauch überschritten werden. Dieses kann zur Abschaltung der PoE-Versorgung führen. In diesem Fall ist eine 24 V DC Hilfsspannungsversorgung anzuschließen.**

**Die Bedienoberfläche nicht mit scharfkantigen oder spitzen Gegenständen bedienen.**

**Zum Reinigen keine scharfkantigen Gegenstände verwenden. Keine Säuren oder organische Lösungsmittel verwenden.**

**Diese Anleitung ist Bestandteil des Produkts und muss beim Endanwender verbleiben.**

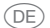

## **2 Geräteaufbau**

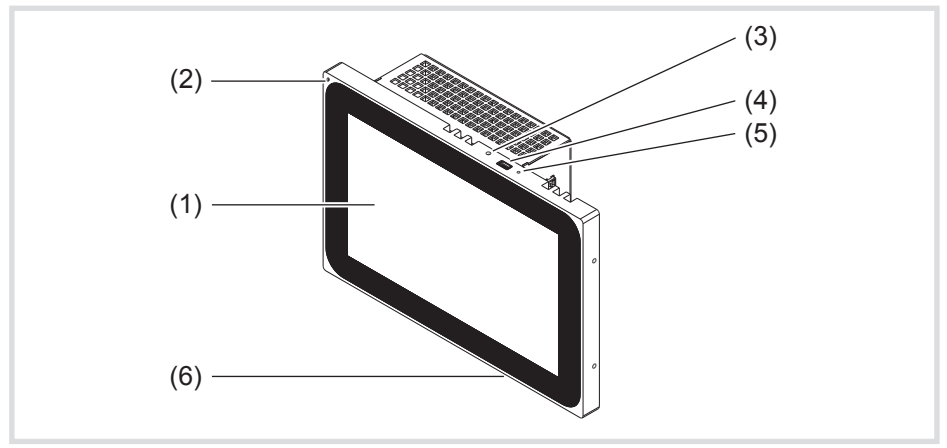

Bild 1: Frontansicht - Beispiel 7<sup>77</sup> Android-Variante

- (1) Touch-sensitive Bedienoberfläche
- (2) Mikrofon
- (3) Helligkeitssensor
- (4) Buchse für Mini-USB 2.0
- (5) Reset-Taste **R** für Geräte-Neustart
- (6) Lautsprecher

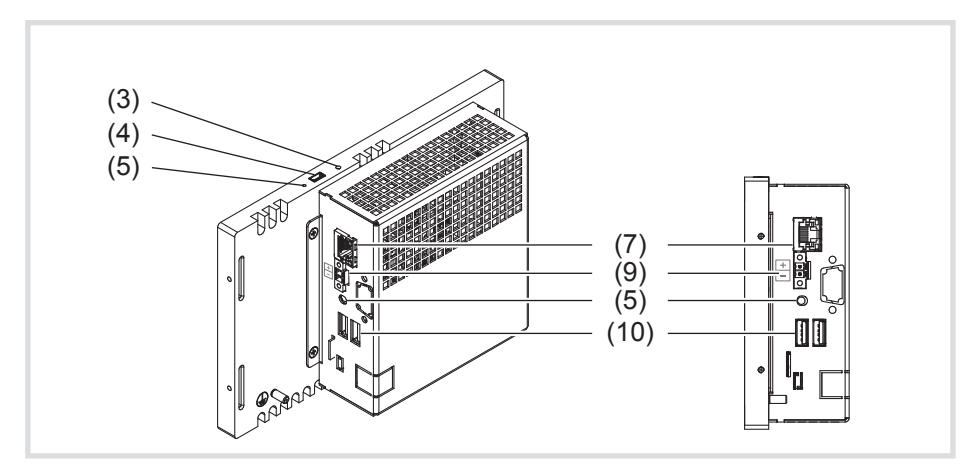

Bild 2: Rück-/Seitenansicht – Android-Gerätevarianten

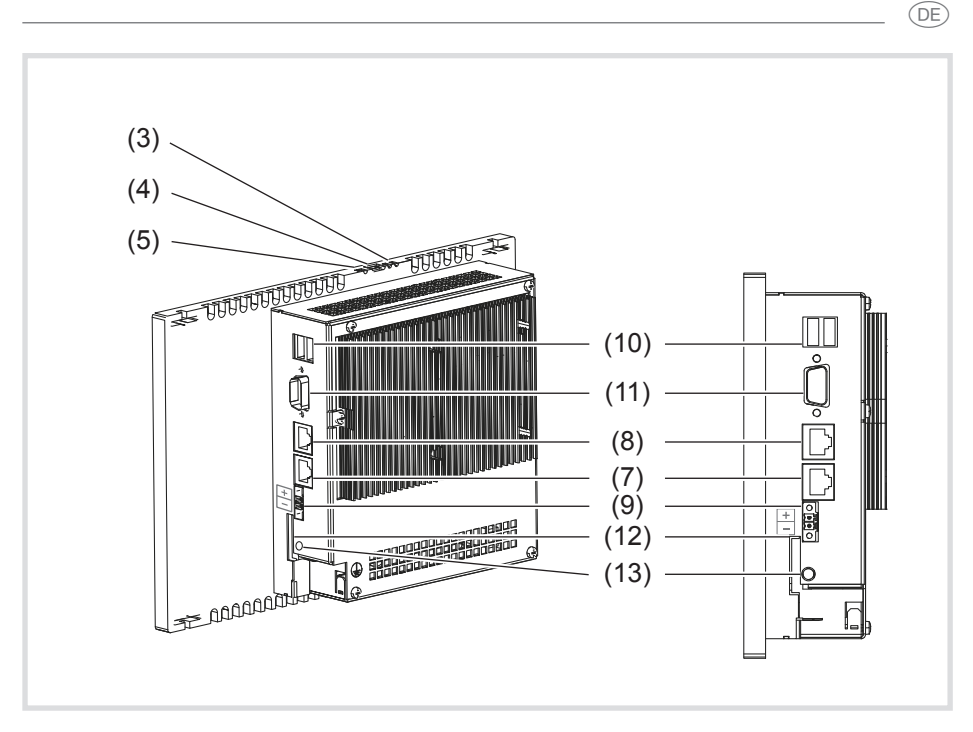

Bild 3: Rück-/Seitenansicht – Windows-Gerätevarianten

- (7) Gigabit Ethernet-Anschluss RJ45, LAN/PoE (7´´/10´´ Android-Variante)
- (8) Gigabit Ethernet-Anschluss RJ45, LAN2 (10´´/16´´ Windows-Variante)
- (9) Anschlussklemme für Hilfsspannung 24 V DC
- (10) Anschlüsse USB 2.0
- (11) COM1, Serial RS232
- (12) Steckplatz für SD-Card mit Firmware und Betriebssystem
- (13) Anschluss 3,5 mm Klinke

## **3 Funktion**

#### **Systeminformation**

Das Gerät ist ein Display erhätlich als Variante mit integriertem Windows embedded (PC) oder einem Android Betriebssystem. Das kapazitive Touch-Display eignet sich optimal für die zentrale Steuerung und Visualisierung der Gebäudesystemtechnik. Über einen lokalen Server, wie z. B. dem domovea Server (siehe Zubehör), der die Verbindung zum KNX-System

 $(DF)$ 

herstellt, werden Bedienfunktionen und Anlagenzustände via Ethernet auf das Touch Panel übertragen.

Über einen Client unter Windows oder externe Anwendungen (Apps) im Android-Launcher ist auf diese Weise zum Beispiel Licht zu schalten und zu dimmen, Behänge sind zu steuern, Temperatur- und Verbrauchswerte sind anzuzeigen oder E-Mails können gelesen und versendet werden.

#### **Produkteigenschaften**

- Bedienung per Fingerberührung direkt auf dem Bildschirm
- Multi-Touch-Funktion
- Anzeige von konfigurierten Funktionen, Messwerten und Daten
- Helligkeitssensor für automatische Bildschirm-Beleuchtung
- USB Anschlüsse für externe Speichermedien
- Mikrofon und Lautsprecher mit Echounterdrückung
- Geräuschlose, langlebige Konvektionskühlung ohne Lüfter
- Sperrfunktion zum Reinigen der Bedienoberfläche über Touch-Blocker (Windows-Varianten)
- Applikationen (für Android Touch Panel) und iCom-Modul zur Integration von Türkommunikationsfunktionen in den Hager domovea Client oder den Elcom VideoFON Client
- Visualisierung für Berker IP-Control über Browser

#### **Bestimmungsgemäßer Gebrauch**

- Nur zur Anwendung in Innenräumen geeignet
- Für die Unterputzmontage in Hohlwänden oder massiven Wänden ist das passende Gehäuse UP für Touch Panel (siehe Zubehör) zu verwenden.
- Das Panel kann waagerecht oder senkrecht montiert werden.
- Bitte beachten, dass die geplante Visualisierung mit der Einbaulage des<br>Touch Panels korrespondieren muss. Wird beispielsweise eine domoven Touch Panels korrespondieren muss. Wird beispielsweise eine domovea-Visualisierung realisiert, sind nur für die 7´´-Variante beide Einbaulagen möglich. Ab einer Panelgröße von 10´´ ist ein waagerechter Einbau vorzusehen.

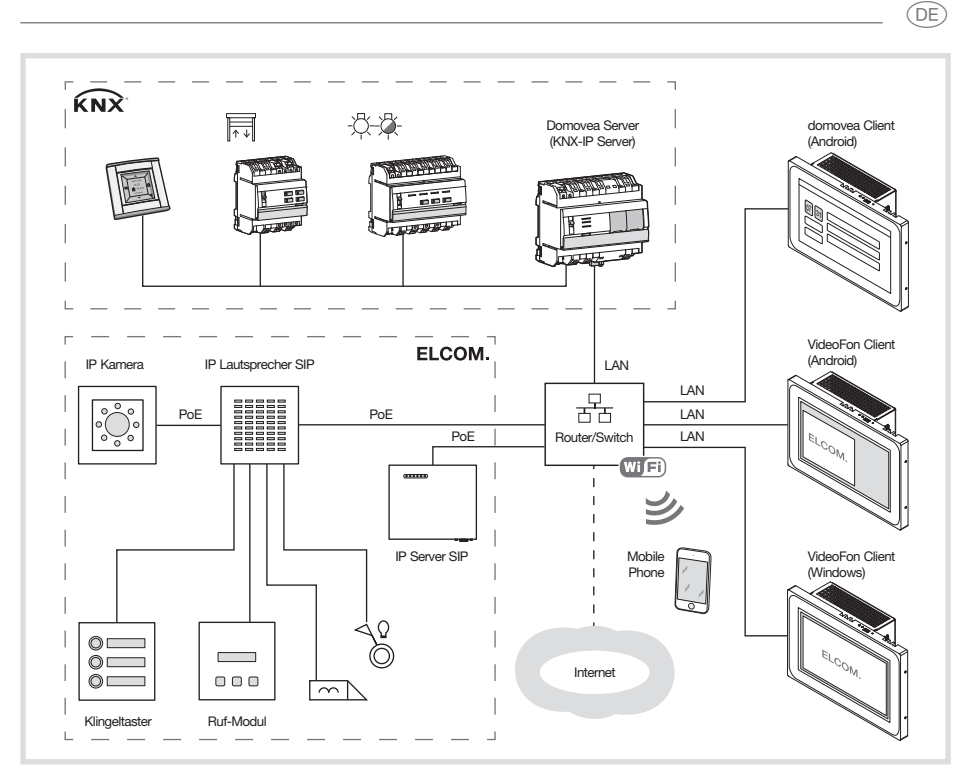

Bild 4: Anwendungsumgebung

#### **Lieferumfang**

- Touch-Panel
- USB/Mini-USB Typ A Adapterkabel
- Montagematerial/-werkzeug
- RJ45 Anschluss-Kit mit Steckverbinder und Patchkabel
- Betriebssystem\*) aufgespielt abhängig von Geräte-Variante:
	- Windows7® embedded\*) oder
	- Android  $4.0x$

Zusätzlich für Windows-Varianten:

- Touch-Blocker vorinstalliert auf dem Desktop
- Treiber für die Hardware
- Recovery-DVD

\*) Windows 7 embedded ist ein eingetragenes Warenzeichen der Microsoft Corp.

 $\widehat{$ 

## **4. Bedienung**

Der Bildschirm besitzt eine berührungsempfindliche Oberfläche, Touchscreen genannt. Durch Berühren der Bedienoberfläche mit dem Finger oder einem speziellen Touchscreen-Stift (nicht im Lieferumfang) werden hinterlegte Aktionen und Funktionen ausgelöst.

P

Die Bedienoberfläche nicht mit scharfkantigen oder spitzen Gegenständen bedienen.

Je nach Software-Visualisierung sind grundsätzlich unterschiedliche Bedienarten über die touch-sensitive Bedienoberfläche möglich (Tabelle 1).

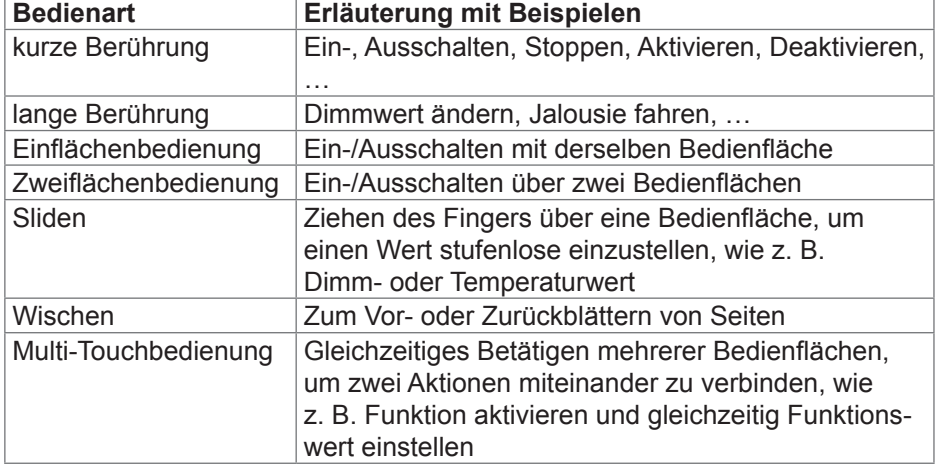

Tabelle 1: Bedienarten

Wird eine Zeit lang keine Aktion am Touch Panel ausgeführt, geht das Gerät automatisch in den Ruhezustand (AUS oder Bildschirmschoner). Diese Zeitdauer ist individuell zu konfigurieren – bei den Windows-Varianten über die Systemsteuerung und bei den Android-Geräten über Einstellungen – Android-Einstellungen – Display – Ruhezustand in den Stufen "Nie, 1 Min., 5 Min., 10 Min., 30 Min.". Die Anzeige wird mit erneuter Berührung der Bedienoberfläche wieder eingeschaltet. P

#### **Dateien von externen Speichermedien einspielen**

### **VORSICHT!**

 $\triangle$ 

**Der SD-Card Steckplatz ist nicht für externe Speichermedien mit z. B. eigenen Bildern nutzbar.**

Werkseinstellungen und Konfigurationen können bei Entfernen **der SD-Card verloren gehen.**

**Niemals die SD-Card aus dem Steckplatz nehmen.**

Für das Einspielen von Dateien, wie z. B. Bildern, Audios, Updates oder auch Anwendungen (Apps/Programmen), über ein externes Speichermedium steht am oberen Displayrand eine Mini-USB-Buchse (4) zur Verfügung.

Bei wandbündigem Einbau Gerät links und rechts gleichmäßig gegen das Gehäuse drücken bis sich die Arretierung hörbar löst, dann loslassen.

Das Gerät wird aus der Wand geführt. Die Bedienelemente am oberen Rand sind erreichbar.

- Bei Bedarf beiliegendes Adapterkabel USB/Mini-USB an der Buchse (4) anschließen.
- Externes Speichermedium, wie zum Beispiel einen USB-Stick oder eine Festplatte mit dem Adapterkabel verbinden.
- Über den Windows Explorer/einen Dateimanager die Dateien im Gerät speichern oder Anwendungen installieren.

#### **Update/Recovery von Android Touch Panels über USB-Stick**

Die System Software der Android Touch Panels sowie die domovea-App kann mit handelsüblichen USB-Sticks wiederhergestellt oder auf einen anderen Versionsstand gebracht werden. Die integrierte USB Update- und Recovery-Funktionalität lässt sich, je nach verwendetem Datensatz, auf unterschiedliche Weise nutzen:

- Recovery: Systemwiederherstellung, in diesem Fall wird die System Software auf dem Gerät vollständig mit geeigneter System Software (typisch: Version der Auslieferung) überschrieben.
- Vollständiges Update: Die System Software wird vollständig mit geeigneter System Software (typisch: neuere Version) überschrieben.
- Bei Recovery und vollständigen Updates gehen alle Nutzerdaten verloren.

 $(DF)$ 

- $(DF)$
- Partielles Update: Es werden nur Teile der System Software überschrieben bzw. geschrieben. Partielle Updates können so ausgelegt werden, dass die Nutzerdaten erhalten bleiben. Partielle Updates sind insbesondere geeignet um einzelne Apps nachzuinstallieren oder zu aktualisieren.

Die Vorgehensweise ist in allen Fällen gleich, die unterschiedliche Wirkung ergibt sich durch den angewendeten Datensatz.

Um die Software-Installation durchzuführen wird benötigt:

- Handelsüblicher, FAT32 formatierter USB-Speicherstick mit freiem Speicher von mindestens 512 MB.
- Mini USB-Adapterkabel (im Lieferumfang enthalten)
- Update-/Recovery-Datensatz (.zip Archiv, wird im Downloadbereich zum Produkt angeboten)
- Archivierungs-Software (z.B. Windows Explorer , 7zip oder vergleichbar)

Um eine System-Software zu installieren empfiehlt sich folgende Vorgehensweise.

- Datensatz (.zip Archiv) aus dem Downloadbereich zum Produkt herunterladen
- **Update-/Recovery-Datensatz in das Wurzelverzeichnis des USB-Sticks** entpacken
- Bei wandbündigem Einbau Gerät links und rechts gleichmäßig gegen das Gehäuse drücken bis sich die Arretierung hörbar löst, dann loslassen.

Das Gerät wird aus der Wand geführt. Die Bedienelemente am oberen Rand sind erreichbar.

- Bei Bedarf beiliegendes Adapterkabel USB/Mini-USB an der Buchse (4) anschließen.
- USB-Stick mit dem Touch Panel oder Adapterkabel verbinden
- Android Touch Panel durch Druck auf den Reset Knopf oder Trennung von der Stromversorgung neu starten .

Update/Recovery wird nun beim Hochfahren des Gerätes automatisch gestartet.

Den Anweisungen auf dem Bildschirm folgen, um den Vorgang abzuschließen.

#### **Betriebssystem/Launcher neu starten**

Wenn das Gerät bei Bedienung nicht ordnungsgemäß reagiert, sollte das System neu gestartet werden.

- Bei wandbündigem Einbau Gerät links und rechts gleichmäßig gegen das Gehäuse drücken bis sich die Arretierung hörbar löst, dann loslassen. Das Gerät wird aus der Wand geführt. Die Bedienelemente am oberen Rand sind erreichbar.
- Mit einem dünnen Gegenstand die abgesenkte Reset-Taste **R** drücken. Das Gerät führt einen Neustart aus. Dies kann einige Sekunden dauern. Wenn die Startseite angezeigt wird, ist das Gerät wieder betriebsbereit.

#### **Bedienoberfläche reinigen**

Eine spezielle Sperrfunktion, die die Tocuh-Oberfläche zum Reinigen vor unbeabsichtigten Bedienungen schützt, kann auf den Android-Geräten über eine App, wie z. B. die domovea-App realisiert werden.

Auf dem Desktop der Windows-Geräte ist ein Touch-Blocker vorinstalliert.

- $\bullet$  Mit doppeltem Klick/Touch auf  $\left[\begin{matrix} \begin{matrix} 1 \end{matrix} \\ \begin{matrix} 0 \end{matrix} \end{matrix}\right]$  den Touch-Blocker starten. Auf dem Display wird 60 Sekunden lang ein Countdown heruntergezählt.
- **Bildschirmoberfläche mit einem weichen, nicht fusselnden Tuch reinigen.** Falls nötig, das Reinigungstuch mit klarem Wasser leicht anfeuchten.

Nach Ablauf des Countdowns schließt sich der Touch-Blocker automatisch. Die Bedienoberfläche ist nicht mehr gesperrt.

Zum Reinigen keine scharfkantigen Gegenstände verwenden. P

Keine scharfen Reinigungsmittel, Säuren oder organische Lösungsmittel verwenden. P

Keine Feuchtigkeit in das Gerät eindringen lassen. P

 $(DF)$ 

 $(DF)$ 

#### **Windows-Geräte**

Die Windows-Gerätevarianten werden mit vorinstalliertem Betriebssystem ausgeliefert. Die Oberfläche entspricht der eines Notebooks oder PCs. Darüber hinaus ist auf der Desktop-Oberfläche der domovea Client vorinstalliert. Alle gängigen Anwendungen und Clients können über die Oberfläche installiert und genutzt werden.

#### **Android-Launcher**

Die Android-Gerätevarianten sind mit einem Launcher ausgestattet, in dem max. 5 Seiten mit Bedienfeldern  $-3 \times 2/2 \times 3$  für 7<sup> $\cdot\cdot$ </sup> (Bild 5), 4  $\times$  2/2  $\times$  4 ab 10´´ – konfigurierbar sind. Im Gerät sind die verwendbaren Apps in einer Bibliothek bereits vorinstalliert, wie z. B. die Elcom App oder der Dateimanager. Jedem freien Bedienfeld (15) kann eine vorinstallierte App aus der Bibliothek zugeordnet werden. Bei Auslieferung ist oben links die domovea App bereits zugeordnet (14).

Je nach Einbaulage rechts oder unten am Displayrand befindet sich eine Funktionsleiste mit Android Standard-Icons (16 …18) zur Navigation im Launcher (Bild 5).

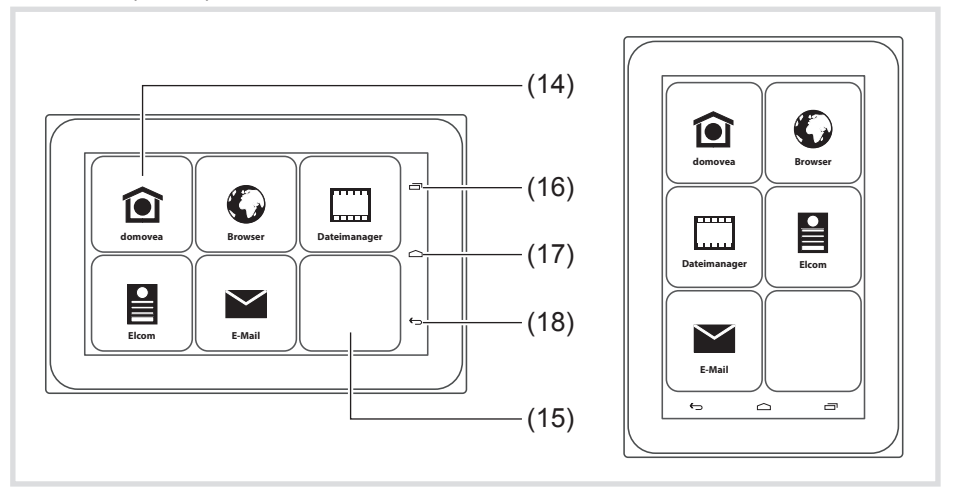

Bild 5: Launcher waagerecht/senkrecht

- (14) Bedienfeld **domovea** App
- (15) Freies Bedienfeld
- (16) Bedienfläche kürzlich aufgerufene Apps
- (17) Bedienfläche zurück zur Startseite  $\triangle$
- (18) Bedienfläche Zurück

#### **Applikation einem Bedienfeld zuordnen**

- Mit dem Finger über die Bedienoberfläche "wischen" bis die gewünschte Seite angezeigt wird.
- Leeres Bedienfeld > 2 Sekunden berühren.

Dialogfenster zur Anmeldung öffnet sich.

Bevor die App-Auswahl starten kann, muss der Anwender sich anmelden (Bild 6).

- **Zeile Password** auswählen Dialogfenster mit Zahlen-Tastatur öffnet sich.
- $\bullet$  4-stelliges Passwort über die Tastatur eingeben und mit Fertig beenden.
- **Im Dialogfenster das angezeigte Passwort mit OK** bestätigen. Dialogfenster zur App-Auswahl öffnet sich (Bild 7).
- Für die erstmalige Anmeldung ist werksseitig das Passwort 8273 für den Administrator und 0000 für den Benutzer eingestellt. Administrator und **0000** für den Benutzer eingestellt.
- Bei falscher Passwort-Eingabe wechselt der Launcher automatisch zur Startseite Startseite.
- **•** Gewünschte App auswählen.

Dialogfenster zur Konfiguration der App-Anzeige öffnet sich.

• Die Darstellung der App auf der Launcher Seite festlegen. Dazu Icon aus Bibliothek wählen aktivieren und Symbol aus der unteren Zeile auswählen (Bild 8).

Das ausgewählte Symbol wird übernommen und oben auf der Seite angezeigt.

- Die Zeile mit den Symbolen kann mit seitlichem Wischen verschoben werden, um weitere Symbole auswählen zu können.
- Der App einen Namen geben. Dazu das Eingabefeld mit dem blinkenden Cursor betätigen.

Ein Fenster mit Tastatur öffnet sich (Bild 8).

- **Den Namen für die App eingeben und mit Fertig die Eingabe beenden.**
- Mit Hinzufügen die Anzeige-Konfiguration für die App abschließen oder mit Abbrechen die Zuordnung beenden ohne zu speichern.
- Wenn die App-Anzeige nicht konfiguriert oder die Konfiguration abgebro-<br>Chen wird, werden Symbol und Name der App vom jeweiligen Hersteller chen wird, werden Symbol und Name der App vom jeweiligen Hersteller übernommen und im Launcher angezeigt.

13

 $(DF)$ 

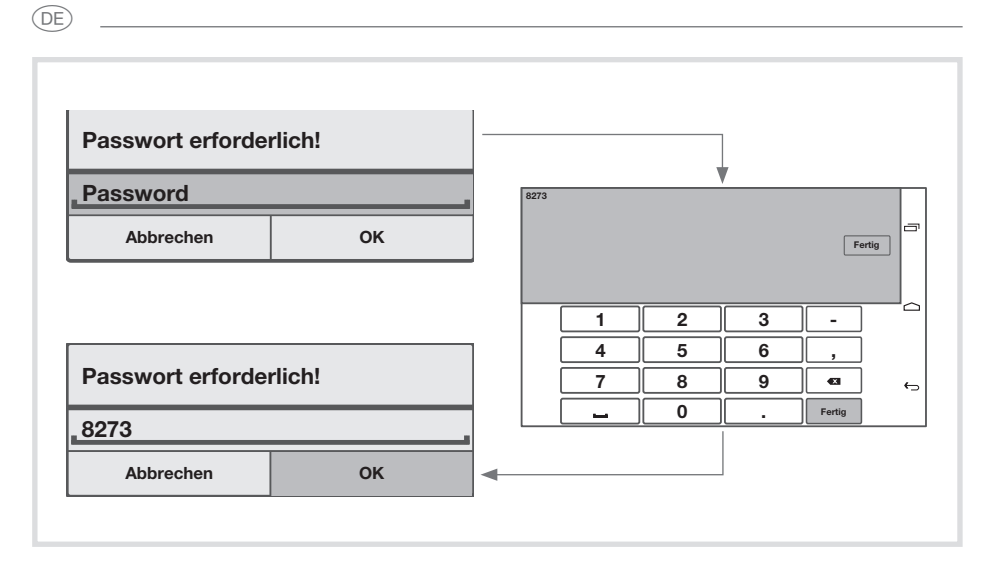

#### Bild 6: Anmelden

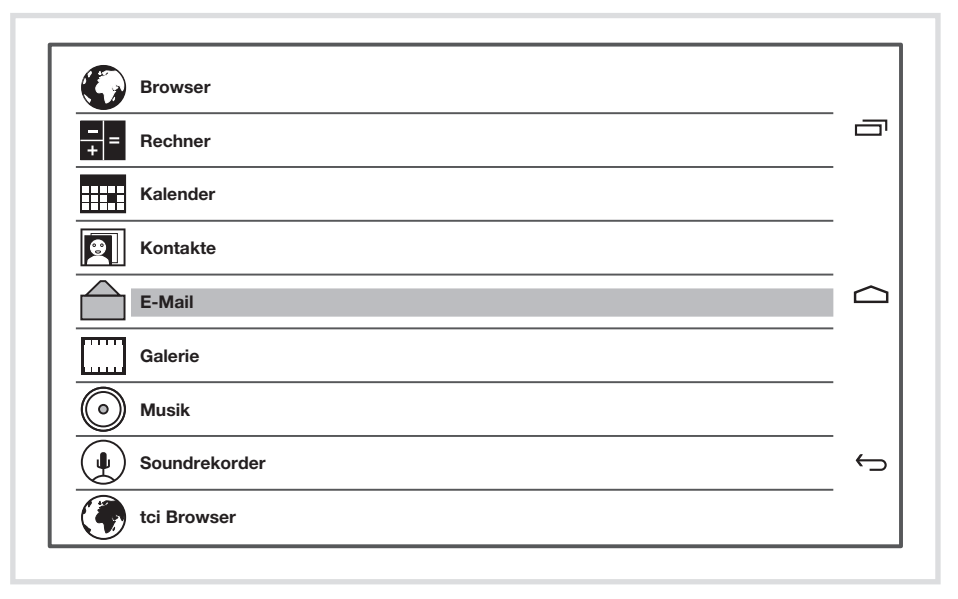

Bild 7: App-Auswahl

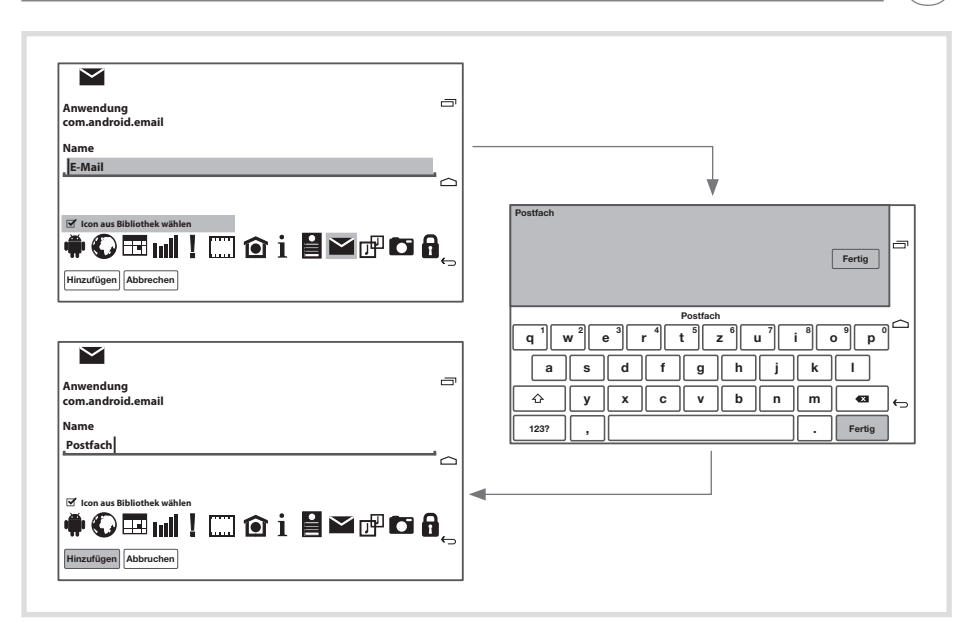

Bild 8: Konfiguration der App-Anzeige

#### **Bestehende Zuordnung ersetzen/löschen**

Der Benutzer ist angemeldet.

• Ein belegtes Bedienfeld > 2 Sekunden berühren.

Dialogfenster öffnet sich.

- Mit Ersetzen das Dialogfenster zur App-Auswahl (Bild 7) öffnen, andere App auswählen und deren Anzeige konfigurieren (siehe Applikation einem Bedienfeld zuordnen).
- Mit Löschen die Zuordnung lösen.

Das Bedienfeld im Launcher ist leer.

#### **Parameter einstellen**

Auf der letzten Seite, im letzten Bedienfeld unten rechts sind unveränderbar die Einstellungen platziert. Beispielhaft für die möglichen Einstellungen (Tabelle 2) wird hier Benutzer-Passwort ändern beschrieben (Bild 10).

Der Anwender ist angemeldet.

 $\bullet$  Bedienfeld Einstellungen auf der letzten Seite des Launchers betätigen. Dialogfenster zur Auswahl der Einstell-Parameter öffnet sich (Bild 9).

 $(DF)$ 

 $(E)$ 

**Benutzer-Passwort ändern auswählen.** 

Dialogfenster Neues Benutzer-Passwort! öffnet sich.

- **Zeile Password** auswählen. Dialogfenster mit Zahlen-Tastatur öffnet sich.
- Neues 4-stelliges Passwort über die Tastatur eingeben und mit Fertig beenden.
- **Im Dialogfenster Neues Benutzer-Passwort!** das angezeigte Passwort mit **OK** bestätigen.
- In gleicher Weise die Eingabe des neuen Passwortes wiederholen und mit **OK** abschließen.

Mit der Meldung **Password changed** bestätigt das Gerät die neue Einstellung.

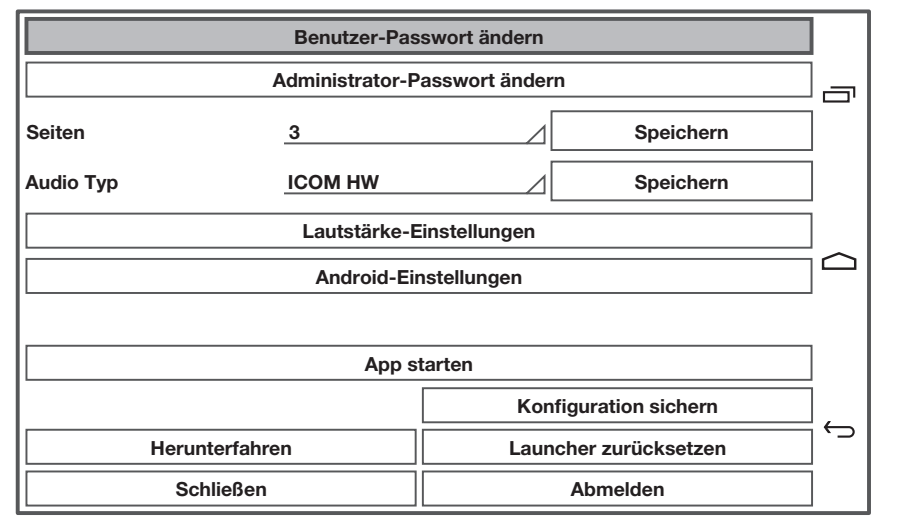

Bild 9: Einstell-Parameter bei Anmeldung als Administrator

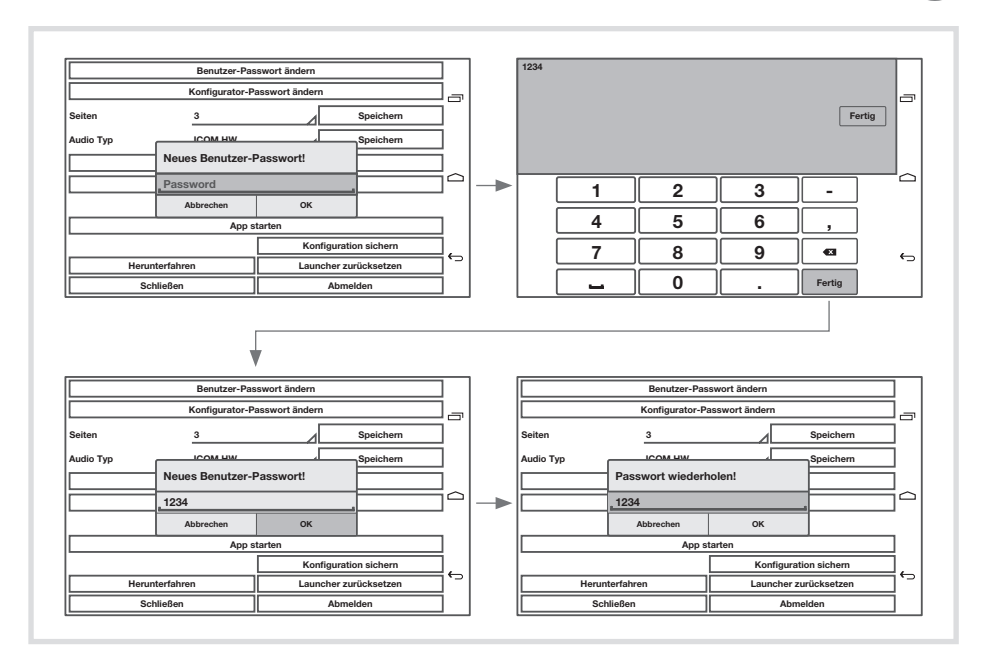

Bild 10: Ändern des Benutzer-Passwortes

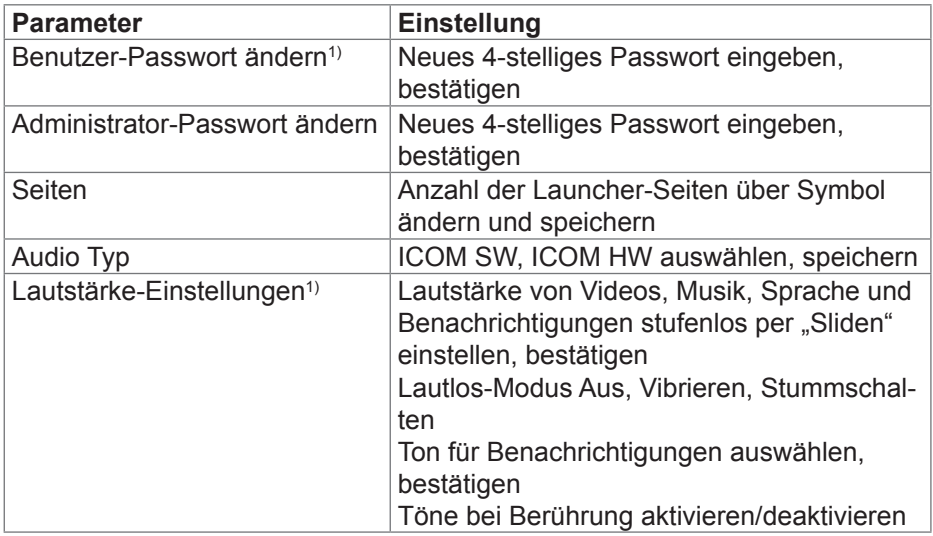

 $(\widehat{DE})$ 

 $(\overline{DE})$ 

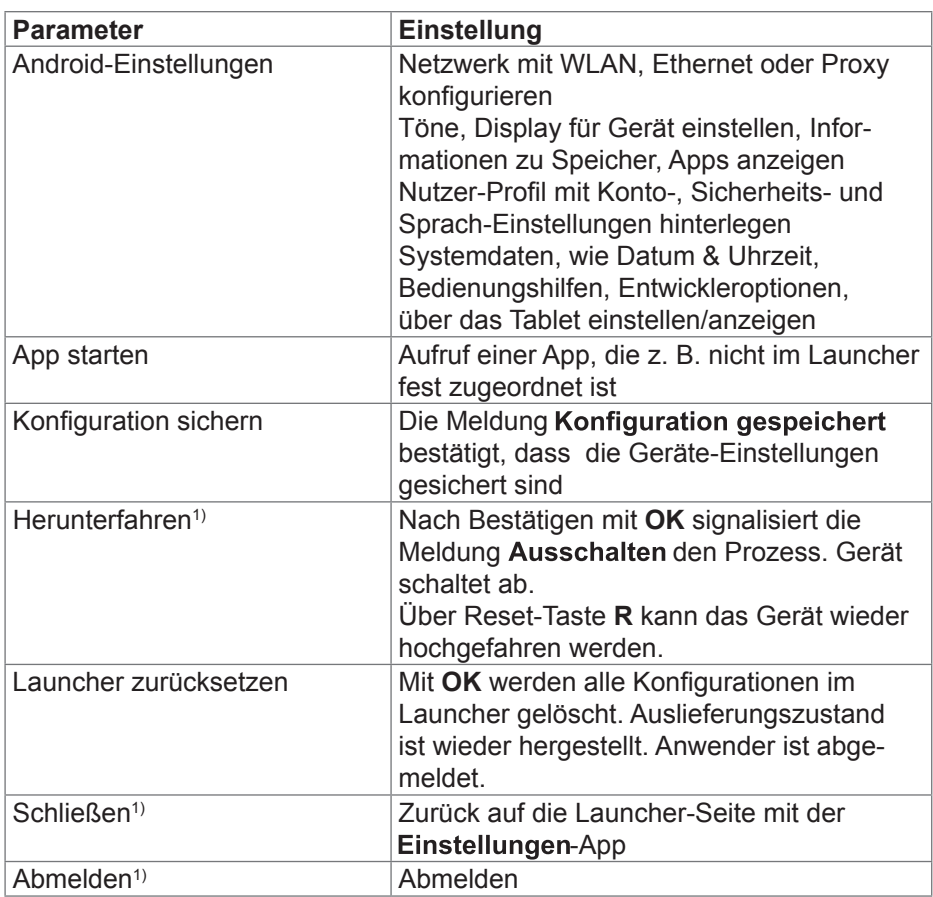

<u> 1980 - Johann Barn, amerikansk politiker (d. 1980)</u>

1) Bei Anmeldung als Benutzer können ausschließlich die gekennzeichneten Einstell-Parameter verändert werden.

Tabelle 2: Einstellungen

## **5 Informationen für die Elektrofachkraft**

## **5.1 Montage und elektrischer Anschluss**

**GEFAHR!**  $\triangle$ 

**Elektrischer Schlag bei Berühren spannungsführender Teile in der Einbauumgebung!**

**Elektrischer Schlag kann zum Tod führen.**

**Vor Arbeiten am Gerät Anschlussleitungen freischalten und spannungsführende Teile in der Umgebung abdecken!**

#### **Montage vorbereiten**

Als Anzeige- und Bedienzentrale ist das Gerät an gut erreichbarer Stelle zu montieren. Bei der Festlegung der Montagehöhe sind die Nutzergewohnheiten entscheidend. Empfohlen wird eine Montagehöhe von Display-/Gehäusemitte zum fertigen Fußboden von ca. 1,65 m.

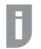

 $\triangle$ 

 Direkte Sonneneinstrahlung oder starke Lichtquellen können den Helligkeitssensor beeinträchtigen.

Feuchtigkeit und übermäßigen Staub am Montageort vermeiden. Gerät nicht in der Nähe von Wärmequellen, wie z. B. Heizkörpern, Wärmespeichern oder Öfen montieren.

Das Touch Panel ist in einem separat erhältlichen Gehäuse UP einzubauen (siehe Zubehör).

#### **VORSICHT!**

**Beschädigung bei Einbau des Gerätes in ein verzogenes Gehäuse.**

**Gerät kann beschädigt werden.**

**Beim Einbau des Gehäuses in einer Wand darauf achten, dass die Wandöffnung groß genug ist und das Gerät ohne Spannungen eingesetzt werden kann.**

 Hinweise zur Montage des UP-Gehäuses in Massiv- und Hohlwänden sind der dem Gehäuse beiliegenden Anleitung zu entnehmen. P

 Netzwerk-Eingangsleitungen nicht parallel zu Netzleitungen verlegen, um EMV-Störungen zu vermeiden. P

 $(DF)$ 

 $(DF)$ 

#### **Versorgungsspannung vorbereiten**

Für die Versorgung des Geräts sollten entsprechende Anschlussleitungen vorgesehen werden.

Die Windows-Varianten sind an eine Spannungsversorgung 24 V DC (siehe Zubehör) anzuschließen.

Die Android-Varianten sind eingeschränkt PoE-fähig. Bei Auswahl der Versorgungsspannung sollte die vorgesehene Nutzung berücksichtigt werde.

Eine 24 V DC Hilfsspannung ist vorzusehen, wenn

- das Gerät in eine Türkommunikations-Anlage (Elcom) integriert wird
- Audio-Dateien wiedergegeben werden (Musik, Internet-Radio)
- keine PoE-Versorgung (Power over Ethernet) verfügbar ist
- Eine andauernde Überschreitung des zulässige PoE-Stromverbrauchs,<br>
durch verstärkte Nutzung von Audio Anwendungen, kann zur Abschaltu durch verstärkte Nutzung von Audio-Anwendungen, kann zur Abschaltung der PoE-Versorgung führen.

#### **Steckverbinder (RJ45) am Netzwerkkabel montieren (Bild 11)**

Das Gehäuse UP ist am Montageort in der Wand fest eingebaut. Das Leerrohr mit dem Netzwerkkabel ist durch eine Einführung am Gehäuse geführt.

- Das Netzwerkkabel durch den Erdungsmantel der Metallkappe des Steckverbinders schieben.
- Die Ethernet-Adern des Netzwerkkabels abmanteln, nicht abisolieren.
- $\bullet$  Die Adern in den Stecker (19) des Steckverbinders einführen und 90 $^{\circ}$ abwinkeln. Überstehende Adern kürzen.
- Hierbei unbedingt den Farbencode TIA/EIA-568-A oder B der Anlage<br>Peachten, Dies geht aus der Dokumentation der installierten Netzwer beachten. Dies geht aus der Dokumentation der installierten Netzwerk-Komponenten und -Router hervor. Der Ethernet-Anschluss am Gerät ist kompatibel zu leitungsgebundenen Netzwerken gemäß TIA/EIA-568-A oder B ausgeführt.
- z Den Stecker auf den Steckverbinder (20) setzen und diesen zuklappen. Der Stecker ist im Steckverbinder arretiert.
- **Den beiliegenden Kabelbinder über dem Erdungsmantel festziehen.**

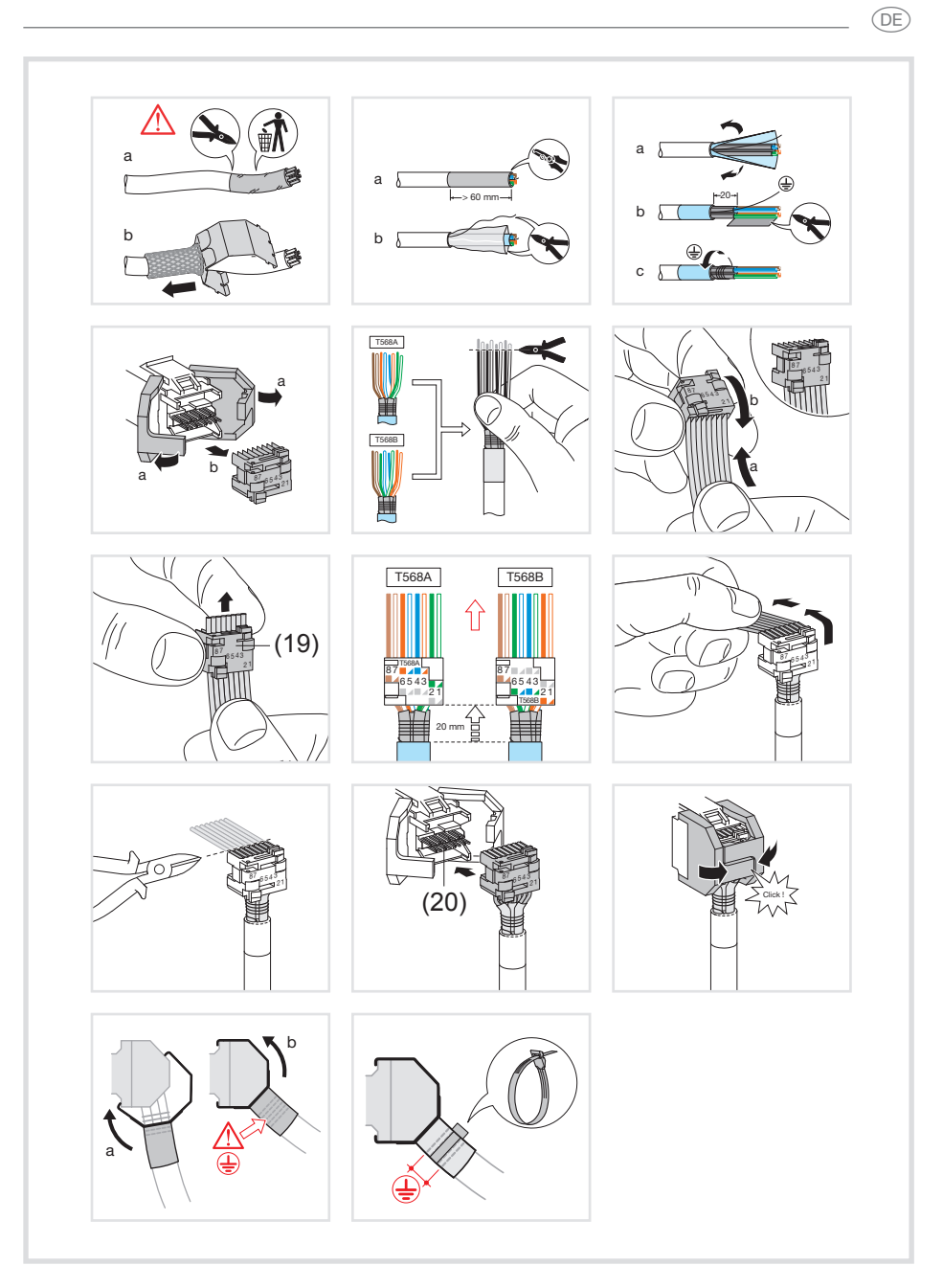

Bild 11: Steckverbinder am Netzwerkkabel montieren

 $(E)$ 

#### **Gerät anschließen und montieren**

Der RJ45 Steckverbinder ist am Netzwerkkabel montiert.

- Über das beiliegende, konfektionierte RJ45-Patchkabel den Steckverbinder mit einer RJ45-Buchse am Touch Panel (7/8) verbinden.
- Bei Bedarf eine 24 V DC Hilfsspannung (siehe Zubehör) über die beiliegende Klemme anschließen (9). Korrekte Polung beachten (Bild 2/3).
- Empfehlungen für den Anschluss einer Hilfspannung, siehe **Versorgungsspannung vorbereiten**. P
- **Touch Panel im Gehäuse (21) einsetzen, so dass die Montagelaschen (22)** des Gehäuses unter den Rahmen geschoben werden.
- Mit beiliegendem Imbusschlüssel die vier Schrauben von oben und unten durch den Rahmen und die Montagelaschen festdrehen (Bild 12/13). Die Schrauben müssen im Rahmen versenkt sein.

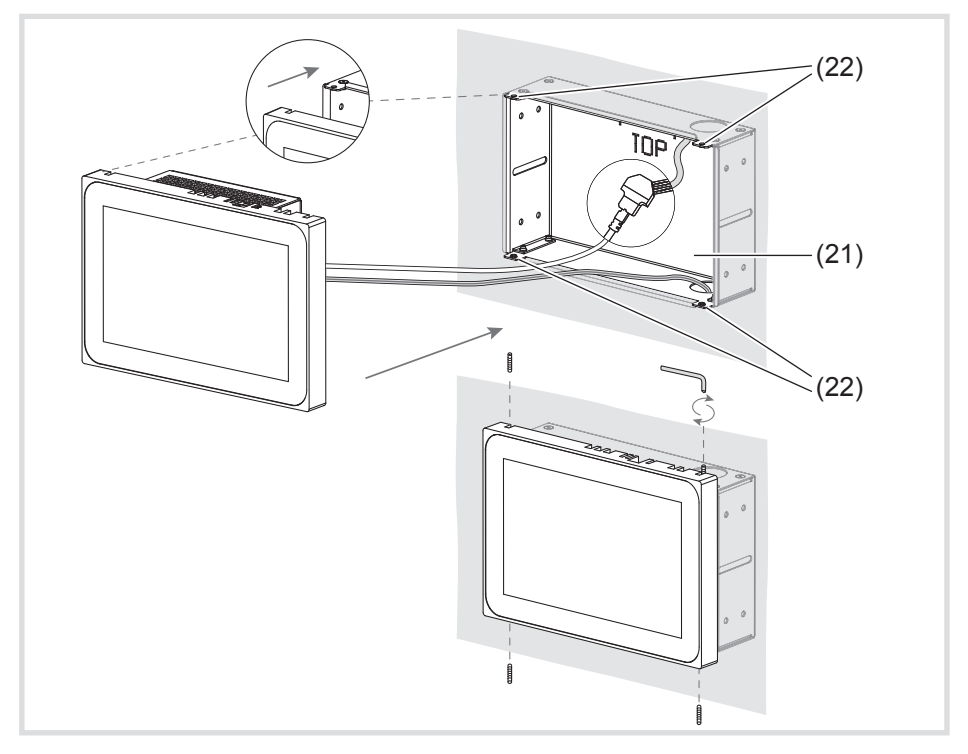

Bild 12 a/b: Montage im Gehäuse UP

- (21) Gehäuse UP (nicht im Lieferumfang)
- (22) Montagelaschen
- Bei wandbündigem Einbau Gerät links und rechts mit gleichmäßigem, leichten Druck ins Gehäuse führen (Bild 13), bis der >>Push-to-open<< Verschluss des Gehäuses einrastet.
- Beim Reindrücken des Touch-Displays ins Gehäuse unbedingt darauf achten, dass die angeschlossenen Kabel nicht eingeklemmt werden. P
- Schutzfolie von der Bedienoberfläche abziehen.
- Hilfsspannung einschalten. Das Gerät lädt Betriebssystem/Launcher und zeigt nach einigen Sekunden die Desktop-Oberfläche/Startseite des Launchers an. Gerät ist betriebsbereit.

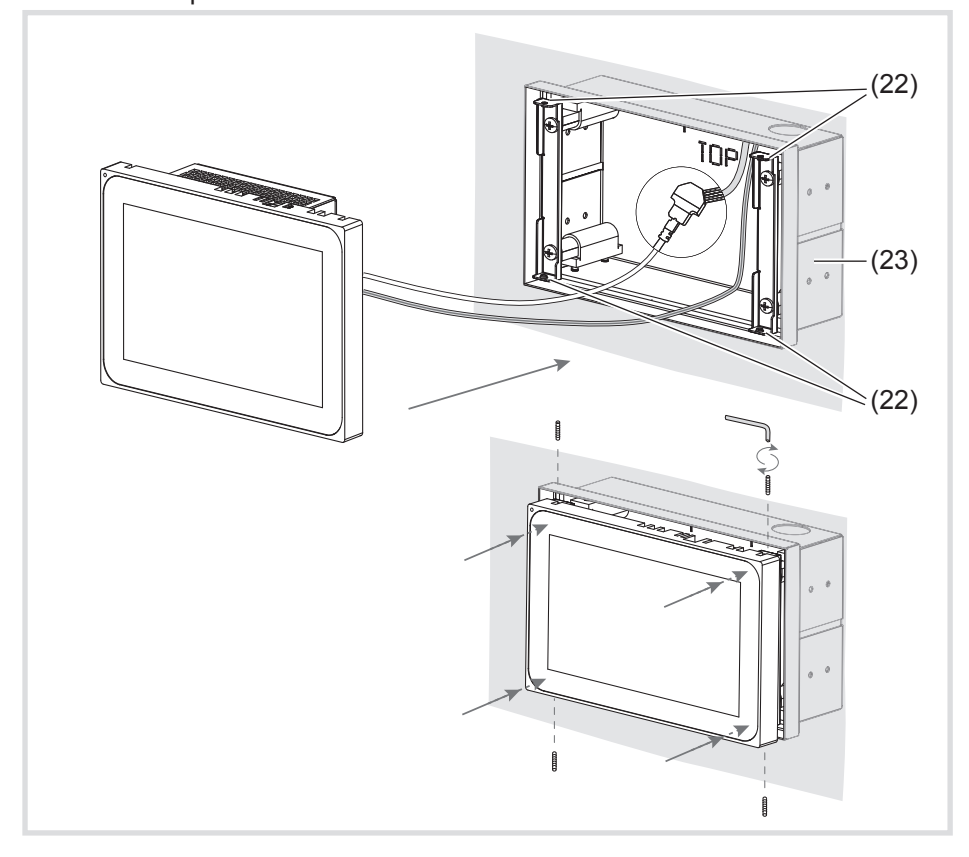

Bild 13 a/b: Wandbündige Montage im Gehäuse UP

(23) Gehäuse UP, wandbündig (nicht im Lieferumfang)

 $\widehat{$ DE)

 $(E)$ 

#### **Gerät demontieren**

• Bei wandbündigem Einbau Gerät mit gleichmäßigem, leichten Druck aus der Fixierung im Gehäuse UP lösen und loslassen. Gerät fährt langsam aus dem Gehäuse nach vorne heraus.

• Schrauben lösen und Gerät aus dem Gehäuse nehmen.

**•** Anschlüsse entfernen

## **6. Anhang**

## **6.1 Technische Daten**

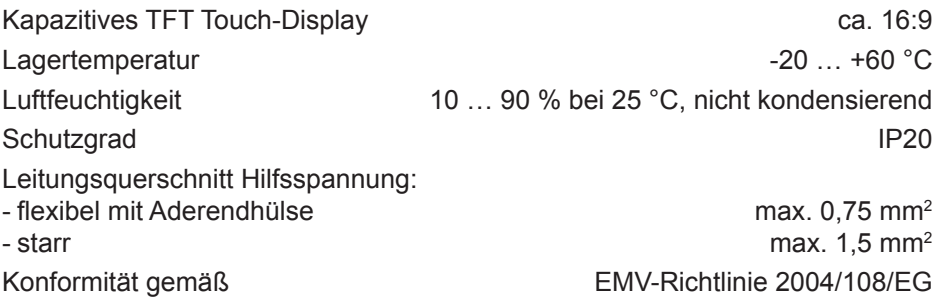

Niederspannungs-Richtlinie 2006/95/EG Normen EN 55022: 2010 Klasse B EN 55024: 2010 EN 60950-1 : 2006 + A2: 2013

#### **7´´Android-Variante:**

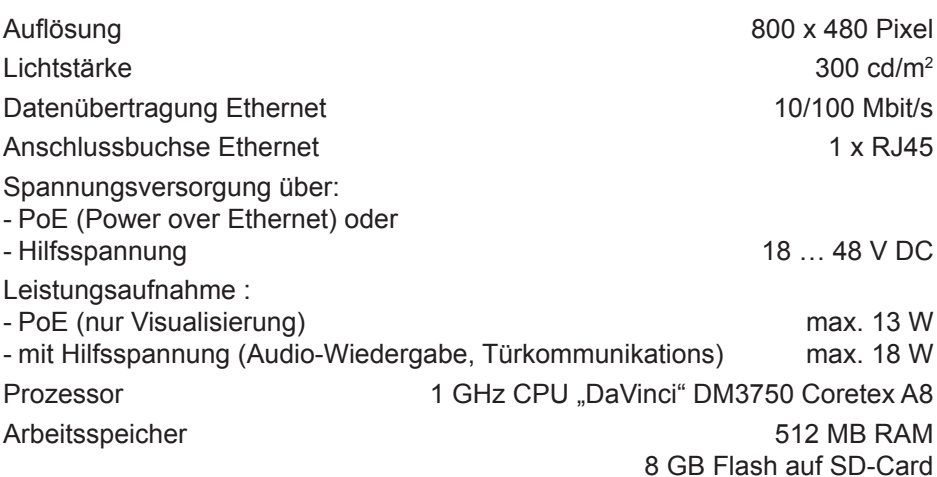

Betriebstemperatur +5 … +45 °C Abmessungen (B x H x T) 189,7 x 125,7 x 48,3 mm Aufbauhöhe Rahmen 12 mm **10´´Android-Variante:** Auflösung 1280 x 800 Pixel Lichtstärke 300 cd/m2 Datenübertragung Ethernet 10/100 Mbit/s Anschlussbuchse Ethernet 1 x RJ45 Spannungsversorgung über: - PoE (Power over Ethernet) oder - Hilfsspannung 18 … 48 V DC Leistungsaufnahme : - PoE (nur Visualisierung) max. 13 W - mit Hilfsspannung (Audio-Wiedergabe, Türkommunikation) max. 18 W Prozessor 1 GHz CPU "DaVinci" DM3750 Coretex A8 Arbeitsspeicher 512 MB RAM 8 GB Flash auf SD-Card Betriebstemperatur +5 … +45 °C Abmessungen (B x H x T) 259,4 x 177 x 67,5 mm Aufbauhöhe Rahmen 10 mm **10´´ Windows-Variante:** Auflösung 1280 x 800 Pixel Lichtstärke 300 cd/m2 Datenübertragung Ethernet 1000 Mbit/s Anschlussbuchse Ethernet 2 x RJ45 Hilfsspannung 24 V DC Leistungsaufnahme max. 20 W Prozessor AMD Dual Core CPU T40E, 2 x 1.0 GHz Arbeitsspeicher Graphics Radeon HD6320, 2 GB DDR3 RAM Betriebstemperatur +5 … +35 °C Abmessungen (B x H x T) 259,4 x 177 x 67,5 mm Aufbauhöhe Rahmen 10 mm  $\widehat{$ DE)

 $(E)$ 

#### **16´´ Windows-Variante:**

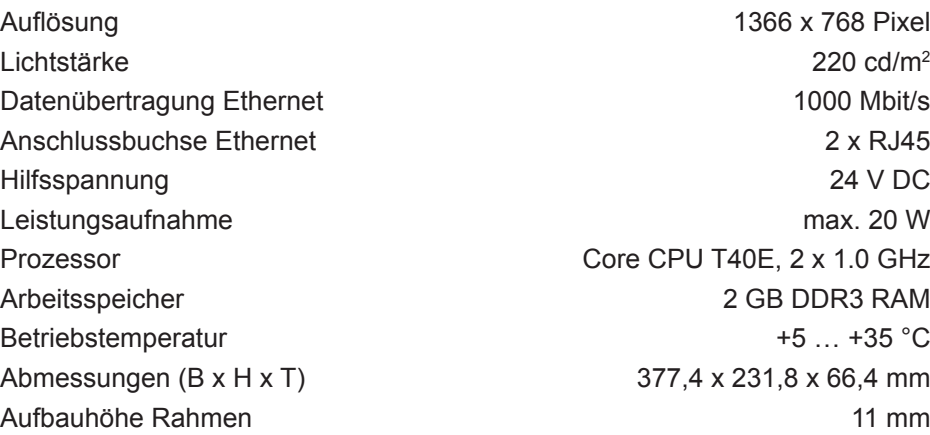

## **6.2 Hilfe im Problemfall**

#### **Displayoberfläche reagiert nicht mehr auf Bedienungen**

Ursache: System ist heruntergefahren oder hat sich aufgehängt. Reset-Taste **R** (5) drücken. Gerät führt einen System-Neustart durch.

#### **Betrieb nicht möglich**

Ursache: Hilfsspannung liegt nicht an. Anschluss für die Hilfsspannung überprüfen. Hilfsspannung mittels Messgerät überprüfen.

## **6.3 Zubehör**

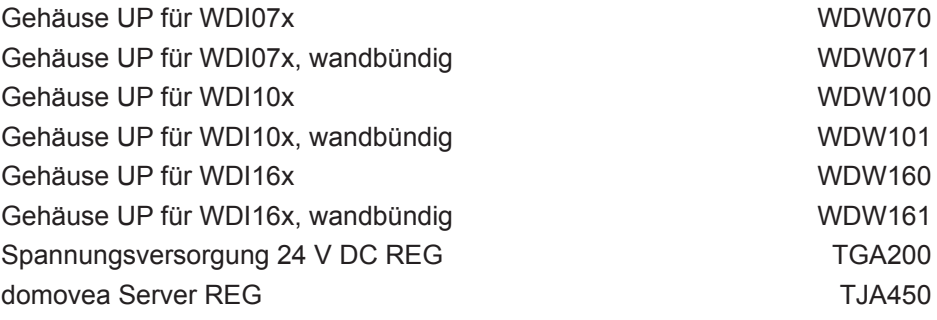

 $\circledR$ 

<u> 1989 - Johann Barbara, martxa alemaniar a</u>

#### $\begin{picture}(150,10) \put(0,0){\dashbox{0.5}(10,0){ }} \put(150,0){\circle{10}} \put(150,0){\circle{10}} \put(150,0){\circle{10}} \put(150,0){\circle{10}} \put(150,0){\circle{10}} \put(150,0){\circle{10}} \put(150,0){\circle{10}} \put(150,0){\circle{10}} \put(150,0){\circle{10}} \put(150,0){\circle{10}} \put(150,0){\circle{10}} \put(150,0){\circle{10}} \put(150,$

 $\overline{\phantom{a}}$ 

## **Sommaire**

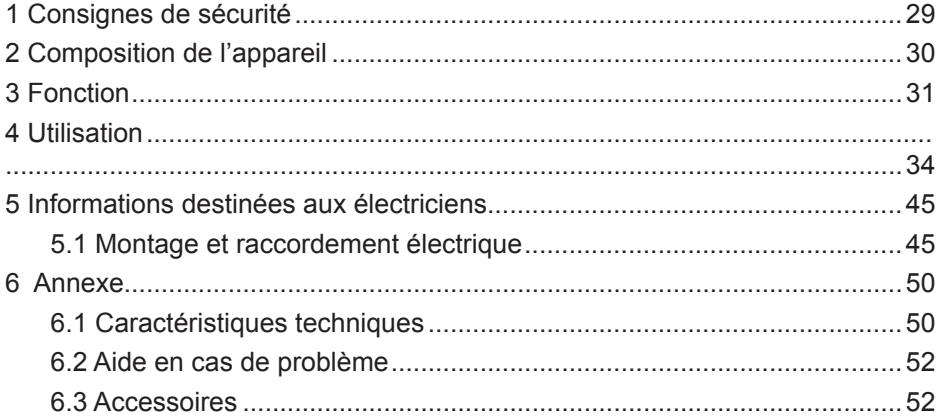

 $(FR)$ 

**Panneau tactile 7" Android** Réf. : WDI070 **Panneau tactile 10" Android** Réf. : WDI100 **Panneau tactile 10" Windows 7** Réf. : WDI101 **Panneau tactile 16" Windows 7** Réf. · WDI161

### **Mode d'emploi et instructions de montage**

#### **1 Consignes de sécurité**

**L'assemblage et le montage d'appareils électriques doivent exclusivement être effectués par des électriciens, dans le respect des normes d'installation applicables dans le pays.** 

**Le non-respect des instructions peut entraîner des dommages sur l'appareil, un incendie ou d'autres dangers.**

**L'appareil est un équipement de classe A. Cet équipement peut occasionner des dysfonctionnements dans le cadre privé, que l'utilisateur doit pallier par des mesures adaptées.**

**En cas d'alimentation du système avec Power over Ethernet (PoE), la puissance totale avec tous les charges raccordées (par ex. appareils USB) ne doit pas dépasser la puissance absorbée selon la norme IEEE 802.3af Class 3.**

**Pour les modèles avec fonction PoE, veiller à ne pas utiliser de potentiels de mise à la terre différents afin de pouvoir utiliser cette fonction.**

**En cas d'intégration dans une installation d'interphone (par ex. Elcom) ou en cas d'utilisation de fichiers audio, la consommation électrique PoE admissible peut être dépassée. Cela peut provoquer la coupure de l'alimentation PoE. Dans ce cas, raccorder une alimentation en tension auxiliaire 24 V CC.**

**La surface dédiée à l'utilisateur ne doit pas être utilisée avec des objets dotés d'arêtes vives ou pointus.**

**Pour le nettoyage, ne pas utiliser d'objets dotés d'arêtes vives. Ne pas utiliser d'acides ou de solvants organiques.**

**Ce mode d'emploi fait partie intégrante du produit et doit être conservée par l'utilisateur final.**

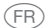

## **2 Composition de l'appareil**

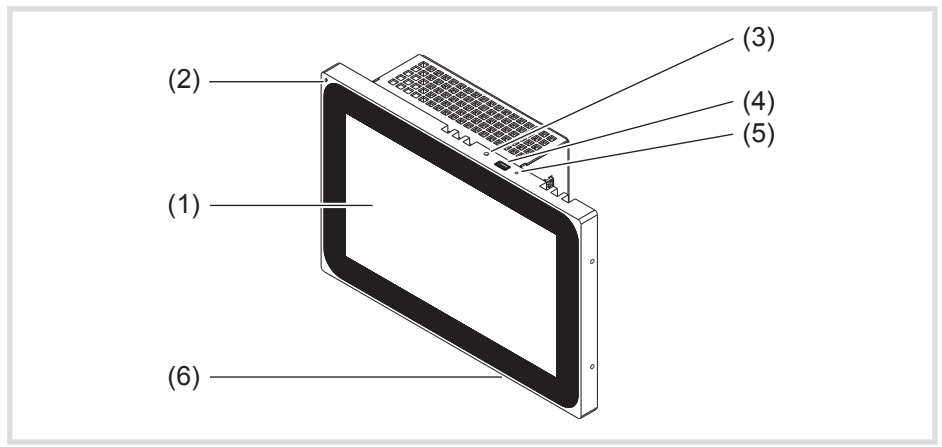

Fig. 1 : vue avant - exemple : variante 7" Android

- (1) Surface utilisateur tactile
- (2) Microphone
- (3) Capteur de luminosité
- (4) Port pour mini-USB 2.0
- (5) Touche Reset **R** pour redémarrer l'appareil
- (6) Haut-parleurs

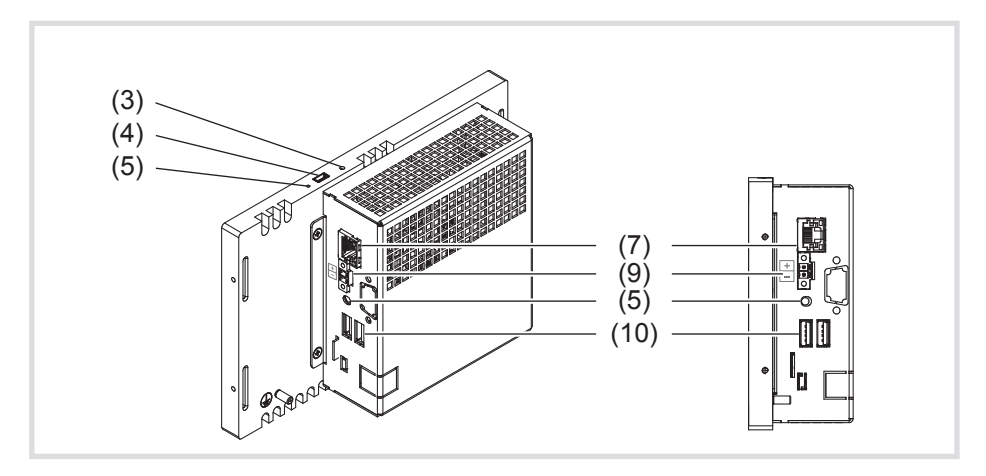

Fig. 2 : vue arrière / latérale - variantes d'appareil Android

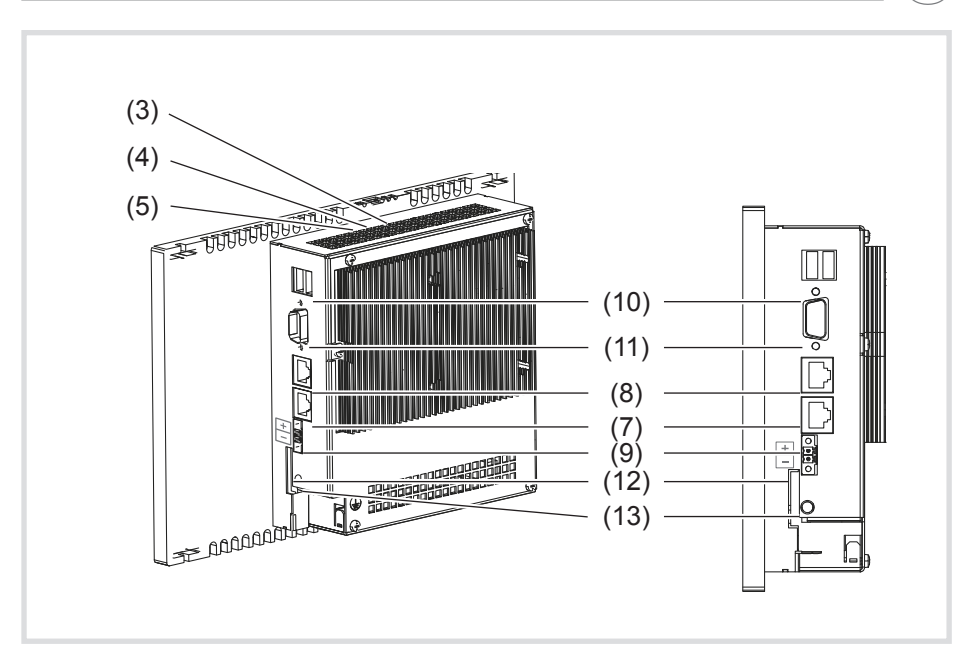

Fig. 3 : vue arrière / latérale - variantes d'appareil Windows

- (7) Port Gigabit Ethernet RJ45, LAN / PoE (variante Android 7"/10")
- (8) Port Gigabit Ethernet RJ45, LAN2 (variante Windows 10"/16")
- (9) Borne de raccordement pour tension auxiliaire 24 V CC
- (10) Ports USB 2.0
- (11) COM1, série RS232
- (12) Emplacement pour carte SD avec micrologiciel et système d'exploitation
- (13) Port jack 3,5 mm

#### **3 Fonction**

#### **Informations système**

L'appareil est un écran disponible avec un système d'exploitation Windows intégré (PC) ou avec un système d'exploitation Android. L'écran tactile capacitif est idéal pour la commande et la visualisation centralisées du système de gestion technique d'un bâtiment. Un serveur local, comme par ex. le serveur domovea (voir accessoires), assurant la liaison avec le système KNX, permet de transférer les fonctions d'utilisation et les statuts de l'installation via Ethernet sur le panneau tactile.

(FR)

**GR** 

De cette manière, il est par exemple possible de commander la lumière et d'en faire varier l'intensité, de commander des tentures, d'afficher des valeurs de température et de consommation, ou encore de lire et d'envoyer des e-mails, par le biais d'un client sous Windows ou d'applications (applis) externes sur le lanceur Android.

#### **Caractéristiques du produit**

- Utilisation par contact des doigts directement sur l'écran
- Fonctionnement à touches multiples
- Affichage de fonctions, valeurs de mesure et données configurées
- Capteur de luminosité pour l'éclairage automatique de l'écran
- Ports USB pour supports d'enregistrement externes
- Microphone et haut-parleur avec suppression de l'écho
- Refroidissement par convection silencieux et durable, sans ventilateur
- Fonction de verrouillage pour nettoyer la surface utilisateur grâce à un dispositif de blocage tactile (variantes Windows)
- Applications (pour panneau tactile Android) et module iCom pour l'intégration de fonctions d'interphone sur le client domovea de Hager ou le client VideoFON d'Elcom
- Visualisation pour contrôle IP Berker par le biais du navigateur

#### **Cas d'usage typique**

- Convient uniquement à une utilisation intérieure.
- Pour un montage encastré dans des parois creuses ou massives, utiliser le boîtier encastré approprié pour le panneau tactile (voir accessoires).
- Le panneau peut être monté horizontalement ou verticalement.
- Attention : la visualisation prévue doit correspondre à la position de mon-P tage du panneau tactile. Si, par exemple, une visualisation domovea est réalisée, seules deux positions de montage sont possibles pour la variante 7". Pour les panneaux à partir de 10", un montage horizontal doit être prévu.

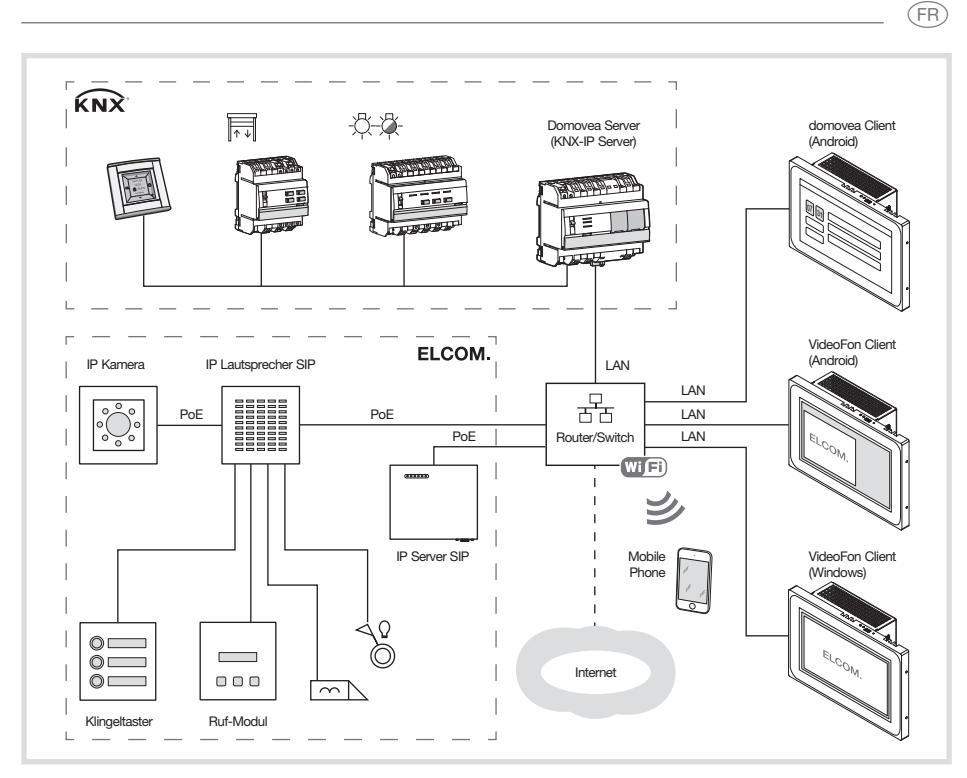

Fig. 4 : environnement d'utilisation

#### **Fourniture**

- Panneau tactile
- Câble adaptateur de type A USB / mini-USB
- Matériel / Outil de montage
- Kit de raccordement RJ45 avec connecteur et câble patch
- Système d'exploitation\*) utilisé : en fonction de la variante d'appareil :
	- Windows7® embedded\*) ou
	- Android 4.0.x

Fonctionnalités supplémentaires pour variantes Windows :

- dispositif de blocage tactile pré-installé sur le bureau
- pilote pour le matériel
- Recovery-DVD

\*) Windows 7 embedded est une marque déposée de Microsoft Corp.

**GR** 

## **4 Utilisation**

L'écran est doté d'une surface sensible au toucher appelée écran tactile. En cas de contact de la surface dédiée à l'utilisateur avec le doigt ou un stylet spécial pour écran tactile (non fourni), des actions et fonctions en arrière-plan sont déclenchées.

P

La surface dédiée à l'utilisateur ne doit pas être utilisée avec des objets dotés d'arêtes vives ou pointus.

Selon la visualisation du logiciel, des modes de commande différents peuvent en principe être choisis par le biais de la surface d'utilisation tactile (tableau 1).

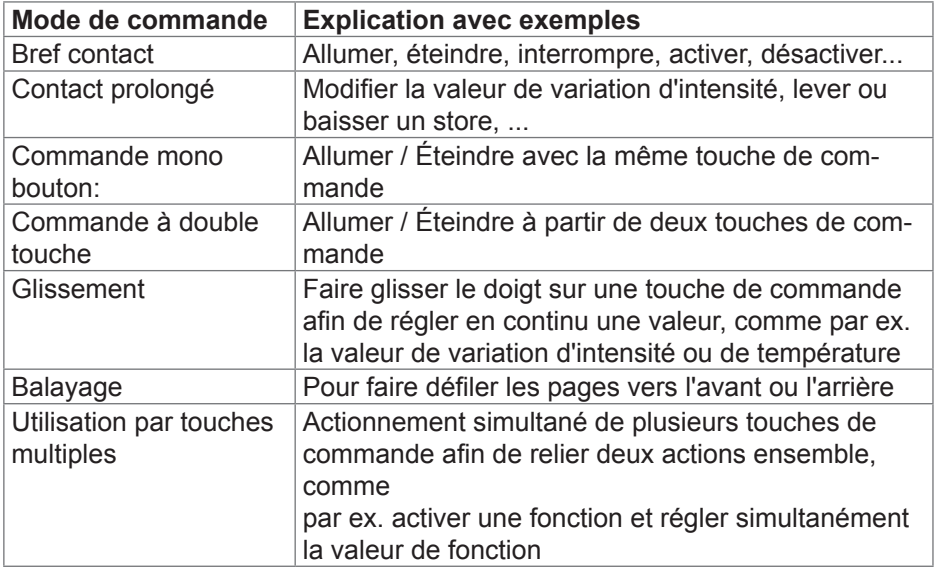

Tableau 1 : modes de commande

Si aucune action n'est exécutée pendant une longue période sur le pan-<br>Pagu tactile l'appareil neau tactile, l'appareil

passe automatiquement en mode veille (ARRÊT ou économiseur d'écran). Cette durée peut être configurée individuellement - pour les modèles Windows, par le biais de la commande système et, pour les modèles Android, par le biais de **Réglages – Réglage Android – Affichage – Veille** , sur les niveaux « Jamais, 1 min., 5 min., 10 min., 30 min. ».

L'écran se rallume en cas de nouveau contact de la surface utilisateur.

Lire des fichiers provenant de supports d'enregistrement externes

#### **ATTENTION !**  $\triangle$

**L'emplacement pour carte SD ne peut pas être utilisé pour des supports d'enregistrement externes avec, par ex., des images personnelles.**

Les paramètres d'usine et les configurations pourraient être **perdus lors du retrait de la carte SD.**

**Ne jamais retirer la carte SD de l'emplacement.**

Pour lire des fichiers, comme par ex. des photos, des fichiers audio des mises à jour ou des applications (applis / programmes), sur un support d'enregistrement externe, un port mini-USB (4) est disponible sur le bord supérieur de l'écran.

En cas de montage du panneau affleurant avec le mur, appuyer régulièrement à droite et à gauche de l'appareil contre le boîtier jusqu'à ce que le bruit du blocage soit entendu, puis relâcher.

L'appareil est intégré dans le mur. Les éléments de commande sur le bord supérieur sont accessibles.

- En cas de besoin, raccorder le cordon d'adaptation USB / Mini-USB au port (4).
- Relier le support d'enregistrement externe, comme par ex. une clé USB ou un disque dur, à l'aide du cordon d'adaptation.
- Sauvegarder les fichiers ou installer les applications par le biais de l'explorateur Windows / d'un gestionnaire de fichiers.

## **Mise à jour/restauration de l'écran tactile Android par clé USB**

Le logiciel système de l'écran tactile Android ainsi que l'appli domovea peuvent être restaurés ou mis à jour à l'aide d'une clé USB courante du commerce. La fonction de restauration et de mise à jour USB intégrée peut être utilisée de différentes manières en fonction du bloc de données utilisé :

- Restauration : restauration système, dans ce cas le logiciel système de l'appareil est totalement écrasé par le logiciel système adapté (typiquement : version à la livraison).
- Mise à jour complète : le logiciel système est totalement écrasé par le logiciel système adapté (typiquement : version plus récente).
- En cas de restauration et de mises à jour complètes, toutes les données utilisateur sont perdues.

**ER** 

- **FR**
- Mise à jour partielle : seules certaines parties du logiciel système sont écrasées ou écrites. Les mises à jour partielles peuvent être conçues de telle sorte que les données utilisateur sont conservées. Les mises à jour partielles sont particulièrement adaptées pour actualiser ou réinstaller des applis individuelles.

La procédure est identique dans tous les cas, les différents effets résultent du bloc de données utilisé.

Les éléments suivants sont requis pour procéder à l'installation du logiciel :

- Clé USB courante du commerce, formatée en FAT32, avec espace mémoire libre de 512 Mo minimum.
- Câble adaptateur mini-USB (compris dans la fourniture)
- Bloc de données de restauration/mise à jour (fichier .zip, proposé dans la zone de téléchargement du produit)
- Logiciel d'archivage (par ex. Windows Explorer, 7zip ou un programme similaire)

Pour installer un logiciel système, la procédure suivante est recommandée.

- Télécharger le bloc de données (fichier .zip) à partir de la zone de téléchargement du produit
- Décompresser le bloc de données de mise à jour/restauration dans le répertoire racine de la clé USB
- En cas de montage du panneau affleurant avec le mur, appuyer régulièrement à droite et à gauche de l'appareil contre le boîtier jusqu'à ce que le bruit du blocage soit entendu, puis relâcher.

L'appareil est intégré dans le mur. Les éléments de commande sur le bord supérieur sont accessibles.

- $\bullet$  En cas de besoin, raccorder le cordon d'adaptation USB / Mini-USB au port (4).
- Relier la clé USB à l'écran tactile ou au câble adaptateur
- Redémarrer l'écran tactile Android en appuyant sur le bouton Reset ou en le déconnectant de l'alimentation électrique.

La mise à jour/restauration démarre automatiquement lors du démarrage de l'appareil.

Suivre les instructions à l'écran pour terminer la procédure.
### **Redémarrer le système d'exploitation / le lanceur**

Si l'appareil ne réagit pas correctement lors de l'utilisation, le système doit être redémarré.

En cas de montage du panneau affleurant avec le mur, appuyer régulièrement à droite et à gauche de l'appareil contre le boîtier jusqu'à ce que le bruit du blocage soit entendu, puis relâcher.

L'appareil est intégré dans le mur. Les éléments de commande sur le bord supérieur sont accessibles.

● Appuyer sur la touche Reset **R** abaissée à l'aide d'un objet fin.

L'appareil effectue un redémarrage. Cela peut durer quelques secondes. Si la page d'accueil s'affiche, l'appareil est à nouveau opérationnel.

### **Nettoyer la surface utilisateur**

Une fonction de verrouillage spéciale, qui protège la surface tactile de manipulations non souhaitées lors du nettoyage, peut être activée sur les appareils Android par le biais d'une appli, comme par ex. l'appli domovea.

Un dispositif de blocage tactile est pré-installé sur le bureau des appareils Windows.

- $\bullet$  Démarrer le dispositif de blocage tactile en cliquant / touchant deux fois  $\boxed{1}$ . Un compte à rebours défile durant 60 secondes à l'écran.
- Nettoyer la surface de l'écran avec un chiffon doux non pelucheux. Si nécessaire, humidifier légèrement le chiffon de nettoyage avec de l'eau claire.

Une fois le compte à rebours terminé, le dispositif de blocage tactile se referme automatiquement. La surface utilisateur n'est plus bloquée.

- Pour le nettoyage, ne pas utiliser d'objets présentant des arêtes vives. P
- Ne pas utiliser de produits nettoyants abrasifs, d'acides ou de solvants organiques. P
- Éviter toute pénétration d'humidité dans l'appareil. P

### **Appareils Windows**

Les modèles d'appareils Windows sont fournis avec un système d'exploitation pré-installé. La surface correspond à celle d'un ordinateur portable ou de bureau. En outre, le client domovea est pré-installé sur l'interface du bureau. Toutes les applications et tous les clients courants peuvent être installés et utilisés sur la surface d'utilisation.

 $(FR)$ 

 $(FR)$ 

### **Lanceur d'applications Android**

Les modèles Android sont équipés d'un lanceur, sur lequel il est possible de configurer 5 pages max. avec les champs de commande (3 x 2/2 x 3 pour 7" (fig. 5), 4 x 2/2 x 4 à partir de 10"). Les applis utilisables sont déjà pré-installées dans une bibliothèque, comme par exemple l'appli Elcom ou le gestionnaire de fichiers. Chaque champ de commande libre (15) peut être associé à une appli pré-installée de la bibliothèque. Lors de la livraison, l'appli domovea est déjà associée (14) en haut à gauche.

Selon la position de montage, une barre de fonctions se trouve à droite ou à gauche en bas sur le bord de l'écran. Elle contient des icônes standards Android (16 ... 18) permettant de naviguer dans le lanceur (fig. 5).

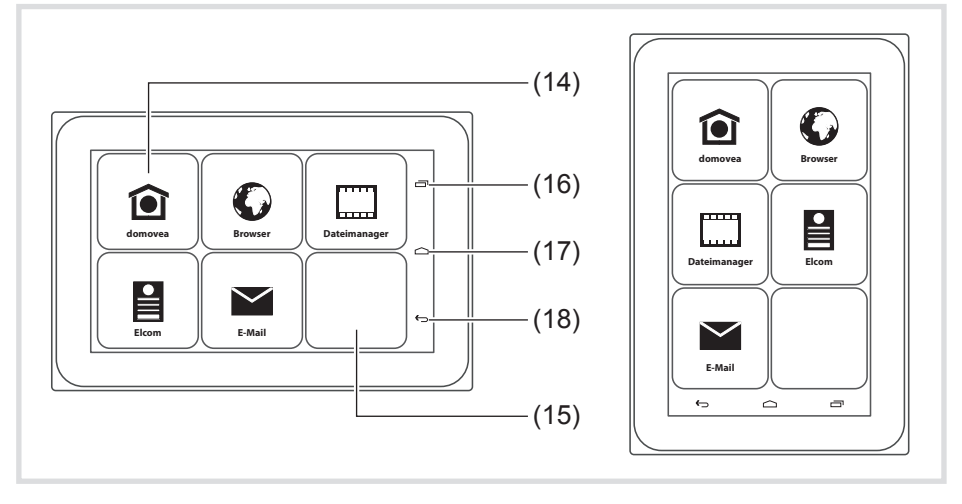

Fig. 5 : lanceur horizontal / vertical

- (14) Champ de commande Appli. **domovea**
- (15) Champ de commande libre
- (16) Touche de commande Applis consultées récemment  $\equiv$
- (17) Touche de commande Retour à la page d'accueil  $\triangle$
- (18) Touche de commande Précédent  $\ominus$

#### $(FR)$

### **Associer une application à un champ de commande**

- Balayer la surface d'utilisation avec le doigt jusqu'à ce que la page souhaitée s'affiche.
- Toucher le champ de commande vide pendant plus de 2 secondes. Une boîte de dialogue s'ouvre pour la connexion.

Avant de pouvoir démarrer le choix de l'appli, l'utilisateur doit se connecter (fig. 6).

**•** Sélectionner la ligne **Password**.

Une boîte de dialogue contenant un pavé numérique s'ouvre.

- **•** Saisir un mot de passe à 4 caractères sur le clavier et quitter avec OK.
- **•** Confirmer le mot de passe indiqué avec OK dans la boîte de dialogue. Une boîte de dialogue s'ouvre pour la sélection de l'appli (fig. 7).
- Pour la première connexion, le mot de passe 8273 est paramétré en usine<br>Pour l'administrateur et le mot de passe 0000 pour l'utilisateur pour l'administrateur et le mot de passe **0000** pour l'utilisateur.
- En cas d'erreur de saisie du mot de passe, le lanceur bascule à nouveau<br>Préferieurement sur la page d'acqueil automatiquement sur la page d'accueil.
- **•** Sélectionner l'appli souhaitée.

La boîte de dialogue pour la configuration de l'affichage de l'appli s'ouvre.

 $\bullet$  Déterminer la représentation de l'appli sur la page du lanceur. Pour cela, activer **Choisir l'icône de la bibliothèque** et sélectionner le symbole sur la ligne du bas (fig. 8).

Le symbole sélectionné est repris et affiché en haut de la page.

- En balayant l'écran latéralement, il est possible de décaler la ligne conte-<br>Pant les symboles de manière à pouvoir en sélectionner d'autres nant les symboles de manière à pouvoir en sélectionner d'autres.
- Donner un nom à l'appli. Pour cela, toucher le champ de saisie contenant le curseur clignotant.

Une fenêtre contenant un clavier s'ouvre (fig. 8).

- **•** Saisir le nom de l'appli et terminer la saisie avec OK.
- **•** Terminer la configuration d'affichage pour l'appli avec **Ajouter**, ou quitter l'association sans sauvegarder avec **annuler**.
- Si l'affichage de l'appli n'est pas configuré ou que la configuration est interrompue, le symbole et le nom de l'application sont repris au fabricant associé et indiqués sur le lanceur. B.

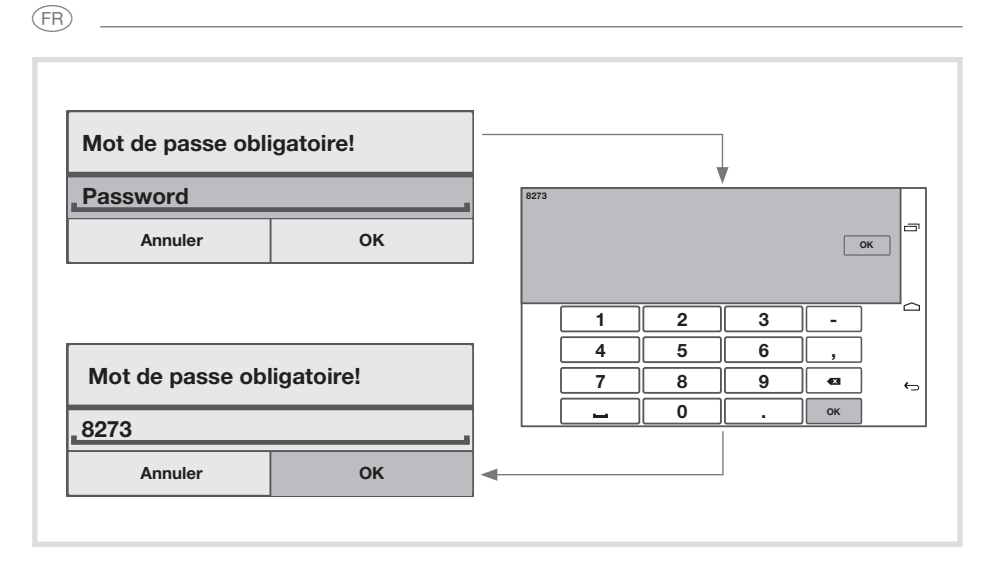

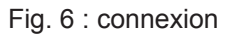

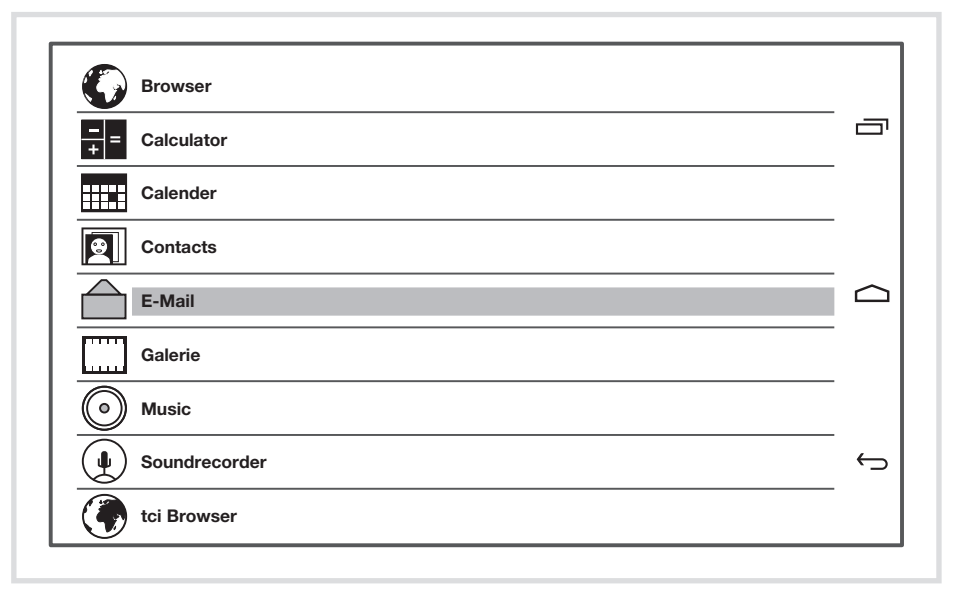

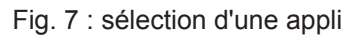

40

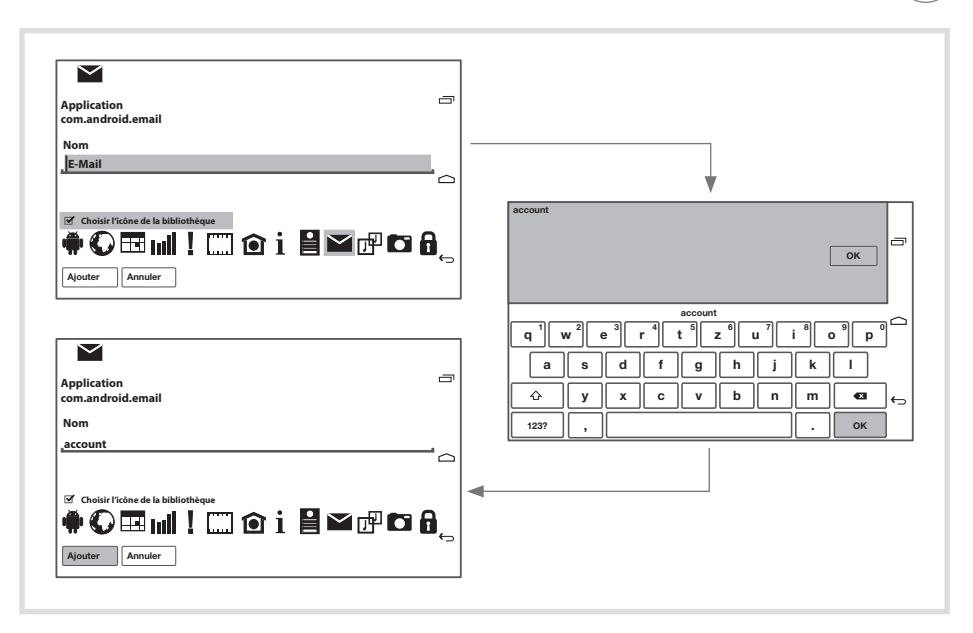

Fig. 8 : configuration de l'affichage de l'appli

### **Remplacer / Supprimer une association existante**

L'utilisateur est connecté.

- Toucher un champ de commande occupé pendant plus de 2 secondes. Une boîte de dialogue s'ouvre.
- Ouvrir la boîte de dialogue pour la sélection de l'appli (fig. 7) avec **Remplacer**, sélectionner une autre appli et en configurer l'affichage (voir Associer une application à un champ de commande).
- Supprimer l'association avec **annuler**.

Le champ de commande dans le lanceur est vide.

### **Régler les paramètres**

Les réglages, non modifiables, sont positionnés sur la dernière page, dans le dernier champ de commande, en bas à droite. À titre d'exemple des **réglages** possibles (tableau 2), **Changer le mot de passe utilisateur** est décrit ici (fig. 10).

 $(FR)$ 

**GR** 

L'utilisateur est connecté.

z Toucher le champ de commande **réglages** sur la dernière page du lanceur.

Une boîte de dialogue s'ouvre pour la sélection des paramètres (fig. 9).

- **•** Sélectionner Changer le mot de passe utilisateur. La boîte de dialogue **Entrer le nouveau mot de passe!** s'ouvre.
- **•** Sélectionner la ligne **Password**. Une boîte de dialogue contenant un pavé numérique s'ouvre.
- Saisir un nouveau mot de passe à 4 caractères sur le clavier et quitter avec **OK**.
- **•** Confirmer le mot de passe indiqué avec OK dans la boîte de dialogue **Entrer le nouveau mot de passe!** .
- $\bullet$  De la même manière, répéter la saisie du nouveau mot de passe et terminer avec **OK**.

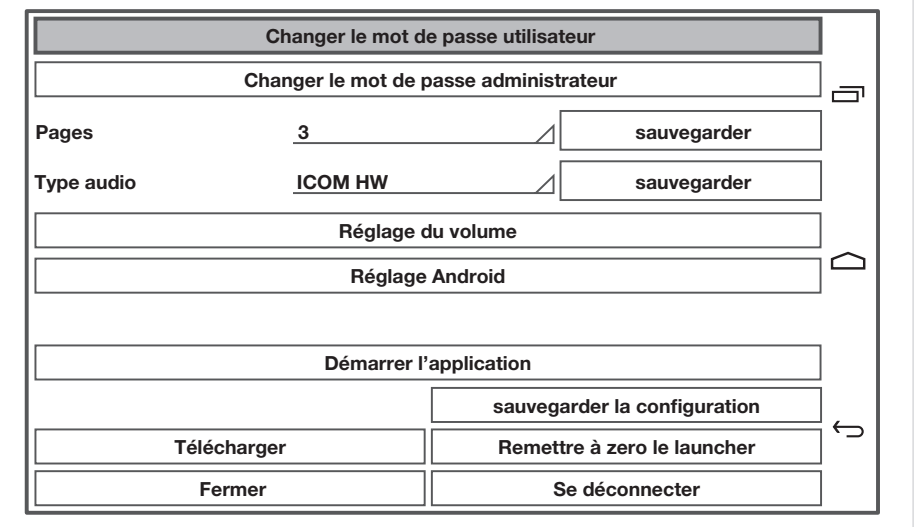

L'appareil confirme le nouveau réglage avec le message **Password changed**.

Fig. 9 : paramètres en cas de connexion en tant qu'administrateur

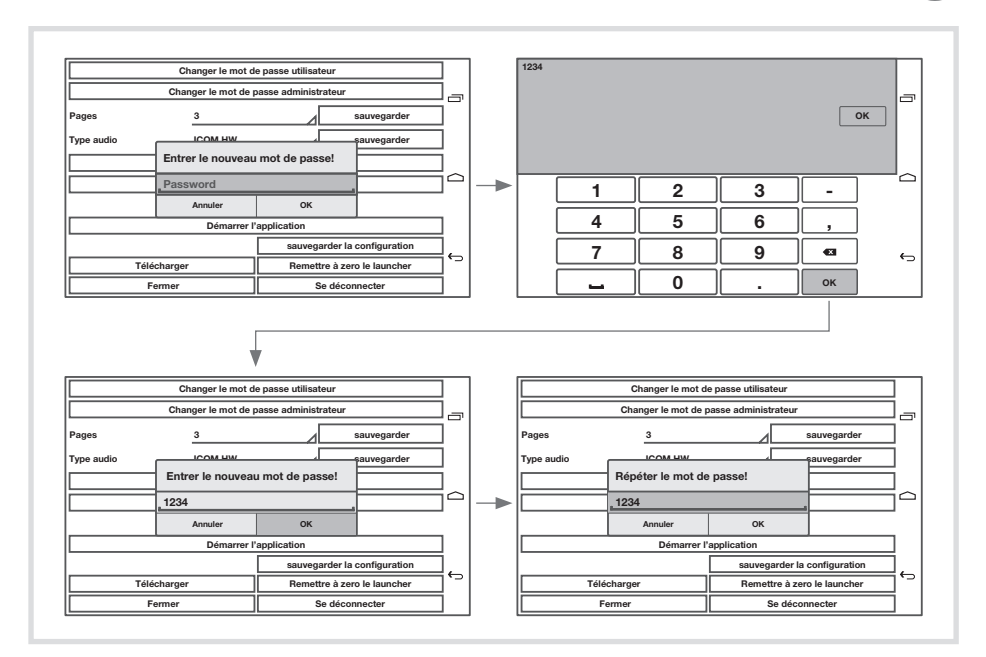

Fig. 10 : modification du mot de passe utilisateur

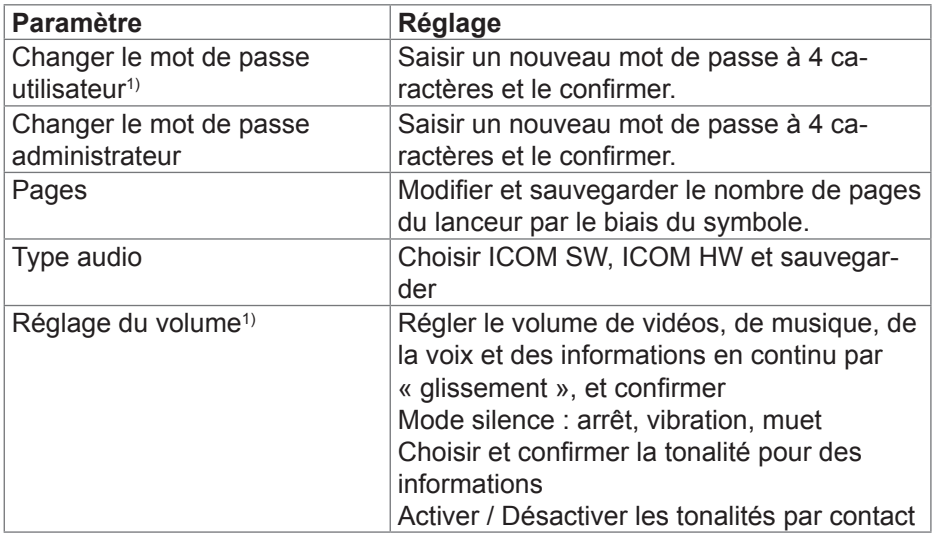

 $(FR)$ 

(FR)

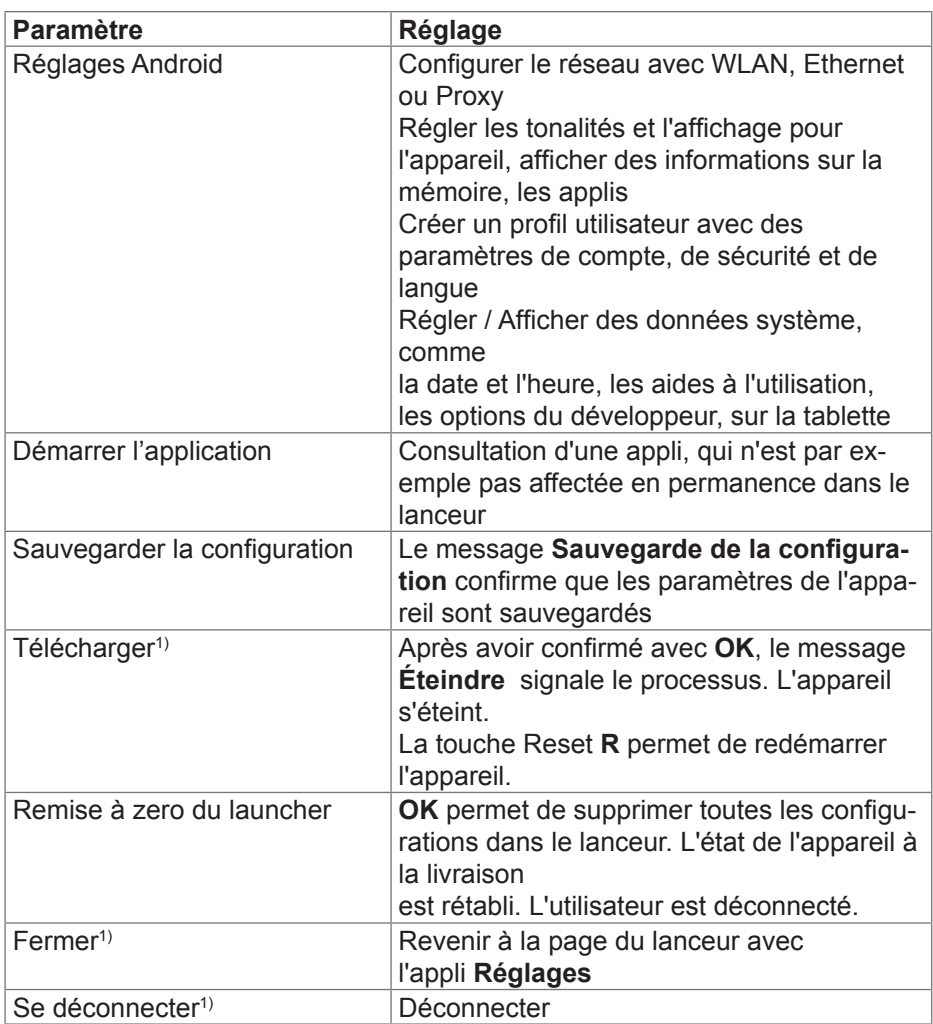

<u> 1980 - Johann Barn, amerikansk politiker (d. 1980)</u>

<sup>1)</sup> En cas de connexion en tant qu'utilisateur, seuls les paramètres identifiés peuvent être modifiés.

Tableau 2 : réglages

## **5 Informations destinées aux électriciens**

## **5.1 Montage et raccordement électrique**

**DANGER !**  $\triangle$ 

**Choc électrique en cas de contact avec les pièces sous tension dans l'environnement de l'installation.**

**Un choc électrique peut entraîner la mort.**

**Avant d'intervenir sur l'appareil, mettre l'installation hors tension et recouvrir les pièces conductrices avoisinantes !**

### **Préparation du montage**

L'appareil doit être installé à un endroit facile d'accès comme centrale d'affichage et de commande. Les habitudes des utilisateurs sont déterminantes lors de la définition de la hauteur de montage. Une hauteur de montage, du milieu de l'écran / milieu du boîtier jusqu'à la hauteur du sol fini, de 1,65 m env. est recommandée.

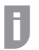

 $\triangle$ 

P

 Le rayonnement direct du soleil ou de puissantes sources de lumière peuvent altérer le fonctionnement du capteur de luminosité.

 Éviter l'humidité et un excès de poussière sur le lieu de montage. Ne pas P monter l'appareil à proximité de sources de chaleur, comme par ex. de radiateurs, de ballons d'eau chaude ou de fours.

Le panneau tactile doit être installé dans un boîtier encastré disponible séparément (voir accessoires).

## **ATTENTION !**

**Détérioration de l'appareil en cas de montage dans un boîtier voilé.**

**L'appareil risque d'être endommagé.**

**En cas de montage du boîtier dans un mur, s'assurer que l'ou**verture dans le mur est suffisamment grande et que l'appareil **peut être installé sans contraintes.**

Vous trouverez des indications concernant le montage du boîtier encastré<br>
dans des murs massifs et creux dans la potice jointe au boîtier dans des murs massifs et creux dans la notice jointe au boîtier.

 Ne pas poser les câbles d'alimentation réseau parallèlement aux câbles secteur afin d'éviter des perturbations CEM.

(FR)

**GR** 

### **Préparation de la tension d'alimentation**

Prévoir les câbles de raccordement correspondants pour l'alimentation de l'appareil.

Raccorder les variantes Windows à une tension d'alimentation 24 V CC (voir accessoires).

Les variantes Android sont partiellement compatibles PoE. Lors de la sélection de la tension d'alimentation, prendre en considération l'utilisation prévue.

Une tension auxiliaire 24 V CC est prévue si

- l'appareil est intégré dans une installation de communication de porte (Elcom)
- des fichiers audio sont interprétés (musique, radio par Internet)
- aucune alimentation PoE (Power over Ethernet) n'est disponible
- Un dépassement permanent de la consommation électrique PoE admis-<br>
sible provoqué par une utilisation intensive des applications audio peut sible provoqué par une utilisation intensive des applications audio peut entraîner une coupure de l'alimentation PoE.

### **Monter le connecteur (RJ45) sur le câble réseau (fig. 11)**

Le boîtier encastré est fixé dans le mur sur le lieu de montage. Le tuyau vide avec le câble réseau est guidé à travers un passage dans le boîtier.

- Pousser le câble réseau à travers la gaine de mise à la terre du capuchon métallique du connecteur.
- **D**égainer les fils Ethernet du câble réseau, ne pas les dénuder.
- $\bullet$  Introduire les fils dans la fiche (19) du connecteur et les tourner à 90°. Raccourcir les fils qui dépassent.
- Ce faisant, respecter impérativement le code de couleurs TIA/EIA-568-A<br>Qu'B de l'installation, il est issu de la documentation des composants et c ou B de l'installation. Il est issu de la documentation des composants et du routeur réseau installés. Le port Ethernet sur l'appareil est compatible avec les réseaux câblés, conformément au code TIA/EIA-568-A ou B.
- Placer la fiche sur le connecteur (20) et la fermer. La fiche est bloquée dans le connecteur.
- Serrer le serre-câbles fourni sur la gaine de mise à la terre.

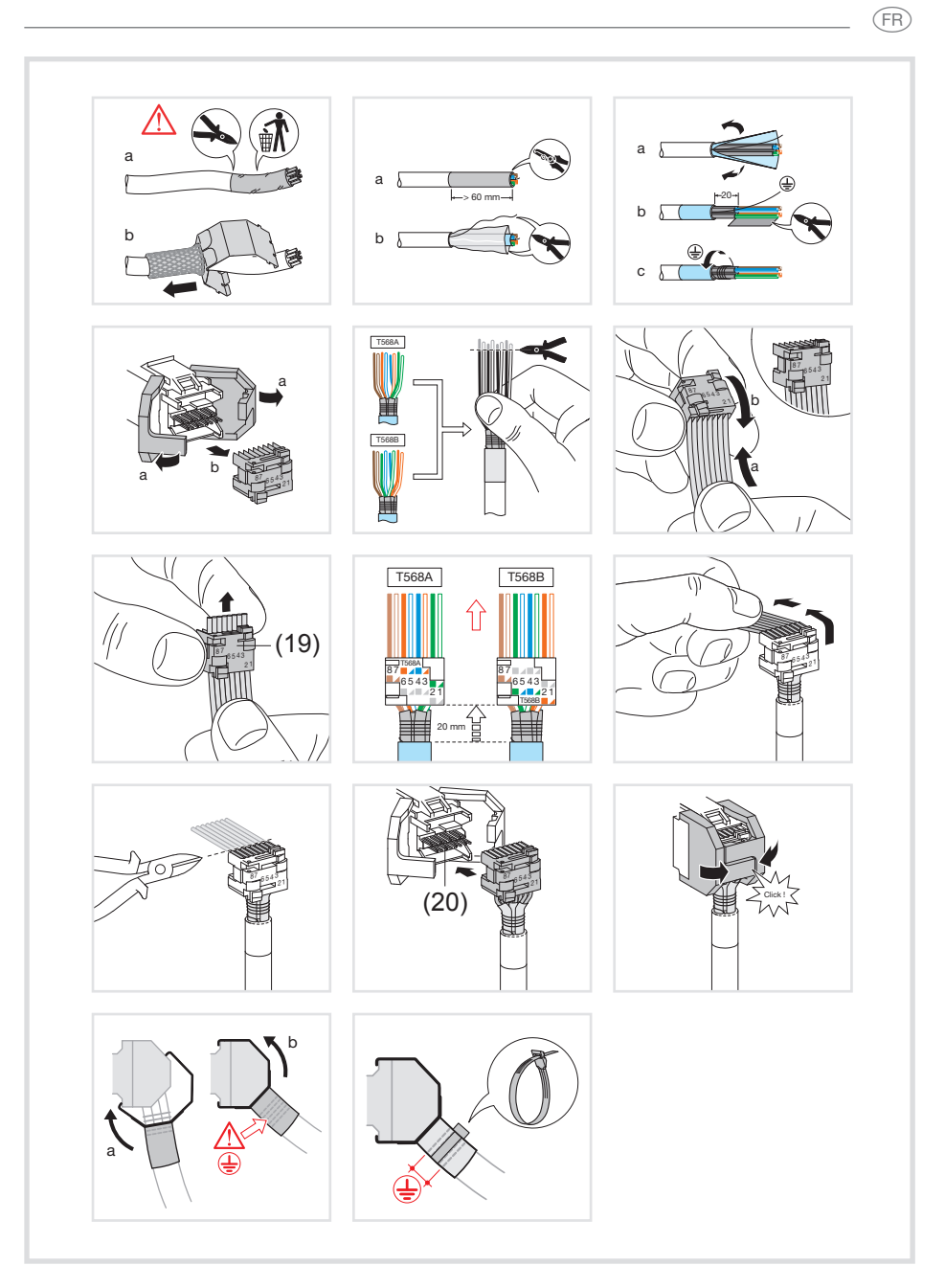

Fig. 11 : monter le connecteur sur le câble réseau

 $(FR)$ 

### **Raccordement et montage de l'appareil**

Le connecteur RJ45 est monté sur le câble réseau.

- Relier le connecteur à un port RJ45 au niveau du panneau tactile (7/8) à l'aide du câble patch RJ45 fourni.
- Si nécessaire, raccorder une tension auxiliaire CC de 24 V (voir accessoires) par le biais de la borne fournie (9). Veiller à respecter la polarité (figure 2/3).
- Recommandations pour le raccordement d'une tension auxiliaire, voir P

**Préparation de la tension d'alimentation**.

- Installer le panneau tactile dans le boîtier (21), de telle sorte que les pattes de montage (22) du boîtier sont glissées sous le cadre.
- Serrer les quatre vis en haut et en bas à travers le cadre et les pattes de montage à l'aide de la clé Allen fournie (fig. 12/13). Les vis doivent être en biais dans le cadre.

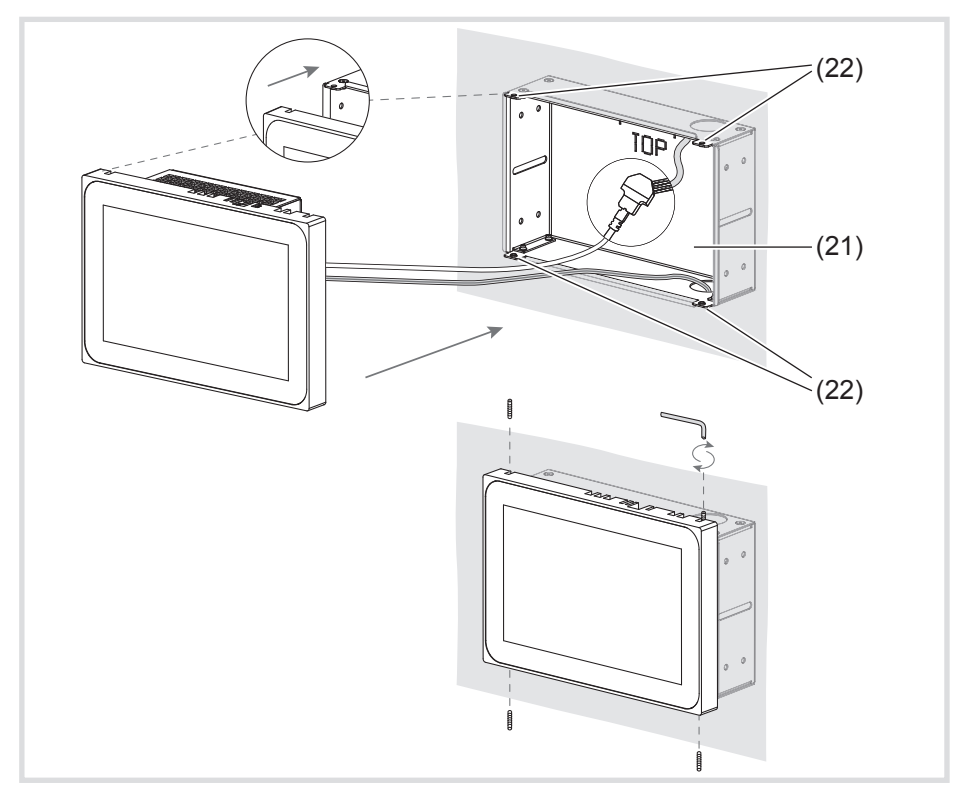

Fig. 12 a/b : montage dans le boîtier encastré

- (21) Boîtier encastré (non fourni)
- (22) Pattes de montage
- En cas de montage affleurant au mur, guider l'appareil à droite et à gauche dans le boîtier en exerçant une pression légère et régulière (fig. 13), jusqu'à ce que le verrou >>Push-to-open<< du boîtier s'enclenche.
- En enfonçant l'écran tactile dans le boîtier, veiller impérativement à ne pas princer les câbles raccordés pincer les câbles raccordés.
- Retirer le film de protection de la surface d'utilisation.
- Mettre sous alimentation auxiliaire.

L'appareil charge le système d'exploitation / lanceur et affiche l'interface du bureau / la page d'accueil du lanceur au bout de quelques secondes. L'appareil est opérationnel.

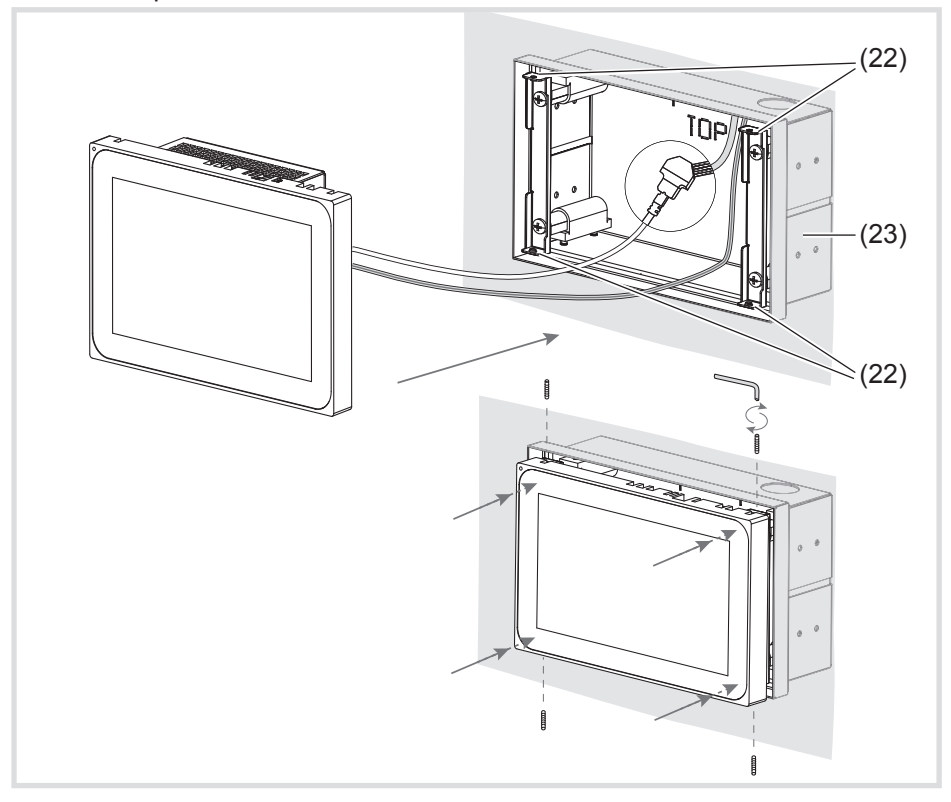

Fig. 13 a/b : montage affleurant au mur dans un boîtier encastré (23) Boîtier encastré, affleurant au mur (non fourni)

 $(FR)$ 

 $(FR)$ 

### **Démontage de l'appareil**

- En cas de montage affleurant au mur, dégager l'appareil de la fixation dans le boîtier encastré en exerçant une pression légère et régulière, puis relâcher. L'appareil sort lentement du boîtier vers l'avant.
- **•** Desserrer les vis et sortir l'appareil du boîtier.
- Retirer les raccords.

## **6 Annexe**

## **6.1 Caractéristiques techniques**

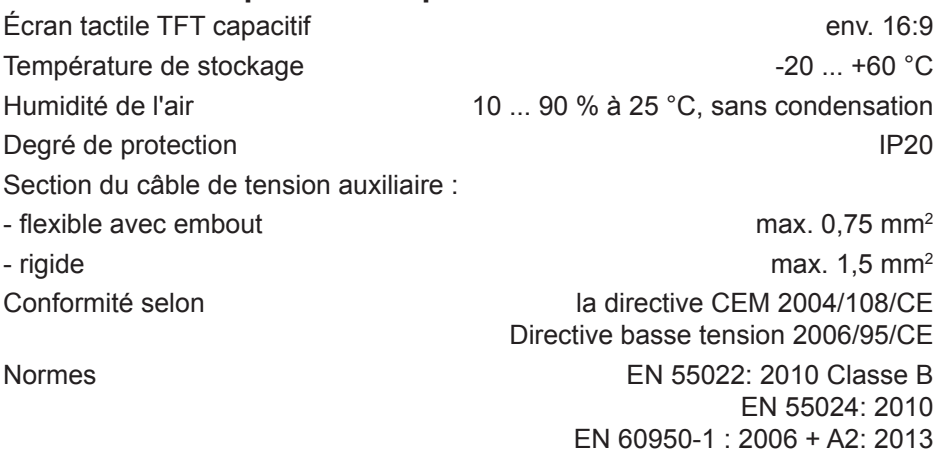

### **Variante Android 7" :**

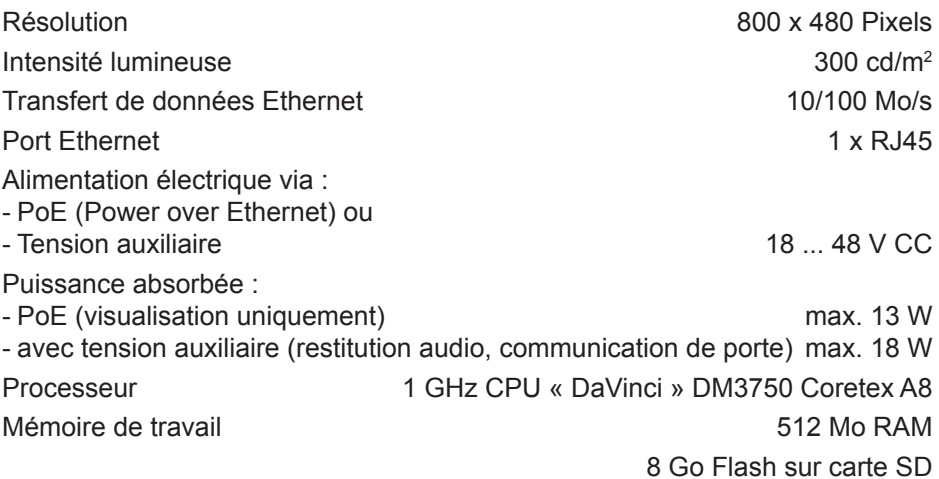

Température de fonctionnement +5 … +45 °C Dimensions (l x h x p) 189,7 x 125,7 x 48,3 mm Hauteur hors-tout du cadre 12 mm **Variante Android 10" :** Résolution de la component de la component de la component de la component de la component de la component de la component de la component de la component de la component de la component de la component de la component de  $Intensif$ é lumineuse  $300 \text{ cd/m}^2$ Transfert de données Ethernet 10/100 Mo/s Port Ethernet 2008 and 2009 and 2009 and 2009 and 2009 and 2009 and 2009 and 2009 and 2009 and 2009 and 2009 and 2009 and 2009 and 2009 and 2009 and 2009 and 2009 and 2009 and 2009 and 2009 and 2009 and 2009 and 2009 and 2 Alimentation électrique via : - PoE (Power over Ethernet) ou - Tension auxiliaire 18 ... 18 ... 18 ... 48 V CC Puissance absorbée : - PoE (visualisation uniquement) max. 13 W - avec tension auxiliaire (restitution audio, communication de porte) max. 18 W Processeur 1 GHz CPU « DaVinci » DM3750 Coretex A8 Mémoire de travail 512 Mo RAM 8 Go Flash sur carte SD Température de fonctionnement  $+5... +45$  °C Dimensions (l x H x P) 259,4 x 177 x 67,5 mm Hauteur hors-tout du cadre 10 mm **Variante Windows 10" :** Résolution de la component de la component de la component de la component de la component de la component de la component de la component de la component de la component de la component de la component de la component de Intensité lumineuse 300 cd/m2 Transfert de données Ethernet 1000 Mo/s Port Ethernet 2 x RJ45 Tension auxiliaire 24 V CC Puissance absorbée max. 20 W Processeur AMD Dual Core CPU T40E, 2 x 1,0 GHz Mémoire de travail Graphics Radeon HD6320, 2 Go DDR3 RAM Température de fonctionnement  $+5...+35$  °C Dimensions (l x h x p) 259,4 x 177 x 67,5 mm Hauteur hors-tout du cadre 10 mm  $(FR)$ 

 $(FR)$ 

### **Variante Windows 16" :**

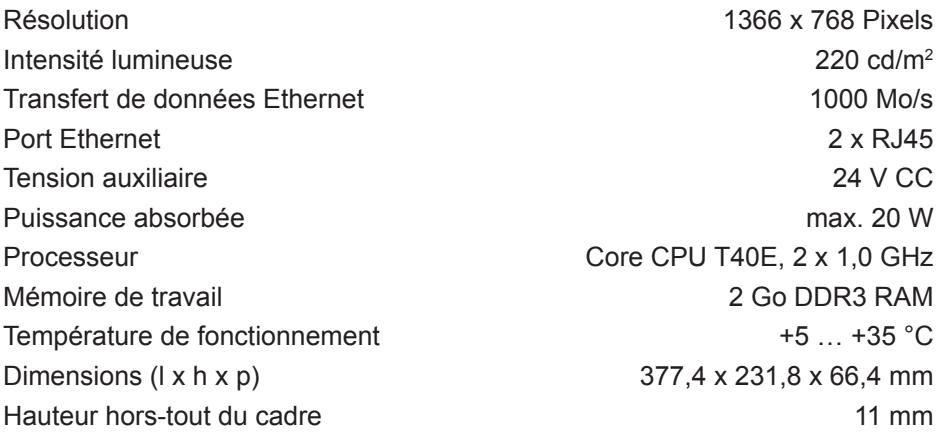

## **6.2 Aide en cas de problème**

### **La surface d'utilisation ne réagit plus aux commandes**

Cause : le système s'est arrêté ou a planté.

Appuyer sur la touche **R** (5).

L'appareil exécute un redémarrage du système.

### **Fonctionnement impossible**

Cause : absence de tension auxiliaire. Vérifier le raccordement de l'alimentation auxiliaire. Vérifier l'alimentation auxiliaire à l'aide d'un appareil de mesure.

## **6.3 Accessoires**

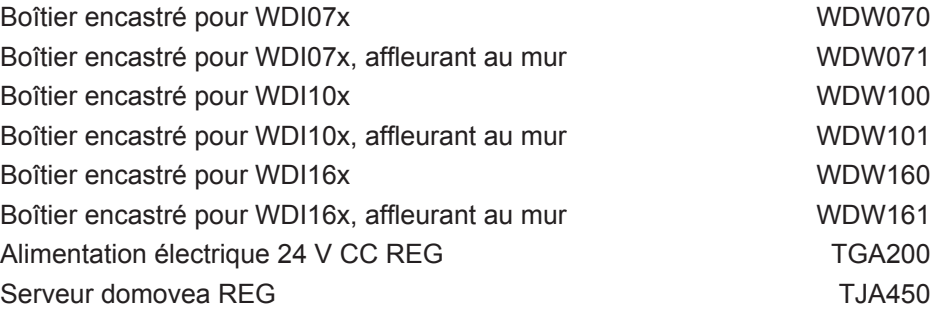

**GR** 

<u> 1989 - Johann Barn, mars ann an t-Amhain Aonaich an t-Aonaich an t-Aonaich ann an t-Aonaich ann an t-Aonaich</u>

 $\begin{picture}(20,10) \put(0,0){\dashbox{0.5}(5,0){ }} \put(15,0){\circle{10}} \put(15,0){\circle{10}} \put(15,0){\circle{10}} \put(15,0){\circle{10}} \put(15,0){\circle{10}} \put(15,0){\circle{10}} \put(15,0){\circle{10}} \put(15,0){\circle{10}} \put(15,0){\circle{10}} \put(15,0){\circle{10}} \put(15,0){\circle{10}} \put(15,0){\circle{10}} \put(15,0){\circle{10}} \put(15,0$ 

 $\overline{\phantom{a}}$ 

## Indice

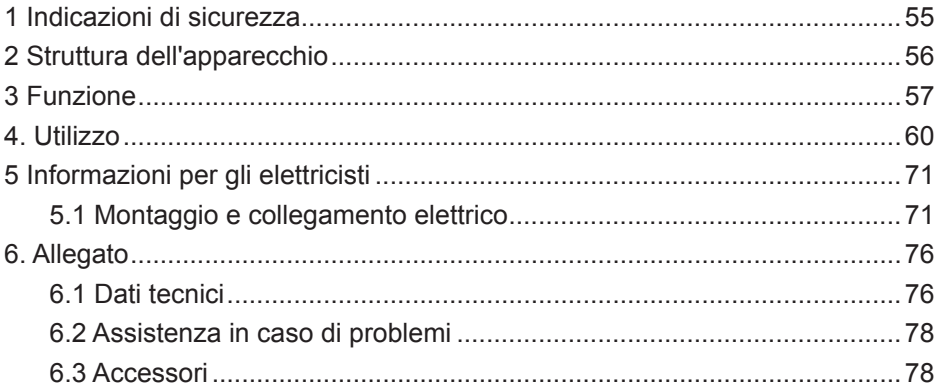

 $\sqrt{\Gamma}$ 

## **Touch Panel 7" Android**

Nr. ord.: WDI070 **Touch Panel 10" Android**

Nr. ord.: WDI100

**Touch Panel 10" Windows 7**

Nr. ord.: WDI101

## **Touch Panel 16" Windows 7**

Nr. ord · WDI161

## **Istruzioni d'uso e di montaggio**

## **1 Indicazioni di sicurezza**

**L'incasso e il montaggio degli apparecchi elettrici devono essere eseguiti solo da elettricisti qualificati secondo le norme di installazione pertinenti al paese.** 

**Il mancato rispetto delle istruzioni può provocare danni all'apparecchio, incendi o altri pericoli.**

**L'apparecchio appartiene ai dispositivi di classe A. Tale dispositivo può causare disturbi elettromagnetici nell'ambiente privato, che il gestore deve risolvere adottando le dovute misure.**

**Nell'alimentazione del sistema con Power over Ethernet (PoE), la potenza complessiva comprendente tutte le utenze collegate (ad es. apparecchi USB), non deve superare la potenza assorbita IEEE 802.3af classe 3.**

**Per le versioni dell'apparecchio con funzione PoE, fare attenzione che non venga utilizzato un potenziale di messa a terra diverso per consentire l'utilizzo di questa funzione.**

**In caso di integrazione in un impianto di comunicazione per porte (ad es. Elcom) o in caso di utilizzo di dati audio, è possibile superare il consumo ammesso di corrente PoE. Ciò può causare l'interruzione dell'alimentazione PoE. In questo caso, è necessario collegare un'alimentazione di corrente ausiliaria da 24 V DC.**

**Non utilizzare il pannello di comando con appuntiti o contundenti.**

**Per la pulizia non utilizzare oggetti contundenti. Non utilizzare acidi o soluzioni organiche.**

**Queste istruzioni per l'uso sono parte integrante del prodotto e devono restare in possesso dell'utilizzatore finale.**

 $(T)$ 

## **2 Struttura dell'apparecchio**

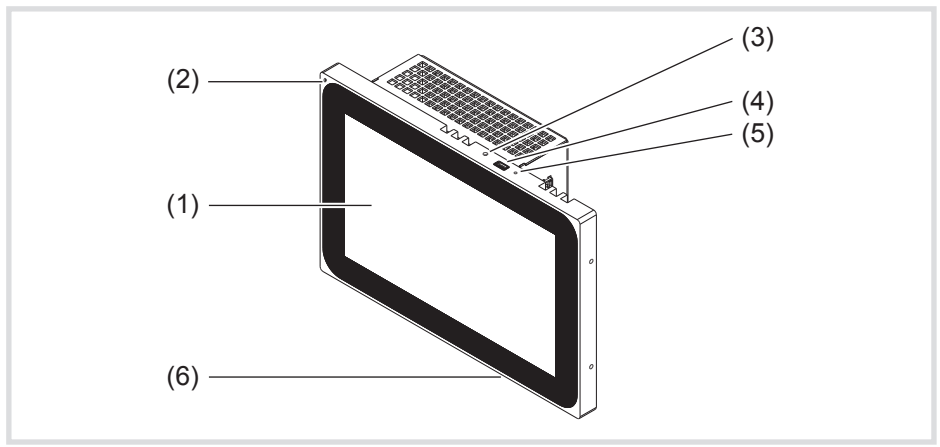

Figura 1: vista frontale – esempio di versione Android 7"

- (1) Pannello di comando touch
- (2) Microfono
- (3) Sensore di luminosità
- (4) Presa per mini-USB 2.0
- (5) Pulsante di reset R per il riavvio dell'apparecchio
- (6) Altoparlanti

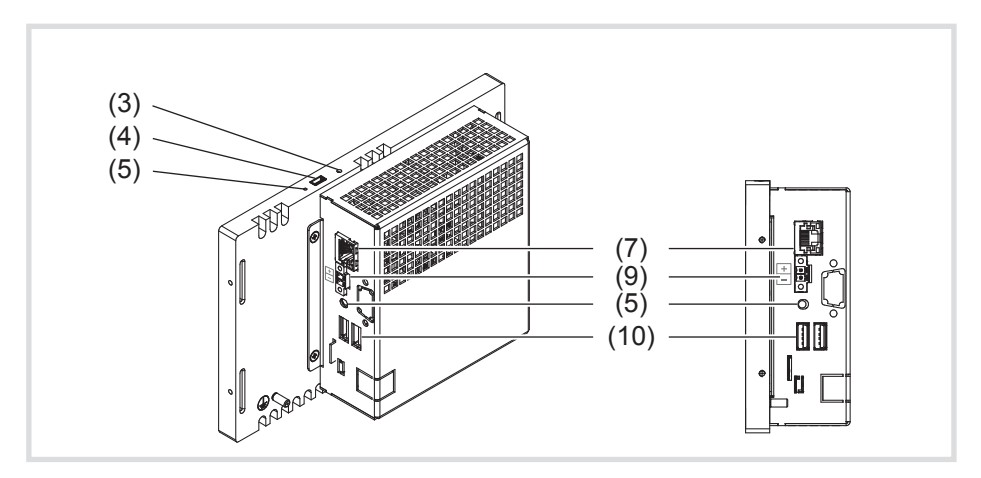

Figura 2: vista posteriore/laterale – versioni apparecchio Android

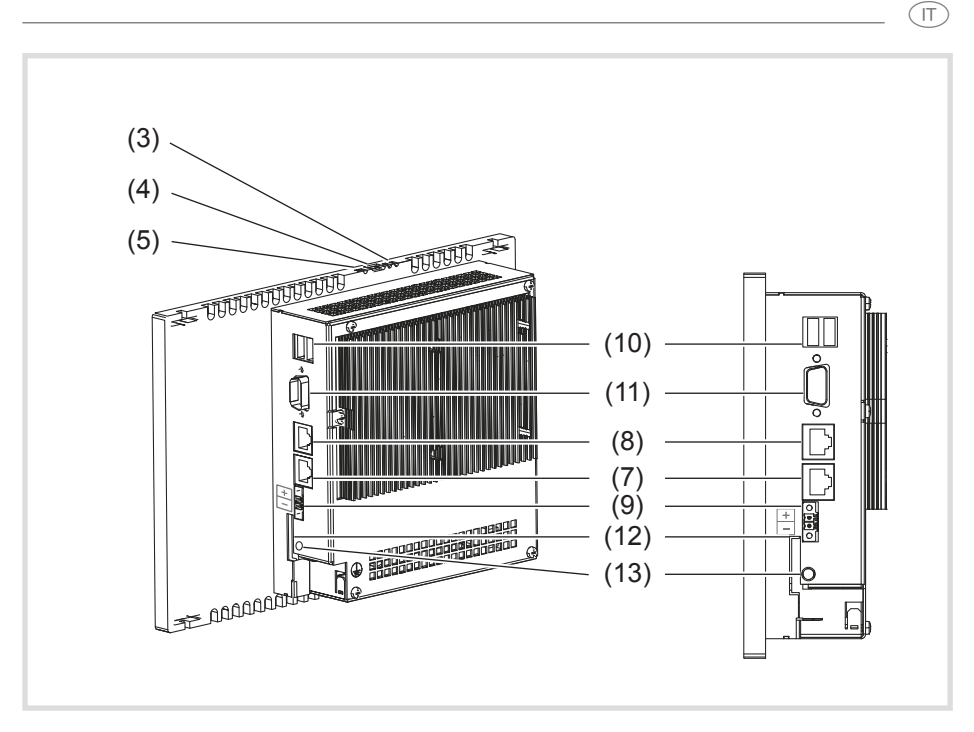

Figura 3: vista posteriore/laterale – versioni apparecchio Windows

- (7) Collegamento Ethernet Gigabit RJ45, LAN/PoE (7"/10" versione Android)
- (8) Collegamento Ethernet Gigabit RJ45, LAN2 (10"/16" versione Windows)
- (9) Morsetto di collegamento per tensione ausiliaria 24 V DC
- (10) Collegamenti USB 2.0
- (11) COM1, seriale RS232
- (12) Slot per scheda SD con firmware e sistema operativo
- (13) Jack collegamento 3,5 mm

## **3 Funzione**

### **Informazioni di sistema**

L'apparecchio dispone di display come versione con Windows integrato (PC) o un altro sistema operativo Android. Il display touch capacitivo si adatta perfettamente al comando centrale e alla visualizzazione della tecnica dell'impianto dell'edificio. Tramite server locale, come ad es. il server domovea (vedere Accessori), che consente il collegamento al sistema KNX, vengono

 $\sqrt{\pi}$ 

trasmesse al Touch Panel le funzioni di comando e gli stati dell'impianto via Ethernet.

Un client in Windows o applicazioni esterne (app) nel programma di avvio Android consente ad es. di accendere e regolare la luce, comandare i tendaggi, visualizzare i valori di temperatura e utilizzo oppure leggere e inviare e-mail.

### **Caratteristiche del prodotto**

- Comandi touch direttamente sullo schermo
- Funzione multi-touch
- Visualizzazione di funzioni, valori misurati e dati configurati
- Sensore di luminosità per l'illuminazione automatica dello schermo
- Collegamenti USB per supporti di memoria esterni
- Microfono e altoparlanti con soppressione dell'eco
- Raffreddamento a convezione silenzioso e duraturo senza ventilatore
- Funzione di blocco per la pulizia dell'interfaccia mediante blocco touch (versioni Windows)
- Applicazioni (per Touch Panel Android) e modulo iCom per l'integrazione di funzioni di comunicazione delle porte nel client Hager domovea o Elcom VideoFON
- Visualizzazione di IP-Control Berker tramite browser

### **Uso conforme alle indicazioni**

- Per uso esclusivo in ambienti interni
- Per il montaggio a incasso nelle pareti vuote o massicce, utilizzare l'opportuna scatola da incasso per il Touch Panel (vedere Accessori).
- Il pannello può essere montato in orizzontale o verticale.
- Fare attenzione che la visualizzazione programmata corrisponda alla posizione di installazione del Touch Panel. Se viene ad esempio realizzata una visualizzazione domovea, solo per la versione a 7" sono possibili entrambe le posizioni di installazione. Per un pannello da 10" l'unica installazione possibile è quella da incasso orizzontale. n.

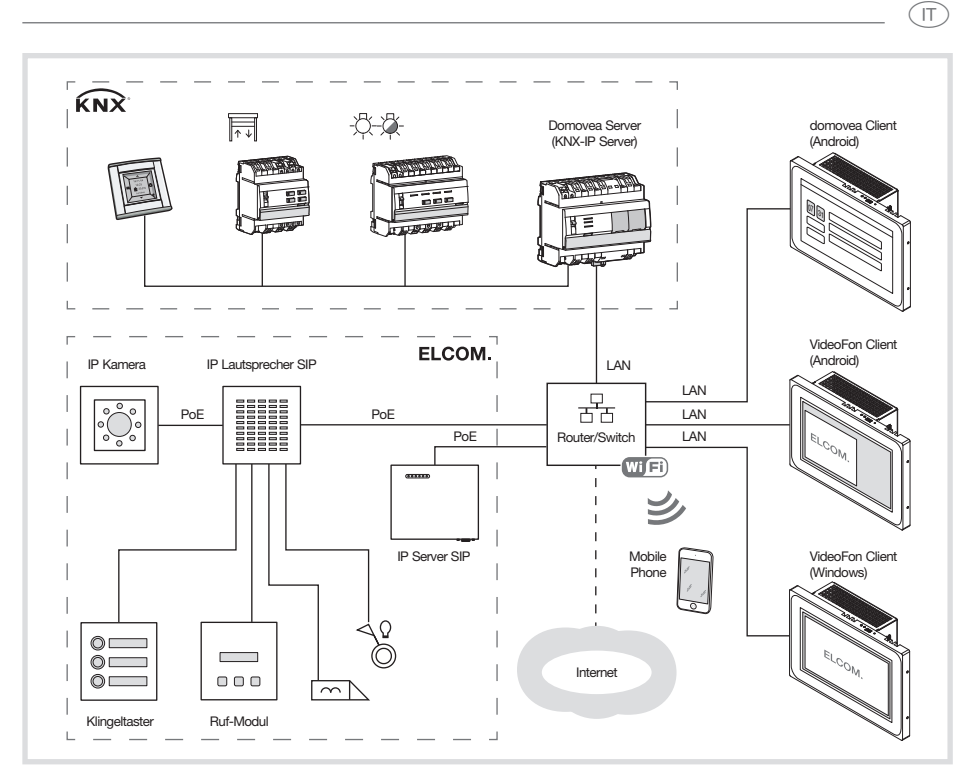

Figura 4: ambiente applicativo

### **Volume di fornitura**

- **Touch Panel**
- Cavo adattatore tipo A USB/mini-USB
- Materiale/strumenti per il montaggio
- Kit di collegamento RJ45 con connettore a spina e cavo patch
- Sistema operativo\*) installato, in base alla versione dell'apparecchio:
	- Windows7® incorporato\*) oppure
	- Android 4.0.x

In aggiunta per le versioni Windows:

- blocco touch preinstallato sul desktop
- driver per l'hardware
- DVD di ripristino

\*) Windows 7 incorporato è un marchio registrato di Microsoft Corp.

 $(T)$ 

## **4. Utilizzo**

Lo schermo è dotato di una superficie sensibile al tocco, denominata touchscreen. Toccando il pannello di comando con la punta delle dita o con una penna apposita per touchscreen (non inclusa nella fornitura) vengono abilitate le azioni e le funzioni disponibili.

P

Il pannello di comando non deve essere toccato con oggetti appuntiti o contundenti.

In base alla visualizzazione software, sono possibili in linea generale diverse modalità di comando tramite la superficie touch (tabella 1).

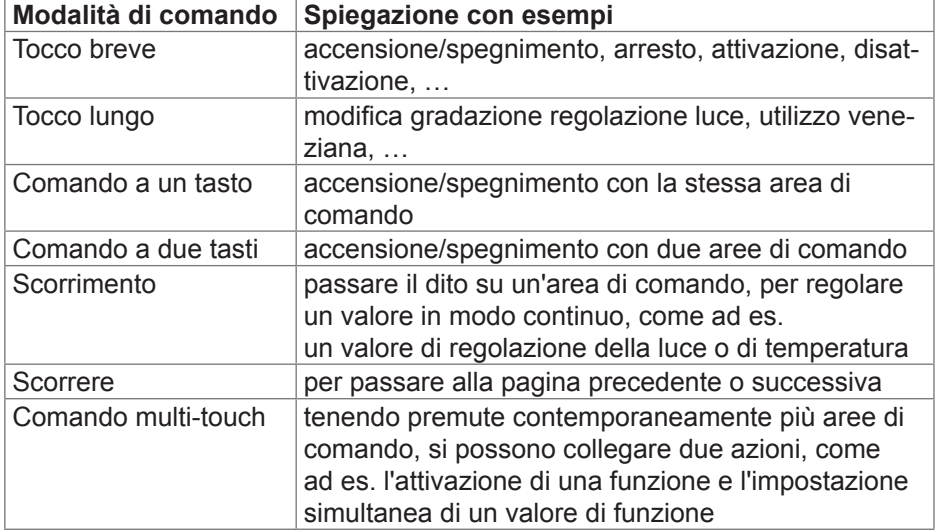

Tabella 1: modalità di comando

Se per un periodo di tempo non viene eseguita alcuna azione sul Touch Panel, l'apparecchio si imposta automaticamente sullo stato stand-by (OFF o salvaschermo). La durata può essere personalizzata: nelle versioni Windows dal pannello di controllo mentre nei dispositivi Android mediante **Impostazione – Applicazione Android – Display – Sospensione** nei livelli "Mai, 1 min., 5 min., 10 min., 30 min.". La visualizzazione viene di nuovo attivata toccando il pannello di comando.

P

### Inserimento di file da supporti di memoria esterni

#### **ATTENZIONE!**  $\triangle$

**Lo slot della scheda SD non può essere utilizzato per i supporti di memoria esterni con ad es. foto personali.**

**La rimozione della scheda SD potrebbe comportare la perdita**  delle impostazioni di fabbrica e delle configurazioni.

**Non rimuovere mai la scheda SD dallo slot.**

Per l'inserimento di file, come immagini, audio, aggiornamenti o anche applicazioni (app/programmi), da un supporto di memoria esterno è disponibile sul bordo superiore del display una presa per mini-USB (4).

• Per l'installazione a incasso a filo muro, spingere uniformemente l'apparecchio verso sinistra e destra contro la scatola fino a udire lo scatto di arresto, quindi allentare la presa.

L'apparecchio viene gestito dalla parete. Gli elementi di comando sul bordo superiore sono accessibili.

- $\bullet$  In caso di necessità, collegare il cavo adattatore della mini-USB/USB alla presa (4).
- Collegare un supporto di memoria esterno, come ad esempio una chiavetta USB o un disco rigido con il cavo adattatore.
- Da Esplora risorse/Gestione file di Windows salvare i dati nell'apparecchio o installare le applicazioni.

### **Aggiornamento/ripristino del Touch Panel Android tramite chiavetta USB**

Il software di sistema del Touch Panel Android e l'app domovea possono essere ripristinati o aggiornati a un'altra versione tramite una comune chiavetta USB. L'aggiornamento USB integrato e la funzione di ripristino sono utilizzabili in vari modi a seconda del supporto dati utilizzato:

- Recovery: ripristino del sistema; in questo caso, il software di sistema viene sovrascritto interamente sull'apparecchio con un software di sistema adeguato (normalmente la versione di consegna).
- Aggiornamento completo: il software di sistema viene interamente sovrascritto con un software di sistema adeguato (normalmente con una versione più recente).
- All'atto del ripristino e di aggiornamenti completi, tutti i dati utente vengono persi.

 $\widehat{(\mathbb{T})}$ 

- $\sqrt{\pi}$
- Aggiornamento parziale: vengono sovrascritte o scritte solo alcune parti del software di sistema. Gli aggiornamenti parziali possono essere impostati in modo tale che i dati utente vengano mantenuti. Gli aggiornamenti parziali sono particolarmente indicati per l'installazione a posteriori o l'aggiornamento di singole app.

Il processo è sempre il medesimo in tutti i casi, gli effetti diversi dipendono dal supporto dati utilizzati.

Per eseguire l'installazione del software sono necessari:

- Una chiavetta di memoria USB comune formattata FAT32, con spazio di memoria disponibile di almeno 512 MB.
- Cavo adattatore mini-USB (parte della fornitura)
- Supporto dati di aggiornamento/ripristino (l'archivio.zip, viene offerto come prodotto nell'area di download)
- Software di archiviazione (ad es. Windows Explorer, 7zip o simile)

Per installare un software di sistema consigliamo di effettuare la seguente procedura.

- Scaricare il supporto dati relativo al prodotto (archivio.zip) dall'area di download
- Aprire il supporto dati di aggiornamento/ripristino nella cartella principale della scheda USB
- Per l'installazione a incasso a filo muro, spingere uniformemente l'apparecchio verso sinistra e destra contro la scatola fino a udire lo scatto di arresto, quindi allentare la presa.

L'apparecchio viene gestito dalla parete. Gli elementi di comando sul bordo superiore sono accessibili.

- In caso di necessità, collegare il cavo adattatore della mini-USB/USB alla presa (4).
- Collegare la chiavetta USB con il Touch Panel o con il cavo adattatore
- Avviare il Touch Panel Android premendo sul bottone di reset o tramite separazione dalla fonte di corrente.

L'aggiornamento/il ripristino viene avviato automaticamente con l'attivazione dell'apparecchio.

Seguire le indicazioni sullo schermo per terminare il processo.

### **Riavvio del sistema operativo/utilità di avvio**

Se l'azionamento di un comando non produce le reazioni previste nell'apparecchio, il sistema deve essere riavviato.

z Per l'installazione a incasso a filo muro, spingere uniformemente l'apparecchio verso sinistra e destra contro la scatola fino a udire lo scatto di arresto, quindi allentare la presa.

L'apparecchio viene gestito dalla parete. Gli elementi di comando sul bordo superiore sono accessibili.

• Fare pressione sul pulsante di reset **R** premuto servendosi di un oggetto sottile.

L'apparecchio viene riavviato. L'operazione può richiedere alcuni secondi. Quando viene visualizzata la pagina iniziale, l'apparecchio è di nuovo pronto all'uso.

### **Pulizia del pannello di comando**

Una funzione specifica di blocco, che protegge la superficie touch da comandi indesiderati durante la pulizia, può essere eseguita sugli apparecchi Android tramite app, come ad es. domovea.

Sul desktop degli apparecchi Windows è preinstallato un blocco touch.

- z Facendo doppio clic sul/toccando il viene avviato il blocco touch. Sul display viene visualizzato il conto alla rovescia per 60 secondi.
- Pulire la superficie dello schermo con un panno morbido privo di pelucchi. Se necessario, inumidire leggermente il panno detergente con acqua pulita.

Al termine del conto alla rovescia, il blocco touch viene chiuso automaticamente. Il pannello di comando non è più bloccato.

Per la pulizia non utilizzare oggetti contundenti. P

Non utilizzare detergenti aggressivi, acidi né soluzioni organiche.

Impedire la penetrazione di umidità nell'apparecchio. P

### **Apparecchi Windows**

P

Le versioni degli apparecchi Windows vengono fornite con il sistema operativo preinstallato. L'interfaccia corrisponde a quella di un portatile o PC. Sull'interfaccia del desktop è inoltre preinstallato il client domovea. Tutte le applicazioni e i client correnti possono essere installati e utilizzati dall'interfaccia.

 $\sqrt{\pi}$ 

#### $(T)$

### **Utilità di avvio Android**

Le versioni degli apparecchi Android sono dotate di un'utilità di avvio, in cui sono configurabili fino a 5 pagine con campi di comando: 3 x 2/2 x 3 per 7" (figura 5), 4 x 2/2 x 4 da 10". Nell'apparecchio sono già preinstallate in una libreria le app che possono essere utilizzate, come ad es. l'app Elcom o Gestione file. A ciascun campo di comando libero (15) può essere associata un'app preinstallata dalla libreria. Alla consegna, l'app domovea è già associata in alto a sinistra (14).

In base a ciascuna posizione di installazione a destra o in basso rispetto al bordo del display, si trova un elenco di funzioni con icone Android standard (16 …18) per la navigazione nell'utilità di avvio (figura 5).

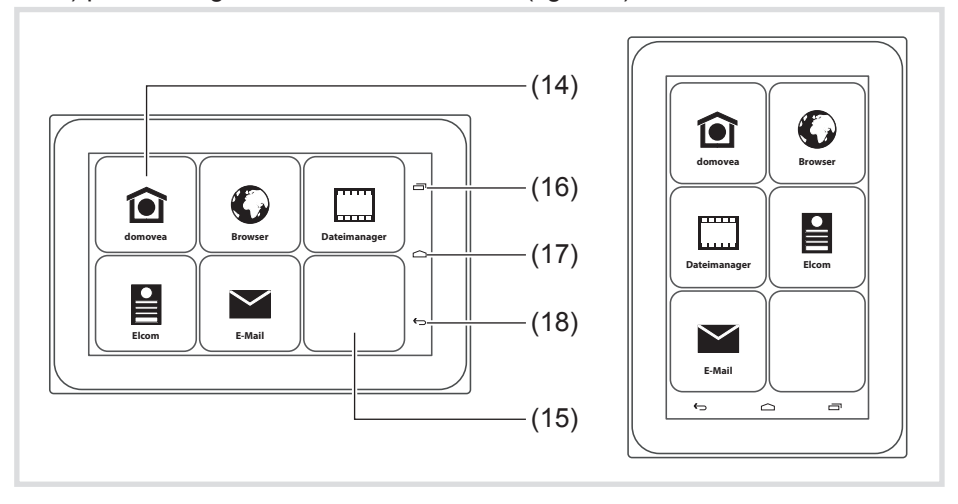

Figura 5: utilità di avvio orizzontale/verticale

- (14) Campo di comando **app** domovea
- (15) Campo di comando libero
- (16) Area di comando delle app richiamate di recente  $\equiv$
- (17) Area di comando indietro alla pagina iniziale  $\triangle$
- (18) Area di comando Indietro

### **Associazione di un'applicazione a un campo di comando**

- z "Far scorrere" la punta delle dita sull'area di comando fino a visualizzare la pagina desiderata.
- $\bullet$  Toccare il campo di comando vuoto per più di 2 secondi.

Viene aperta la finestra di dialogo per il log-in.

Prima di iniziare la selezione delle app, l'utente deve effettuare il log-in (figura 6).

**•** Selezionare le righe **Password**.

Viene aperta la finestra di dialogo con il tastierino numerico.

- $\bullet$  Utilizzare il tastierino per inserire la password di 4 cifre e terminare con **Fine**.
- **•** Nella finestra di dialogo confermare la password visualizzata con **OK**. Viene aperta la finestra di dialogo per la selezione dell'app (figura 7).
- Per il primo log-in la password predefinita in fabbrica è 8273 per l'ammini-<br>
stratore e 0000 per l'utente stratore e **0000** per l'utente.
- In caso di inserimento errato della password, l'utilità di avvio passa auto-<br>
maticamente alla pagina iniziale maticamente alla pagina iniziale.
- **Selezionare l'app desiderata.**

Viene aperta la finestra di dialogo per la configurazione della visualizzazione dell'app.

• Definire la rappresentazione dell'app dalla pagina dell'utilità di avvio. Allo scopo, attivare **Selezionare Icon biblioteca** e selezionare il simbolo dalla riga inferiore (figura 8).

Il simbolo selezionato viene confermato e visualizzato nella parte superiore della pagina.

La riga con i simboli può essere spostata scorrendo lateralmente per poter P selezionare altri simboli.

• Specificare un nome per l'app. Allo scopo, servirsi del campo di input con il cursore lampeggiante.

Viene aperta una finestra con la tastiera (figura 8).

- **Example 2** Specificare il nome dell'app e completare l'inserimento con Fine.
- **Con Aggiunge** chiudere la configurazione della visualizzazione per l'app mentre con **Annullare** terminare l'associazione senza salvare.

Se la visualizzazione dell'app non viene configurata o la configurazione viene interrotta, vengono confermati il simbolo e il nome dell'app del produttore corrispondente e vengono visualizzati nell'utilità di avvio. P

 $(T)$ 

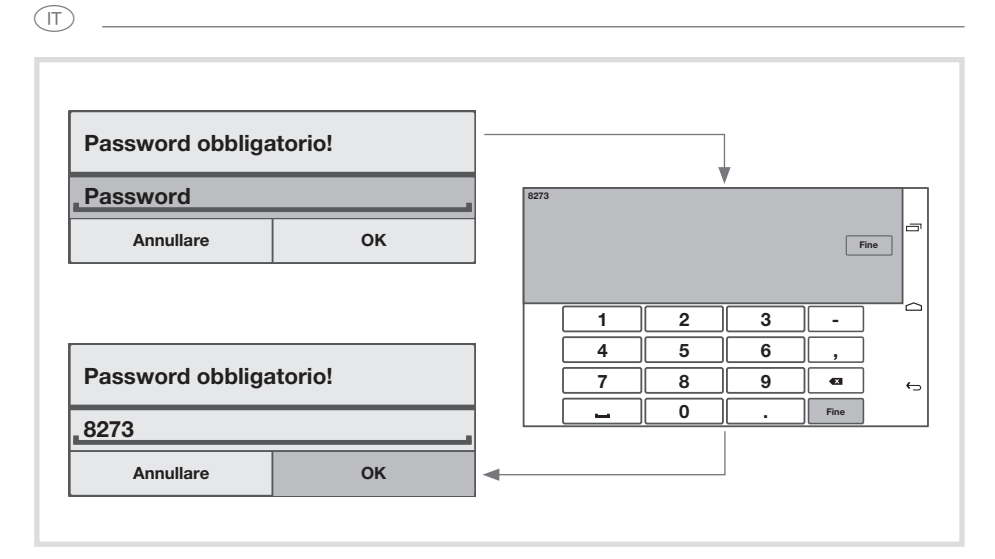

Figura 6: log-in

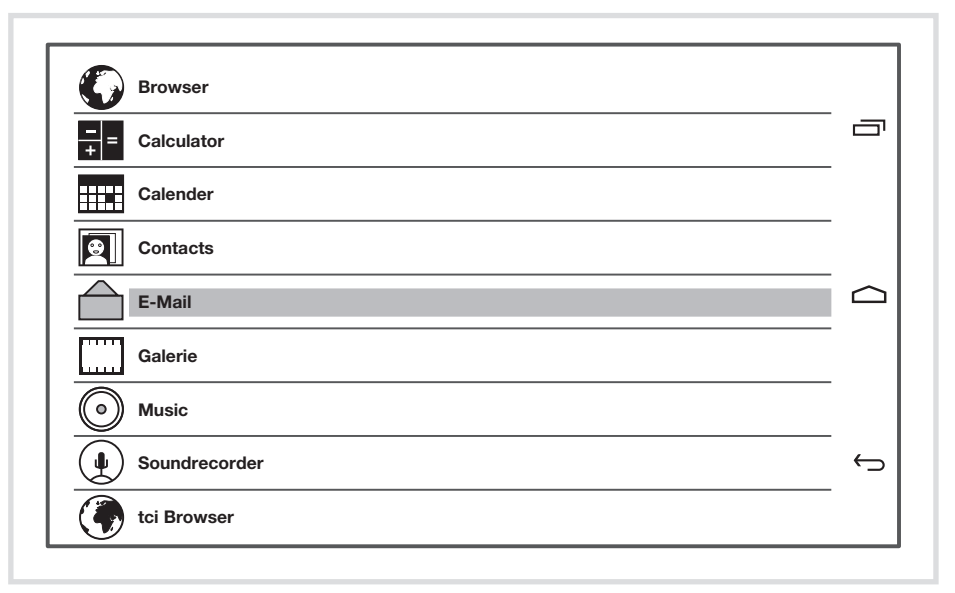

Figura 7: selezione dell'app

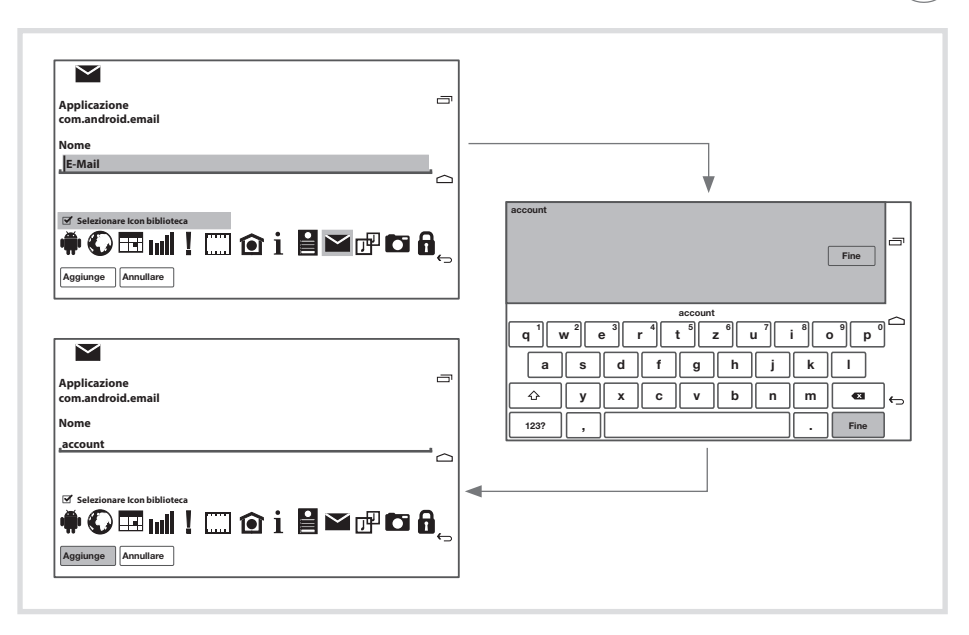

Figura 8: configurazione della visualizzazione dell'app

### **Sostituzione/cancellazione dell'associazione esistente**

L'utente ha effettuato il log-in.

- Toccare un campo di comando occupato per più di 2 secondi. Viene aperta la finestra di dialogo.
- **Con Sostituire** aprire la finestra di dialogo per la selezione dell'app (figura 7), selezionare altre app e configurarne la visualizzazione (vedere la sezione Associazione di un'applicazione a un campo di comando).
- z Rilasciare l'associazione con **Elimina**.

Il campo di comando nell'utilità di avvio è vuoto.

### **Impostazione dei parametri**

Nell'ultima pagina, nell'ultimo campo di comando in basso a destra le impostazioni non sono modificabili. Esempi di **impostazioni** possibili (tabella 2) vengono descritti qui **Cambia Password** (figura 10).

 $(T)$ 

 $\sqrt{\pi}$ 

L'utente ha effettuato il log-in.

z Attivare il campo di comando **Impostazione** sull'ultima pagina dell'utilità di avvio.

Viene aperta la finestra di dialogo per la selezione dei parametri di impostazione (figura 9).

- z Selezionare **Cambia Password**. Viene aperta la finestra di dialogo **Nuova Password!**.
- **•** Selezionare le righe **Password**.

Viene aperta la finestra di dialogo con il tastierino numerico.

- Specificare la nuova password a 4 cifre con la tastiera e terminare con **Fine**.
- **•** Nella finestra di dialogo **Nuova Password!** confermare la password visualizzata con **OK**.
- Seguire la stessa procedura per ripetere l'inserimento della nuova password e chiudere con **OK**.

Con la segnalazione **Password changed** l'apparecchio conferma la nuova impostazione.

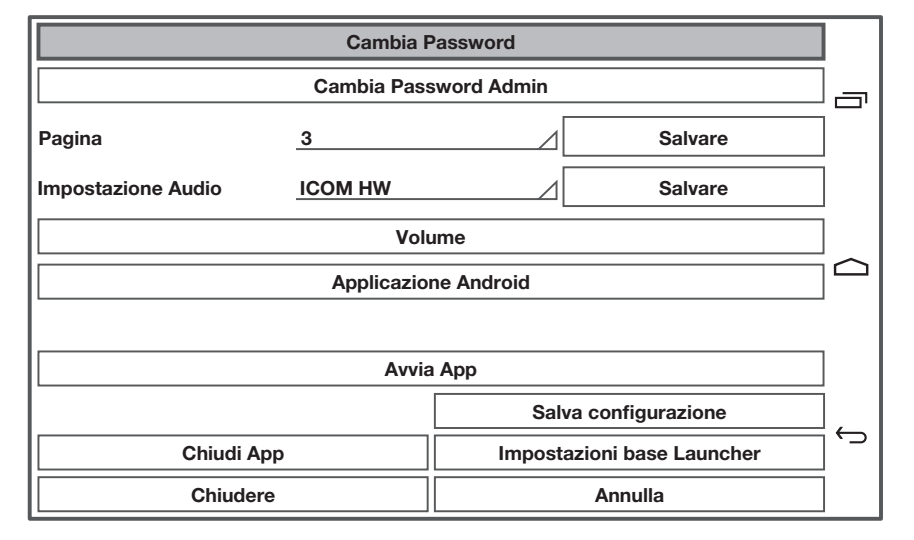

Figura 9: impostazione dei parametri con log-in come amministratore

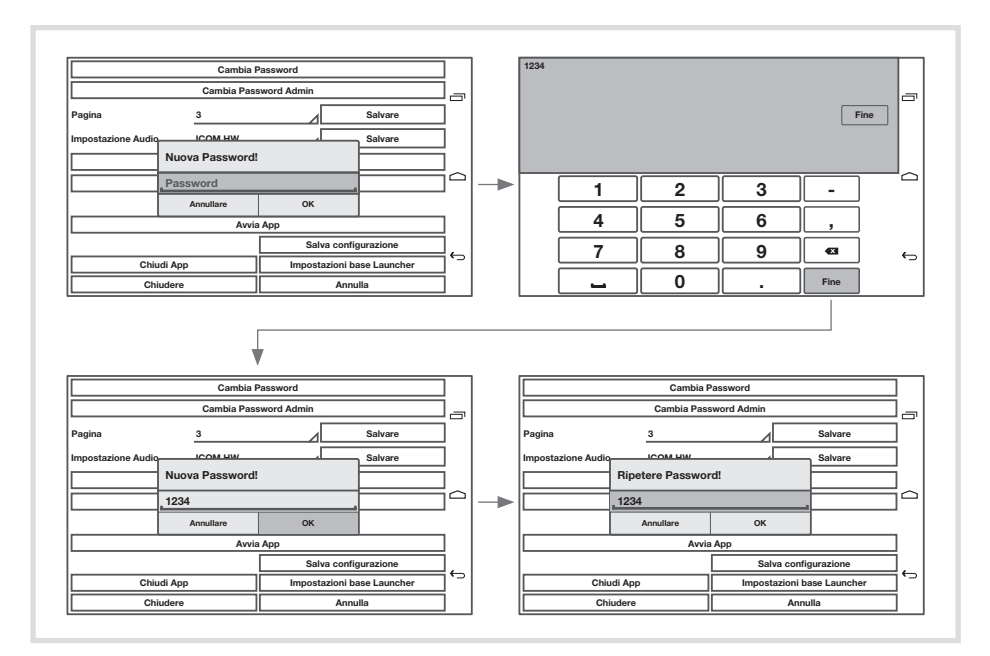

Figura 10: modifica della password utente

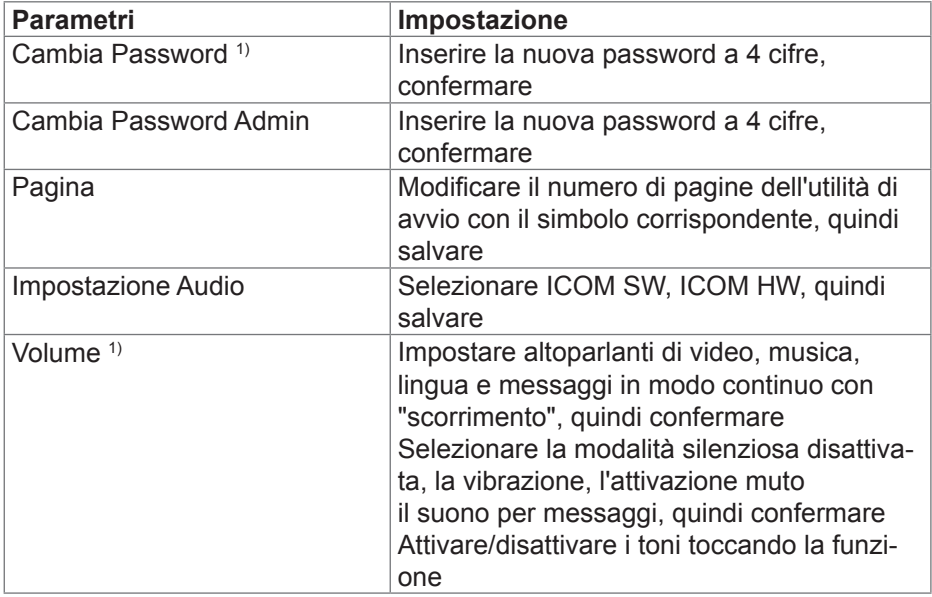

 $\circled$ 

 $(T)$ 

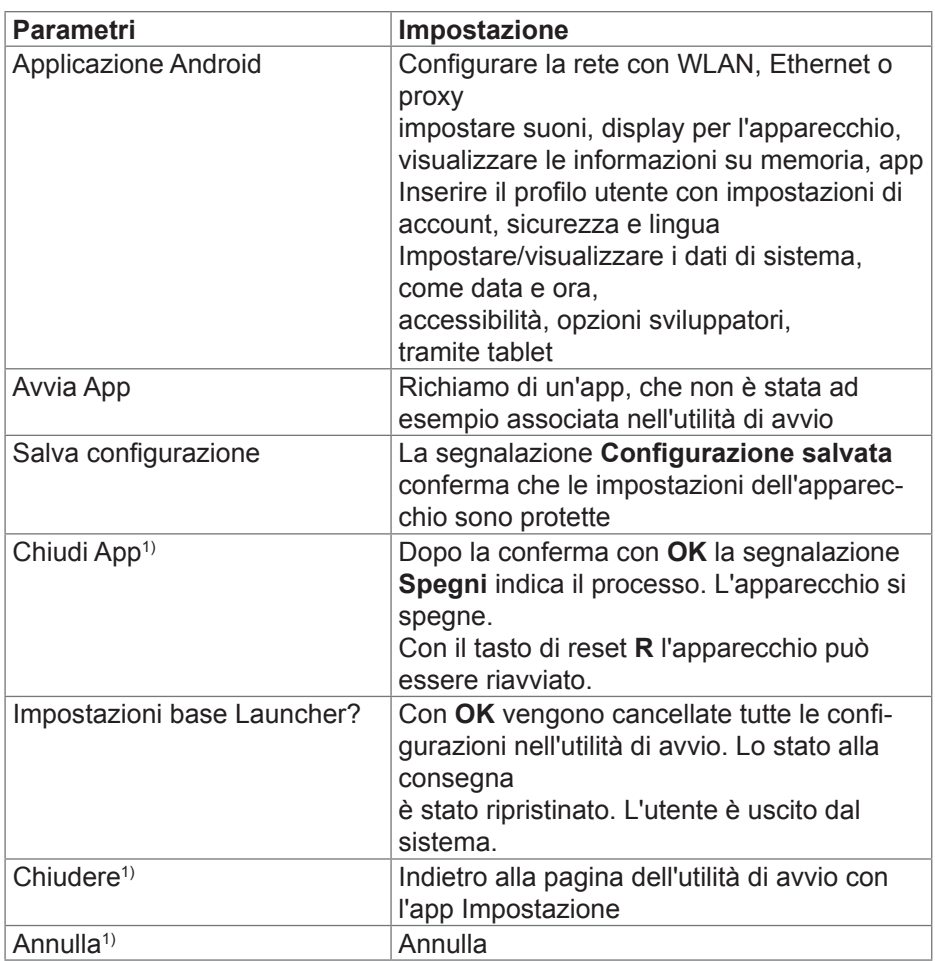

<u> 1980 - Johann Barbara, martxa alemaniar arg</u>

1) Il log-in come utente consente solo di modificare i parametri di impostazione contrassegnati.

Tabella 2: impostazioni

## **5 Informazioni per gli elettricisti**

## **5.1 Montaggio e collegamento elettrico**

 $\triangle$ 

**Il contatto con parti in tensione nell'impianto può risultare in una scossa elettrica!**

**Le scosse elettriche possono provocare la morte.**

**Prima di svolgere i lavori sull'apparecchio disinserire le linee di allacciamento e coprire i componenti sotto tensione nella zona circostante!**

### **Preparazione del montaggio**

**PERICOLO!**

In qualità di centrale di visualizzazione e di comando, l'apparecchio va montato in un punto facile da raggiungere. Nella decisione dell'altezza di montaggio sono decisive le abitudini dell'utente. Si consiglia un'altezza di montaggio dal centro display/scatola al pavimento di circa 1,65 m.

P

La luce del sole diretta o fonti di luce potenti possono influire sul sensore di luminosità.

 Evitare punti di montaggio con umidità o una quantità eccessiva di polvere. P Non montare l'apparecchio nelle vicinanze di fonti di calore, come ad es. caloriferi, accumulatori di calore o forni.

Il Touch Panel deve essere installato in una scatola separata da incasso (vedere Accessori).

# $\triangle$

**ATTENZIONE!**

Se la scatola è difettosa, potrebbero verificarsi danneggiamenti **durante l'installazione dell'apparecchio.**

**L'apparecchio si può danneggiare.**

**Se si incassa la scatola in una parete, assicurarsi che l'apertura della parete sia suffi cientemente grande e che l'apparecchio possa essere inserito senza tensioni.**

- Le indicazioni per il montaggio della scatola da incasso in pareti massicce P e vuote vengono rilevate dalle istruzioni corrispondenti dell'apparecchio.
- Non posare i cavi di entrata della rete parallelamente ai cavi di rete, per evitare disturbi EMC. P

**GT** 

 $(T)$ 

### **Preparare la tensione di alimentazione**

Per l'alimentazione dell'apparecchio è necessario dotarsi delle relative linee di collegamento.

Le varianti Windows vanno collegate a un'alimentazione di tensione da 24 V DC (vedere accessori).

Le varianti Android-sono compatibili con PoE in modo limitato. Nella selezione della tensione di alimentazione, è necessario tener conto dell'utilizzo previsto.

Va prevista una tensione ausiliaria da 24 V DC se

- l'apparecchio deve essere integrato in un impianto di comunicazione per porte (Elcom)
- i dati audio vengono riprodotti (musica, radio su Internet)
- nessuna alimentazione PoE (Power over Ethernet) disponibile
- Il superamento prolungato del fabbisogno PoE consentito dovuto all'utiliz-P zo intensivo di applicazioni audio può comportare l'interruzione dell'alimentazione PoE.

### **Montaggio del connettore a spina (RJ45) sul cavo di rete (figura 11)**

La scatola da incasso deve essere incassata alla parete del punto di montaggio. Il tubo vuoto deve essere passato con il cavo di rete tramite passacavo nella scatola.

- Infilare il cavo di rete nella guaina di terra del cappuccio metallico del connettore a spina.
- Togliere il rivestimento dei conduttori Ethernet del cavo di rete senza rimuovere l'isolamento.
- **•** Inserire i conduttori nella spina (19) del connettore a spina e ruotare a 90 $^{\circ}$ . Tagliare i conduttori in eccesso.
- Attenersi scrupolosamente al codice colori A o B TIA/EIA-568 P dell'impianto, specificato nella documentazione dei componenti e del router di rete. Il collegamento Ethernet sull'apparecchio è compatibile con le reti a fascio di linea conformemente A o B TIA/EIA-568.
- $\bullet$  Inserire la spina nel connettore a spina (20) e procedere all'incastro. La spina viene fissata nel connettore a spina.
- Fissare il serracavo presente tramite la guaina di terra.
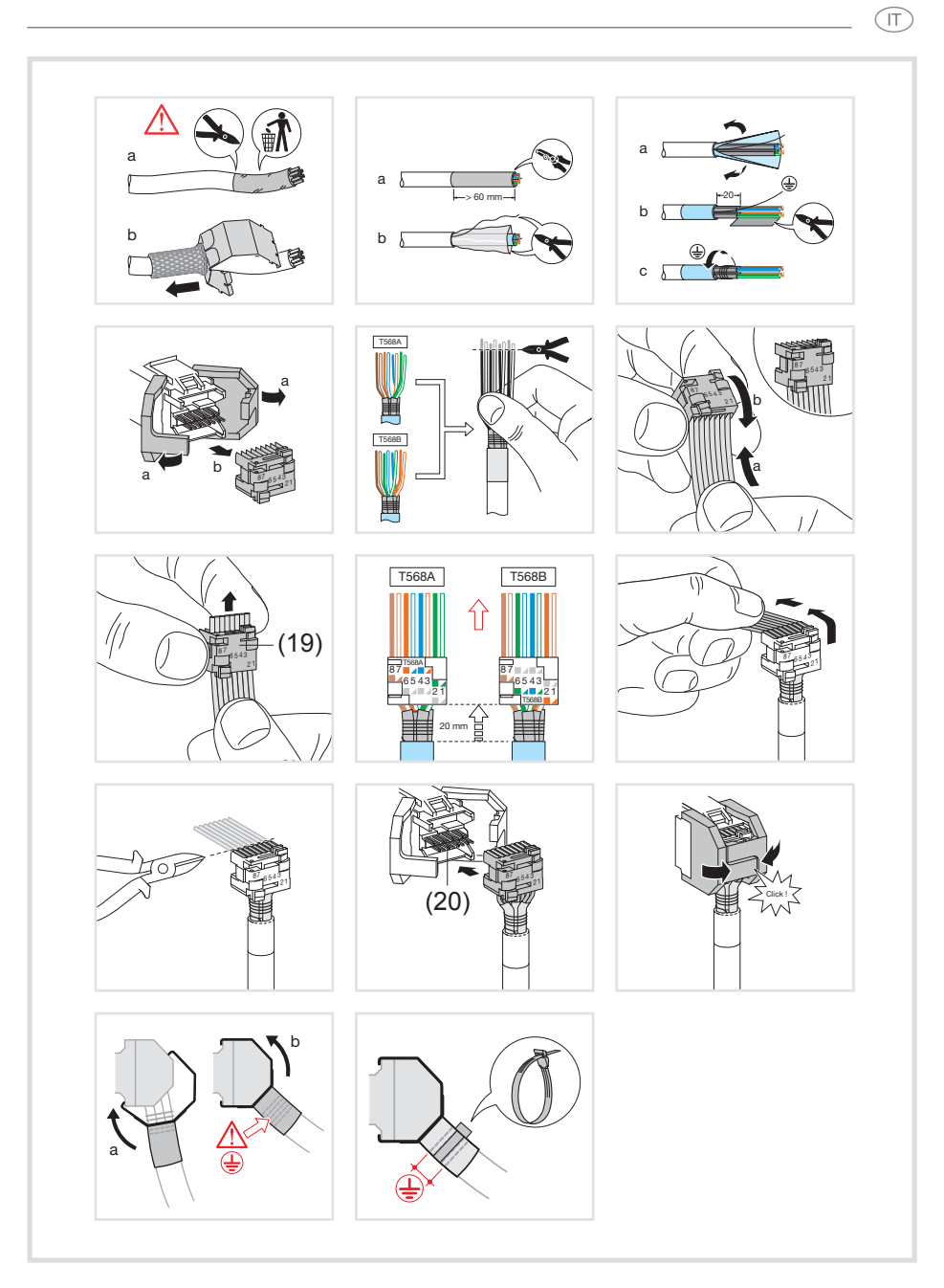

Figura 11: montaggio del connettore a spina sul cavo di rete

```
(T)
```
### **Collegare e montare l'apparecchio**

Il connettore a spina RJ45 viene montato nel cavo di rete.

- Mediante il cavo patch RJ45 esistente, collegare il connettore a spina con una presa RJ45 al Touch Panel (7/8).
- All'occorrenza, collegare una tensione ausiliaria da 24 V DC (ved. Accessori) tramite il morsetto disponibile (9). Verificare la correttezza della polarità (fig. 2/3)
- Per i consigli sul collegamento di una tensione ausiliaria, vedere **Preparare la tensione di alimentazione**. P
- Inserire il Touch Panel nella scatola (21), in modo che i tiranti di montaggio (22) della scatola inseriti spinti sotto la placca.
- Servendosi della chiave a brugola fornita, serrare le quattro viti superiori e inferiori attraverso la placca e i tiranti di montaggio (figura 12/13). Le viti devono incassarsi nella placca.

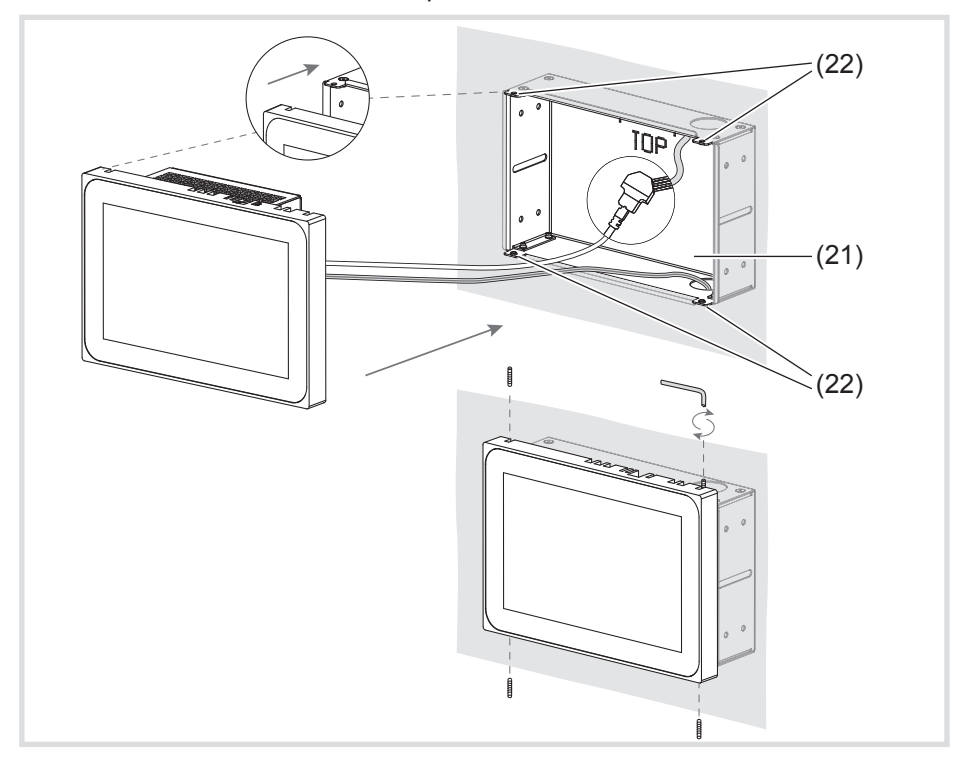

Figura 12 a/b: montaggio nella scatola da incasso

- (21) Scatola da incasso (non compresa nella fornitura)
- (22) Tiranti di montaggio
- Nell'installazione a filo muro, inserire l'apparecchio premendolo leggermente e in modo uniforme a sinistra e destra nella scatola (figura 13), fino a quando la cerniera "Push-to-open" della scatola non si incastra.
- P Quando il display touch viene spinto nella scatola, assicurarsi che i cavi<br>
allacciati non vengano incastrati allacciati non vengano incastrati.
- Staccare la pellicola di protezione del pannello di comando.
- Attivare la tensione ausiliaria.

L'apparecchio carica il sistema operativo/l'utilità di avvio e dopo pochi secondi mostra il desktop/la pagina iniziale dell'utilità di avvio. L'apparecchio è pronto per l'uso.

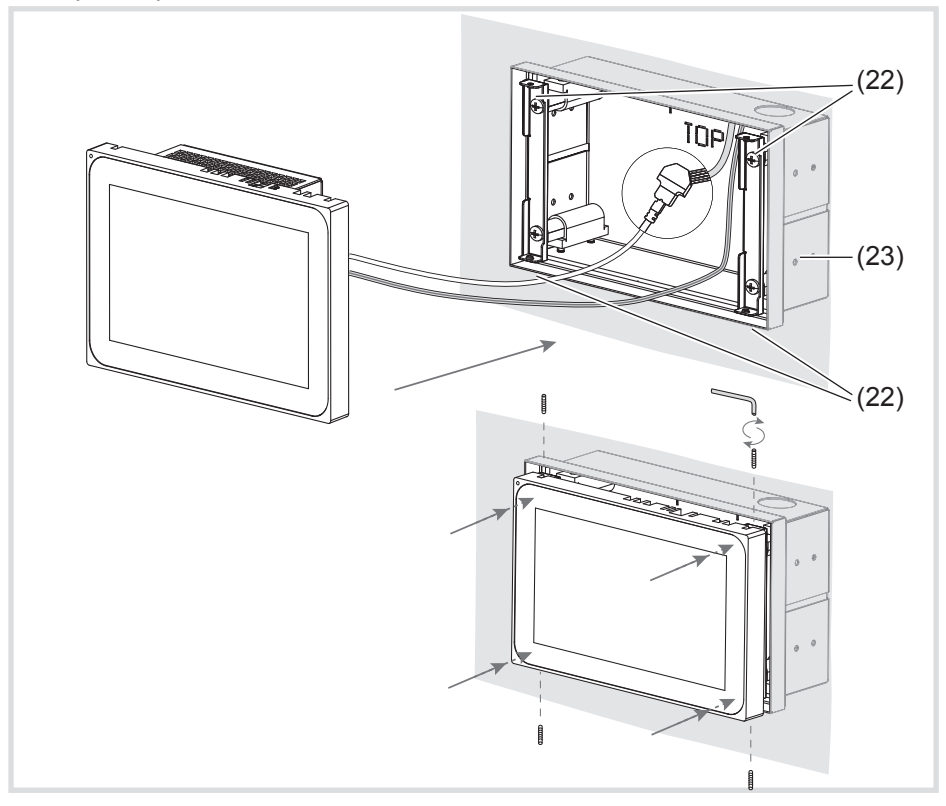

Figura 13 a/b: montaggio a filo muro nella scatola da incasso (23) Scatola da incasso, montaggio a filo muro (non compresa nella fornitura)

 $(T)$ 

 $(T)$ 

## **Smontaggio del dispositivo**

z Nell'installazione a incasso a filo muro, allentare l'apparecchio dai sistemi di fissaggio nella scatola da incasso esercitando una pressione uniforme e leggera, quindi rilasciare.

L'apparecchio sporgerà leggermente in avanti dalla scatola.

- $\bullet$  Allentare le viti e rimuovere l'apparecchio dalla scatola.
- Rimuovere i collegamenti.

# **6. Allegato**

# **6.1 Dati tecnici**

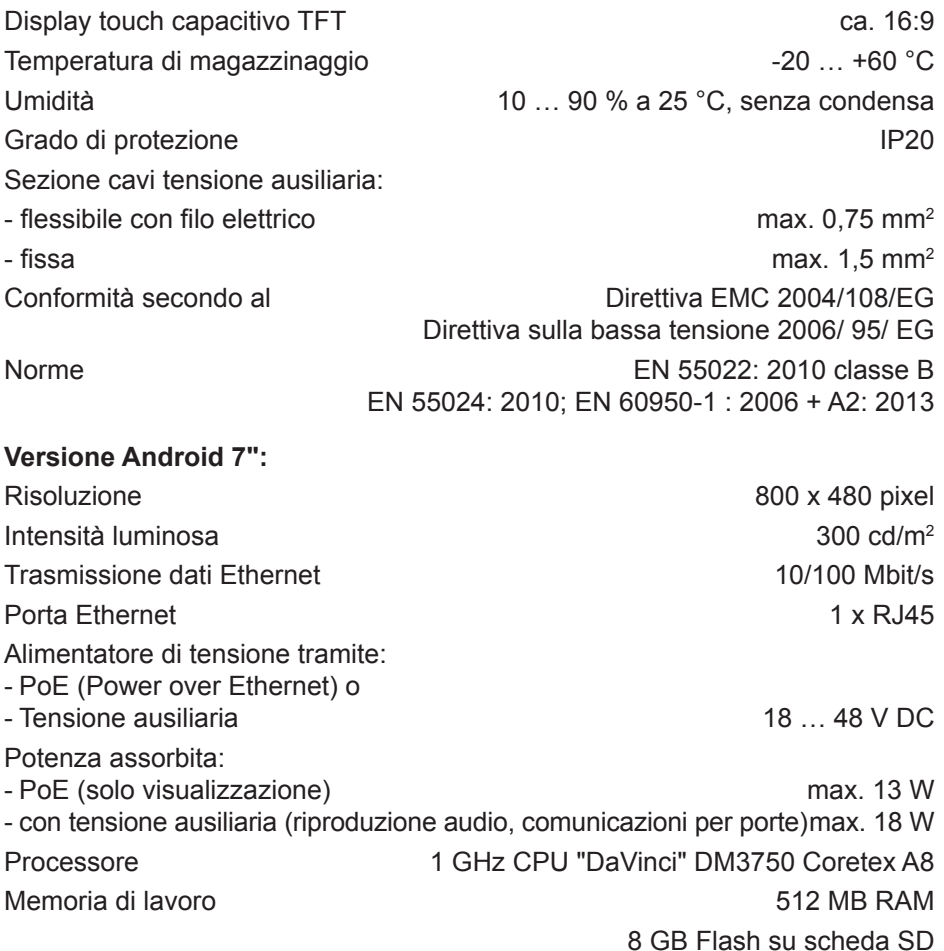

Temperatura d'esercizio +5 … +45 °C Dimensioni (L x A x P) 189,7 x 125,7 x 48,3 mm Altezza d'installazione cornice 12 mm **Versione Android 10":** Risoluzione 1280 x 800 pixel Intensità luminosa 300 cd/m2 Trasmissione dati Ethernet 10/100 Mbit/s Porta Ethernet 1 x RJ45 Alimentatore di tensione tramite: - PoE (Power over Ethernet) o - Tensione ausiliaria 18 … 48 V DC Potenza assorbita: - PoE (solo visualizzazione) max. 13 W - con tensione ausiliaria (riproduzione audio, comunicazioni per porte)max. 18 W Processore 1 GHz CPU "DaVinci" DM3750 Coretex A8 Memoria di lavoro 512 MB RAM 8 GB Flash su scheda SD Temperatura d'esercizio +5 … +45 °C Dimensioni (L x A x P) 259,4 x 177 x 67,5 mm Altezza d'installazione cornice 10 mm **Versione Windows 10":** Risoluzione 1280 x 800 pixel Intensità luminosa 300 cd/m2 Trasmissione dati Ethernet 1000 Mbit/s Porta Ethernet 2 x RJ45 Tensione ausiliaria 24 V DC Potenza assorbita max. 20 W Processore AMD Dual Core CPU T40E, 2 x 1.0 GHz Memoria di lavoro Graphics Radeon HD6320, 2 GB DDR3 RAM Temperatura d'esercizio +5 … +35 °C Dimensioni (L x A x P) 259,4 x 177 x 67,5 mm Altezza d'installazione cornice 10 mm  $(T)$ 

#### $(T)$

#### **Versione Windows 16":**

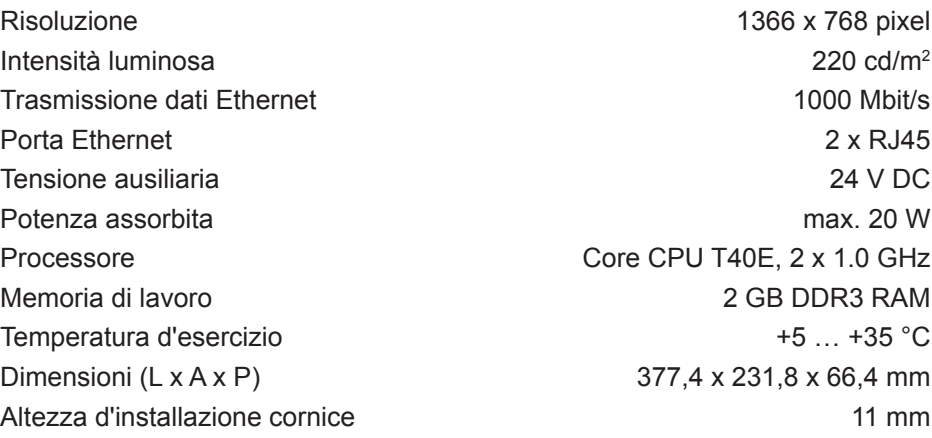

## **6.2 Assistenza in caso di problemi**

### **Nessuna reazione ai comandi dell'interfaccia del display**

Causa: il sistema è stato arrestato o è impostato sulla modalità di sospensione.

Premere il pulsante di reset **R** (5). L'apparecchio viene riavviato.

## **Funzionamento non possibile**

Causa: tensione ausiliaria assente. Verificare il collegamento per la tensione ausiliaria. Verificare la tensione ausiliaria tramite misuratore.

## **6.3 Accessori**

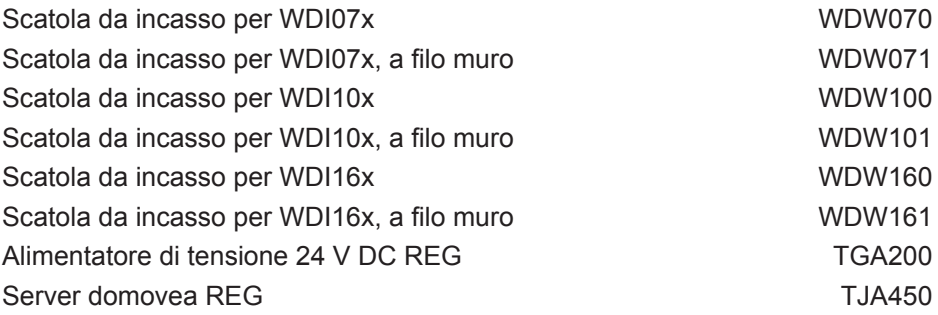

 $\bigcirc$ 

<u> 1980 - Johann Barn, mars ann an t-Amhain Aonaich an t-Aonaich an t-Aonaich ann an t-Aonaich ann an t-Aonaich</u>

 $\begin{picture}(150,10) \put(0,0){\vector(1,0){100}} \put(15,0){\vector(1,0){100}} \put(15,0){\vector(1,0){100}} \put(15,0){\vector(1,0){100}} \put(15,0){\vector(1,0){100}} \put(15,0){\vector(1,0){100}} \put(15,0){\vector(1,0){100}} \put(15,0){\vector(1,0){100}} \put(15,0){\vector(1,0){100}} \put(15,0){\vector(1,0){100}} \put(15,0){\vector(1,0){100}}$ 

 $\overline{\phantom{a}}$ 

# **Inhoud**

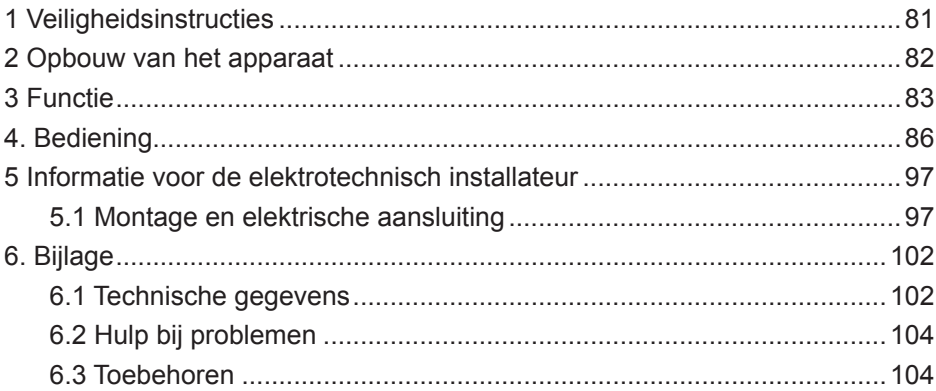

*<u>I*</u>

**Aanraakscherm 7" Android** Bestelnr.: WDI070 **Aanraakscherm 10" Android** Bestelnr.: WDI100 **Aanraakscherm 10" Windows 7** Bestelnr.: WDI101 **Aanraakscherm 16" Windows 7** Bestelnr · WDI161

# **Bedienings- en montagehandleiding**

# **1 Veiligheidsinstructies**

**Inbouw en montage van elektrische apparatuur mogen uitsluitend door elektriciens en overeenkomstig de, in het desbetreffende land, geldende installatierichtlijnen worden uitgevoerd.** 

**Wanneer deze handleiding niet in acht wordt genomen, kunnen schade aan het apparaat, brand of andere gevaren ontstaan.**

**Het apparaat is een voorziening uit de klasse A. Deze voorziening kan in woningen radiostoringen veroorzaken, die de gebruiker met behulp van geschikte maatregelen moet voorkomen.**

**Bij de voeding van het systeem via Power over Ethernet (PoE) mag het totale vermogen inclusief alle aangesloten verbruikers (bijvoorbeeld USB-apparaten) het opgenomen vermogen van IEEE 802.3 Class 3 niet overschrijden.**

**Bij apparaatvarianten met PoE-functie moet erop worden gelet dat er geen verschillende aardingspotentialen worden gebruikt, zodat deze functie kan worden gebruikt.**

**Bij de integratie in een deurcommunicatie-installatie (bijvoorbeeld Elcom) of gebruik van audiobestanden kan het toegestane PoE-stroomverbruik worden overschreden. Dit kan uitschakeling van de PoE-voeding tot gevolg hebben. In dat geval moet een 24 V DC-hulpspanning worden aangesloten.**

**Het bedieningspaneel niet met behulp van voorwerpen bedienen die zijn voorzien van scherpe kanten of punten.**

**Gebruik voor het reinigen geen scherpe voorwerpen. Gebruik geen zuren of organische oplosmiddelen.**

**Deze handleiding maakt deel uit van het product en dient in het bezit van de eindgebruiker te blijven.**

 $\widehat{\text{N}}$ 

# **2 Opbouw van het apparaat**

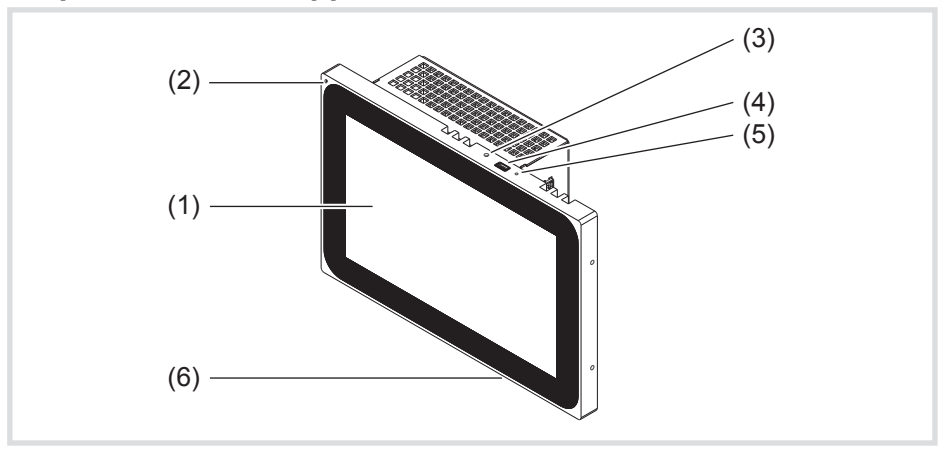

Afb. 1: vooraanzicht – voorbeeld 7" Android-variant

- (1) Aanraakgevoelig bedieningspaneel
- (2) Microfoon
- (3) Helderheidssensor
- (4) Bus voor mini-USB 2.0
- (5) Reset-toets **R** voor het herstarten van het apparaat
- (6) Luidspreker

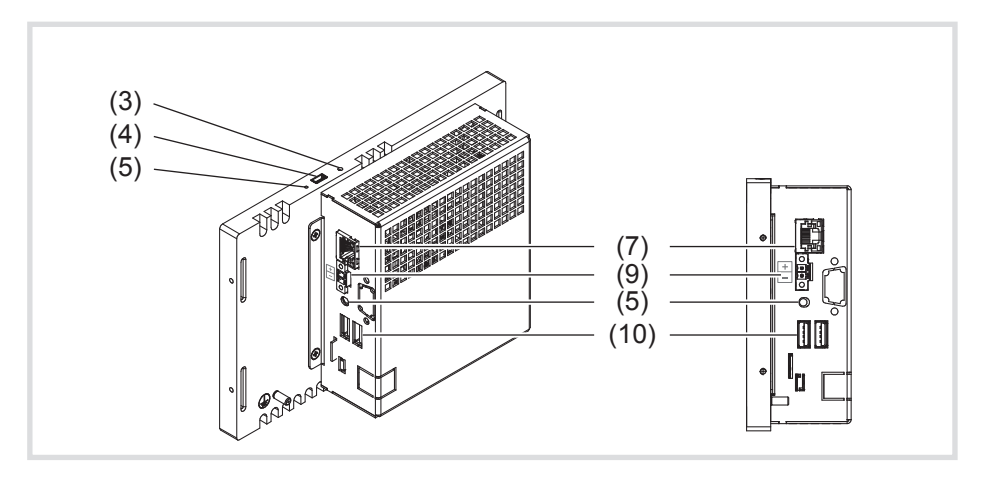

Afb. 2: achter-/zijaanzicht – Android-variant

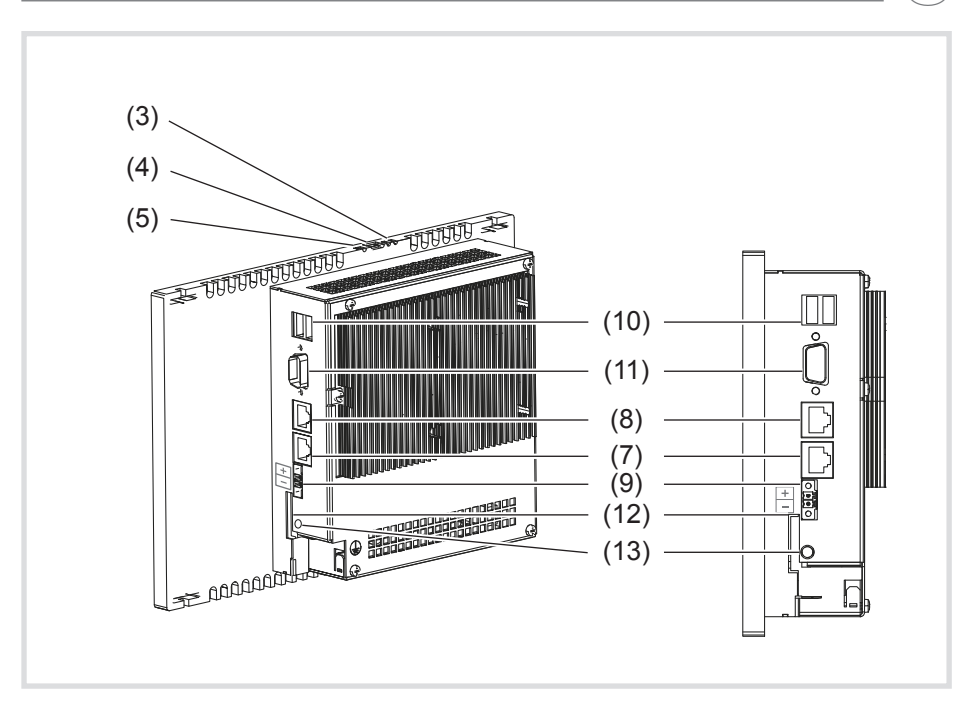

Afb. 3: achter-/zijaanzicht – Windows-variant

- (7) Gigabit Ethernet-aansluiting RJ45, LAN/PoE (7"/10" Android-variant)
- (8) Gigabit Ethernet-aansluiting RJ45, LAN2 (10"/16" Windows-variant)
- (9) Aansluitklem voor hulpspanning 24 V DC
- (10) Aansluitingen USB 2.0
- (11) COM1, serieel RS232
- (12) Slot voor SD-card met firmware en besturingssysteem
- (13) Aansluiting 3,5 mm jackplug

# **3 Functie**

## **Systeeminformatie**

Het apparaat is een display dat verkrijgbaar is als variant met een geïntegreerd Windows embedded (PC) of Android-besturingssysteem. Het capacitieve aanraakscherm is optimaal geschikt voor de centrale besturing en visualisatie van de gebouwbeheersystemen. Via een lokale server, zoals bijv. de domovea-server (zie accessoires) die een verbinding met het KNX-systeem tot

(NL)

<u>i</u>

stand brengt, worden bedieningsfuncties en installatietoestanden via Ethernet naar het aanraakscherm gestuurd.

Via een client onder Windows of externe toepassingen (apps) in de Android-launcher kan op deze wijze licht geschakeld en gedimd, ophangingen aangestuurd, temperatuur- en verbruikswaarden weergegeven of e-mails gelezen en verstuurd worden.

#### **Producteigenschappen**

- Bediening door aanraking met de vinger direct op het scherm.
- Multi-aanraakfunctie
- Weergave van geconfigureerde functies, meetwaarden en gegevens
- Helderheidssensor voor automatische beeldschermverlichting
- USB-aansluitingen voor externe opslagmedia
- Microfoon en luidspreker met echo-onderdrukking
- Geluidloze, duurzame convectiekoeling zonder ventilator
- Vergrendelingsfunctie voor het reinigen van het bedieningspaneel door middel van Touch-blocker (Windows-varianten)
- Toepassingen (voor Android-aanraakscherm) en iCom-module voor de integratie van deurcommandofuncties in de Hager domovea-client of de Elcom VideoFON-client
- Visualisatie voor Berker IP-Control door middel van browser

#### **Juiste toepassing**

- Uitsluitend voor het gebruik binnenshuis
- Voor de inbouwmontage in holle of massieve wanden moet de bijpassende inbouwbehuizing voor aanraakschermen (zie accessoires) worden gebruikt.
- Het paneel kan zowel horizontaal als verticaal worden gemonteerd.
- Houd er a.u.b. rekening mee dat de geplande visualisatie met de inbouw-<br>
stand van het aanraakscherm moet corresponderen. Wanneer bijv, een stand van het aanraakscherm moet corresponderen. Wanneer bijv. een domovea-visualisatie wordt gerealiseerd, zijn beide inbouwstanden alleen voor de 7"-variant mogelijk. Vanaf een paneelmaat van 10" moet worden uitgegaan van een horizontale inbouwstand.

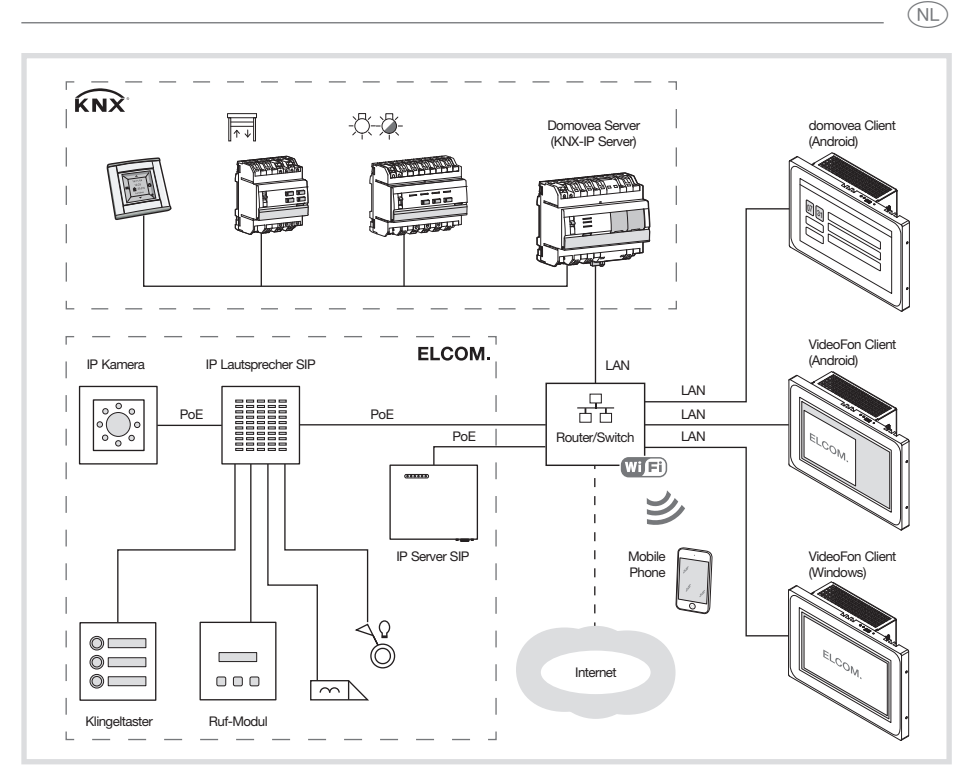

Afb. 4: toepassingsomgeving

## **Leveringsomvang**

- Aanraakscherm
- USB/mini-USB type A-adapterkabel
- Montagemateriaal/montagegereedschap
- RJ45-aansluitset met stekkerverbindingen en patch-kabel
- Besturingssysteem \*) geladen afhankelijk van de apparaatvariant:
	- Windows7® embedded\*) of
	- Android  $4.0x$

Bovendien voor Windows-varianten:

- Touch-blocker vooraf geïnstalleerd op het bureaublad
- Drivers voor de hardware
- Recovery-dvd

\*) Windows 7 embedded is een geregistreerd merk van Microsoft Corp.

<u>i</u>

# **4. Bediening**

Het beeldscherm is voorzien van een aanraakgevoelig oppervlak, dat aanraakscherm wordt genoemd. Door het bedieningspaneel met een vinger of een speciale pen (wordt niet meegeleverd) aan te raken, worden de gewenste acties en functies geactiveerd.

Het bedieningspaneel niet met behulp van voorwerpen bedienen die zijn voorzien van scherpe kanten of punten. P

Afhankelijk van de software-visualisatie zijn via het aanraakgevoelige bedieningspaneel in principe verschillende bedieningswijzen mogelijk (tabel 1).

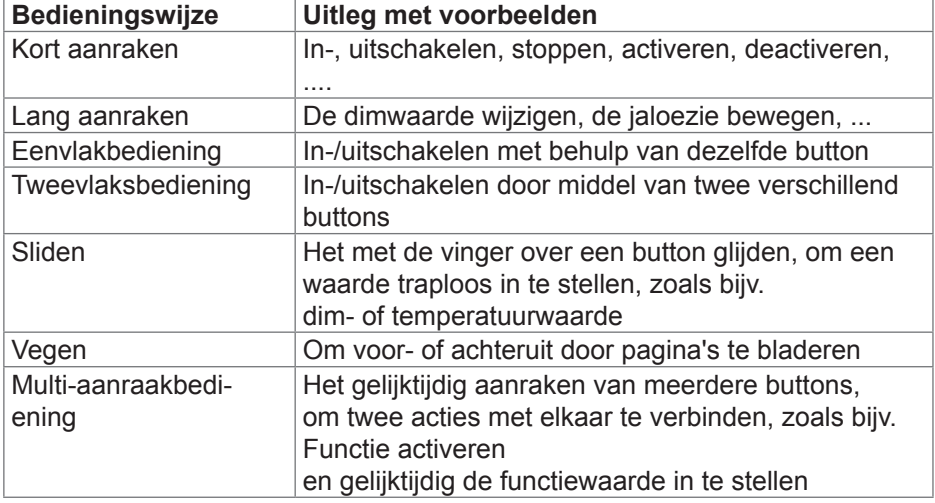

Tabel 1: Bedieningswijzen

Als er langere tijd geen actie op het aanraakscherm wordt uitgevoerd, P wordt

het apparaat automatisch in de rusttoestand (uit of screensaver) geschakeld. Deze tijdsduur kan individueel worden geconfigureerd – bij de Windows-varianten door middel van de systeembesturing en bij de Android-apparaten d.m.v. **Instellingen – Androidinstellingen – Weergave – Slaapstand** de standen "Nooit, 1 min., 5 min., 10 min., 30 min.". De aanduiding wordt opnieuw ingeschakeld wanneer het bedieningspaneel weer wordt aangeraakt.

#### **Bestanden van externe opslagmedia laden**

#### **VOORZICHTIG!**  $\triangle$

**Het SD-card slot kan niet worden gebruikt voor externe opslagmedia bijv. eigen afbeeldingen.**

De fabrieksinstellingen en configuraties kunnen verloren gaan **wanneer de SD-card wordt verwijderd.**

**De SD-card nooit uit het slot verwijderen.**

Voor het laden van bestanden, zoals bijv. afbeeldingen, audio, updates of toepassingen (apps/programma's), via een extern opslagmedium, is het apparaat in de bovenste displayrand voorzien van een mini-USB-bus (4).

Bij een gelijk met de wand ingebouwd apparaat links en rechts gelijktijdig tegen de behuizing drukken tot de vergrendeling hoorbaar ontgrendelt, dan loslaten.

Het apparaat komt uit de wand. De bedieningselementen in de bovenste rand worden zichtbaar.

- Wanneer dat nodig is de meegeleverde adapterkabel USB/mini-USB op de bus (4) aansluiten.
- Met behulp van de adapterkabel een extern opslagmedium, zoals bijv. een USB-stick of een harde schijf aansluiten.
- Via de Windows-verkenner/een bestandsmanager de bestanden in het apparaat opslaan of toepassingen installeren.

### **Update/recovery van Android aanraakscherm via USB-stick**

De systeemsoftware van het Android aanraakscherm en de domovea-app kan met standaard USB-sticks worden hersteld of naar een andere versie worden gebracht. De geïntegreerde USB-update en recovery-functie kan, afhankelijk van de gebruikte record, op verschillende manieren worden gebruikt

- Recovery: systeemherstel, in dit geval wordt de systeemsoftware op het apparaat volledig met geschikte systeemsoftware (typisch: versie bij uitlevering) overschreven.
- Volledige update: de systeemsoftware wordt volledig met geschikte systeemsoftware (typisch: nieuwere versie) overschreven.

Bij recovery en volledige updates gaan alle gebruikersgegevens verloren.

*<u>I*</u>

 $\widehat{N}$ 

- Gedeeltelijke update: alleen delen van de systeemsoftware worden overschreven of geschreven. Gedeeltelijke updates kunnen zodanig worden uitgevoerd, dat de gebruikersgegevens behouden blijven. Gedeeltelijke updates zijn vooral geschikt om afzonderlijke app's naderhand te installeren of te actualiseren.

De procedure is in alle gevallen gelijk, de verschillende werking resulteert uit de gebruikte record.

Om de software-installatie uit te voeren is nodig:

- Standaard, FAT32 geformatteerde USB-stick met vrije ruimte van minimaal 512 MB.
- Mini USB-adapterkabel (meegeleverd)
- Update-/recovery-record (.zip bestand, wordt in downloadsector van product aangeboden)
- Archiveringssoftware (bijv. Windows Explorer, 7zip of vergelijkbaar)

Om een systeemsoftware te installeren wordt de volgende procedure aangeraden.

- Record (.zip bestand) uit de downloadsector van het product downloaden
- Update-/recovery-record in de root van de USB-stick uitpakken
- Bij een gelijk met de wand ingebouwd apparaat links en rechts gelijktijdig tegen de behuizing drukken tot de vergrendeling hoorbaar ontgrendelt, dan loslaten.

Het apparaat komt uit de wand. De bedieningselementen in de bovenste rand worden zichtbaar.

- Wanneer dat nodig is de meegeleverde adapterkabel USB/mini-USB op de bus (4) aansluiten.
- USB-stick met het aanraakscherm of adapterkabel verbinden
- Android aanraakscherm door indrukken van de resetknop of losmaken van de voeding opnieuw starten .

Update/recovery wordt alleen bij het starten van het apparaat automatisch gestart.

De instructies op het beeldscherm volgen, om de procedure af te sluiten.

### **Besturingssysteem/launcher opnieuw starten**

Waneer het apparaat tijdens het gebruik niet correct reageert, moet het systeem opnieuw worden opgestart.

Bij een gelijk met de wand ingebouwd apparaat links en rechts gelijktijdig tegen de behuizing drukken tot de vergrendeling hoorbaar ontgrendelt, dan loslaten.

Het apparaat komt uit de wand. De bedieningselementen in de bovenste rand worden zichtbaar.

Met een dun voorwerp de verlaagd aangebrachte Reset-toets **R** indrukken.

Het apparaat wordt opnieuw opgestart. Dit kan enkele seconden duren. Wanneer de startpagina wordt weergegeven, is het apparaat weer klaar voor gebruik.

## **Het bedieningspaneel reinigen**

Een speciale vergrendelingsfunctie, die het oppervlak van het aanraakscherm tijdens het reinigen tegen het per ongeluk bedienen beschermt, kan op de Android-apparaten door middel van een app, zoals bijv. de domovea-app worden gerealiseerd.

Op Windows-apparaten is voor dit doel een Touch-blocker op het bureaublad geïnstalleerd.

- De Touch-Blocker door dubbelklikken op  $\mathbb{F}$  of door aanraking starten. Op het display wordt 60 seconden lang via een countdown afgeteld.
- $\bullet$  Het beeldschermoppervlak met een zachte, niet-pluizende doek reinigen. Indien nodig, de schoonmaakdoek met schoon water licht bevochtigen. Nadat de countdown is verstreken, wordt de Touch-Blocker automatisch gesloten. Het bedieningspaneel is niet langer geblokkeerd.
- Gebruik voor het reinigen geen scherpe objecten. P
- Gebruik geen scherpe reinigingsmiddelen, zuren of organische oplosmiddelen. P
- Laat geen vocht het apparaat binnendringen. P

*<u>I*</u>

 $\widehat{N}$ 

#### **Windows-apparaten**

De Windows-varianten worden geleverd met geïnstalleerd besturingssysteem. De interface komt overeen met die van een notebook of PC. Bovendien is op het bureaublad de domovea-client standaard geïnstalleerd. Alle gangbare toepassingen en clients kunnen door middel van de interface geïnstalleerd en gebruikt worden.

## **Android-launcher**

De Android-varianten zijn voorzien van een launcher waarbinnen max. 5 pagina's met bedieningspanelen – 3 x 2/2 x 3 voor 7" (afb. 5), 4 x 2/2 x 4 vanaf 10" – kunnen worden geconfigureerd. De te gebruiken apps zijn reeds vooraf in een bibliotheek geïnstalleerd, zoals bijv. de Elcom-app of de bestandsmanager. Aan elk vrij bedieningspaneel (15) kan een vooraf geïnstalleerde app uit de bibliotheek worden toegewezen. Wanneer het apparaat wordt uitgeleverd is linksboven de domovea-app reeds toegewezen (14).

Afhankelijk van de inbouwpositie staat rechts of onder op de displayrand, voor het navigeren in de launcher (afb. 5), een functiebalk met de standaard Android-symbolen (16 - 18).

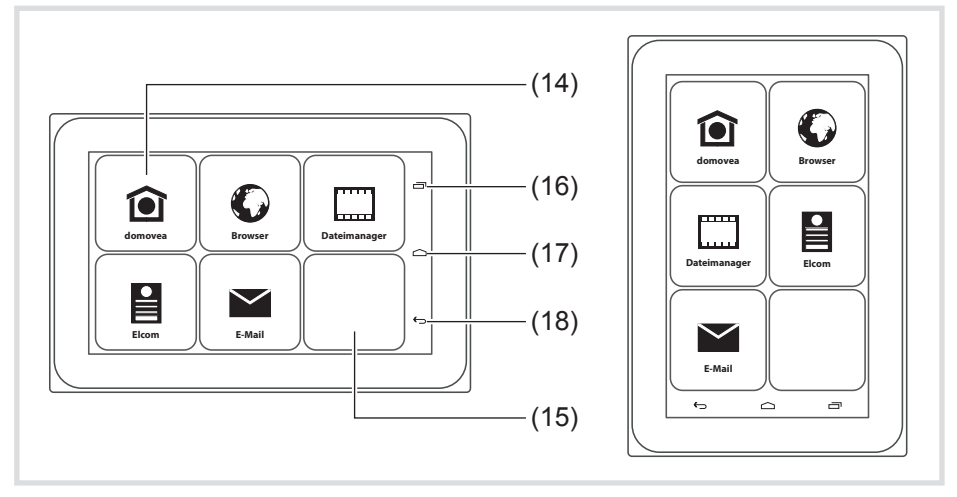

Afb. 5: launcher horizontaal/verticaal

- (14) Bedieningspaneel **domovea** App
- (15) Vrij bedieningspaneel
- (16) Bedieningspaneel onlangs geopende apps  $\equiv$
- (17) Button terug naar Startpagina
- (18) Button Terug  $\hookrightarrow$

#### $\widehat{(\mathbb{N})}$

#### **Applicaties aan een bedieningspaneel toewijzen**

- Met de vinger over het bedieningspaneel "vegen" tot de gewenste pagina wordt weergegeven.
- Een leeg bedieningspaneel > 2 seconden aanraken.

Er verschijnt een dialoogvenster voor het aanmelden.

Voordat met het kiezen van de app kan worden begonnen, moet de gebruiker zich hebben aangemeld (afb. 6).

**•** Regel Password selecteren.

Het dialoogvenster met de cijfertoetsen wordt geopend.

- Het 4-cijferige wachtwoord door middel van de toetsen invoeren en met **Gereed** afsluiten.
- **•** In het dialoogvenster het weergegeven wachtwoord met **OK** bevestigen. Het dialoogvenster voor het selecteren van een app verschijnt (afb. 7).
- Voor de eerste keer dat wordt afgemeld is af fabriek het wachtwoord **8273** P voor de administrator en **0000** voor de gebruiker ingesteld.
- Indien een onjuist wachtwoord wordt ingevoerd, schakelt de launcher auto-<br>matisch terug naar de startpagina matisch terug naar de startpagina.
- De gewenste app selecteren.

Het dialoogvenster voor het configureren van de app-weergave verschijnt.

**•** De weergave van de app op de launcher-pagina vastleggen. Daarvoor een **Icoon uit bibliotheek selecteren** activeren en het symbool op de onderste regel selecteren (afb. 8).

Het geselecteerde symbool wordt overgenomen en bovenaan de pagina weergegeven.

Be regel met de symbolen kan met het naar de zijkant vegen worden ver-<br>Perhoven om nog meer symbolen te kunnen selecteren schoven, om nog meer symbolen te kunnen selecteren.

**•** De app een naam geven. Daarvoor het invoerveld met de knipperende cursor activeren.

Er wordt een venster met toetsenbord geopend (afb. 8).

- z De naam voor de app invoeren en het invoeren met **Gereed** afsluiten.
- **Met Toevoegen** de configuratie van de weergave voor de app afsluiten of de toewijzing afsluiten met **Annuleren** zonder deze op te slaan.
- Wanneer de app-weergave niet wordt geconfigureerd of wanneer de con-<br>Figuratie wordt afgebroken, worden symbool en naam van de app van de figuratie wordt afgebroken, worden symbool en naam van de app van de desbetreffende producent overgenomen en in de launcher weergegeven.

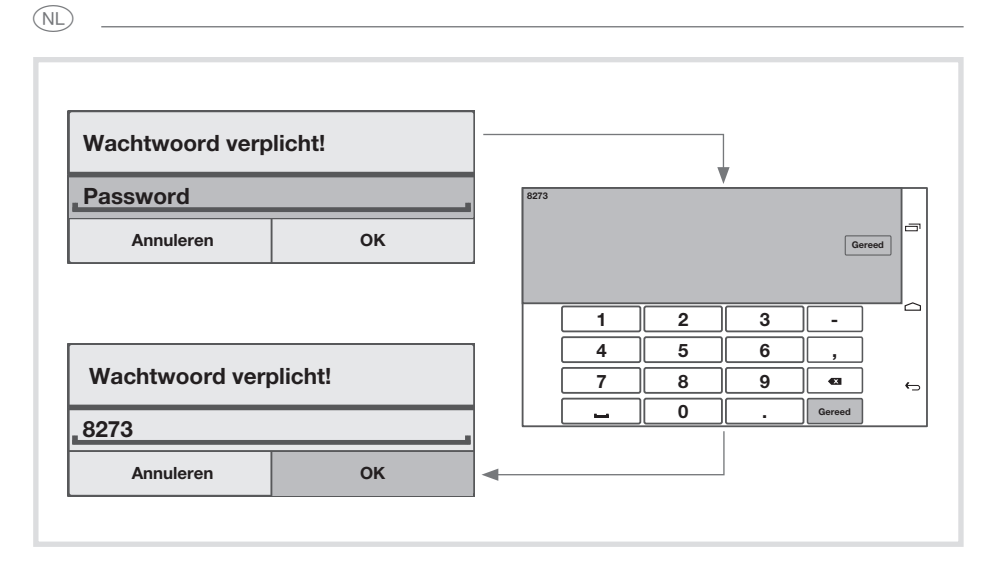

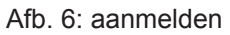

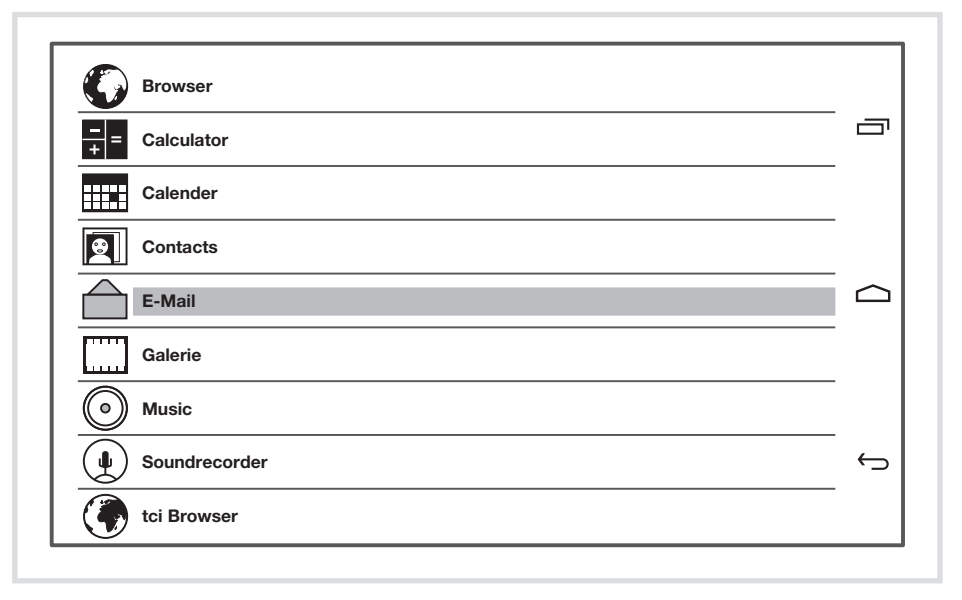

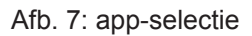

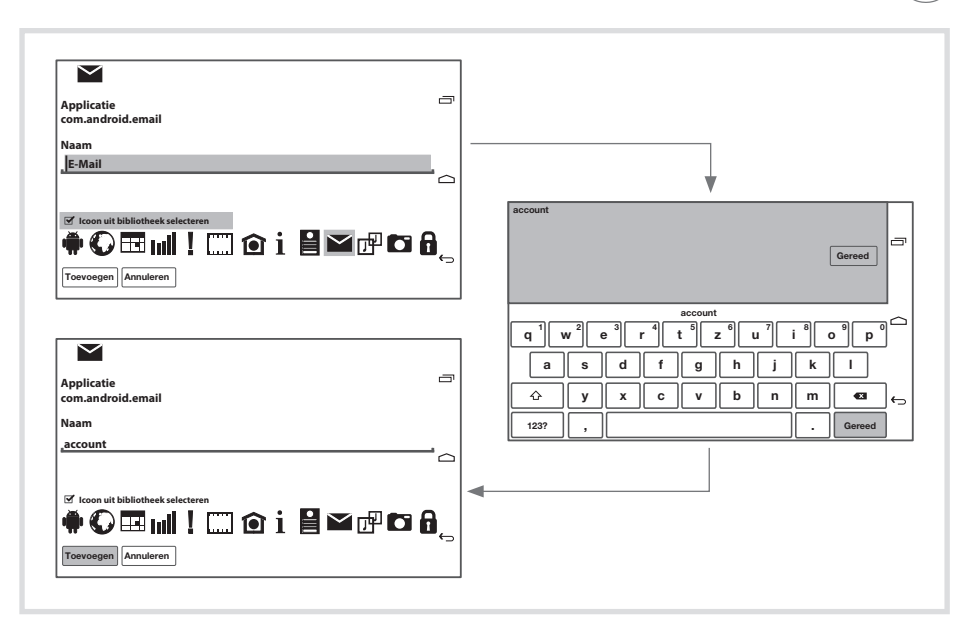

Afb. 8: configuratie van de app-weergave

## **De bestaande toewijzing vervangen/verwijderen**

De gebruiker is aangemeld.

● Een bezet bedieningspaneel > 2 seconden aanraken.

Het dialoogvenster wordt geopend.

- **Met Vervangen** het dialoogvenster voor de app-selectie (af. 7) openen, een andere app selecteren en de weergave daarvan configureren (zie Applicaties aan een bedieningspaneel toewijzen).
- Met Verwijderen de toewijzing verwijderen. Het bedieningspaneel in de launcher is leeg.

## **Parameters instellen**

Op de laatste pagina, in het laatste bedieningspaneel rechtsonder, zijn onveranderbaar de instellingen geplaatst. Een voorbeeld voor de mogelijke **Instellingen** (tabel 2) wordt hier **Wachtwoord gebruiker wijzigen** beschreven (afb. 10).

(NL)

 $\widehat{\mathsf{N}}$ 

De gebruiker is aangemeld.

● Het bedieningspaneel **Instellingen** op de laatste pagina van de launcher activeren.

Het dialoogvenster voor het selecteren van de instelparameters verschijnt (afb. 9).

- **Wachtwoord gebruiker wijzigen** kiezen. Het dialoogvenster **Nieuwe wachwoord gebruiker!** wordt geopend.
- **Regel Password** selecteren. Het dialoogvenster met de cijfertoetsen wordt geopend.
- Een nieuw 4-cijferige wachtwoord door middel van de toetsen invoeren en met **Gereed** afsluiten.
- **In het dialoogvenster Nieuwe wachwoord gebruiker!** het weergegeven wachtwoord met **OK** bevestigen.
- Op dezelfde manier het nieuwe wachtwoord nogmaals invoeren en met **OK** afsluiten.

Met behulp van de melding **Passsword changed** bevestigt het apparaat de nieuwe instelling.

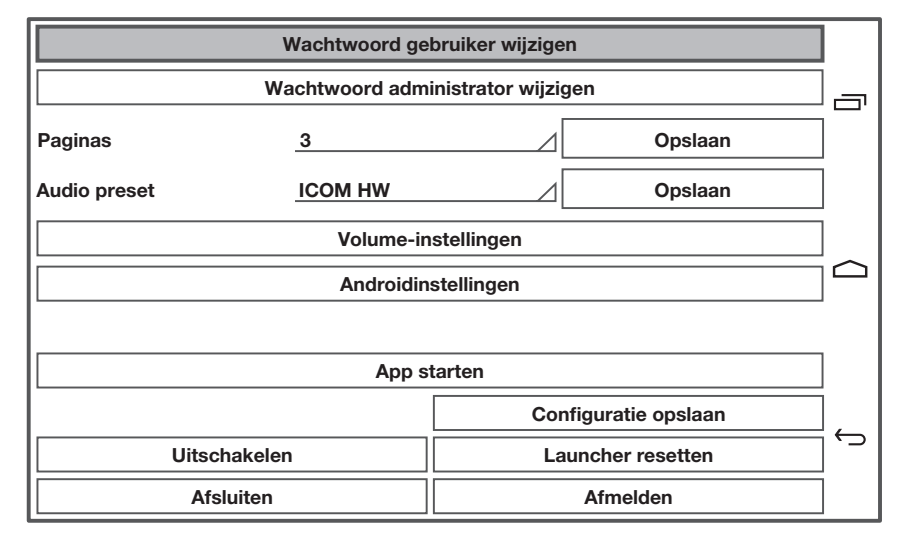

Afb. 9: instelparameters bij de aanmelding als Administrator (beheerder)

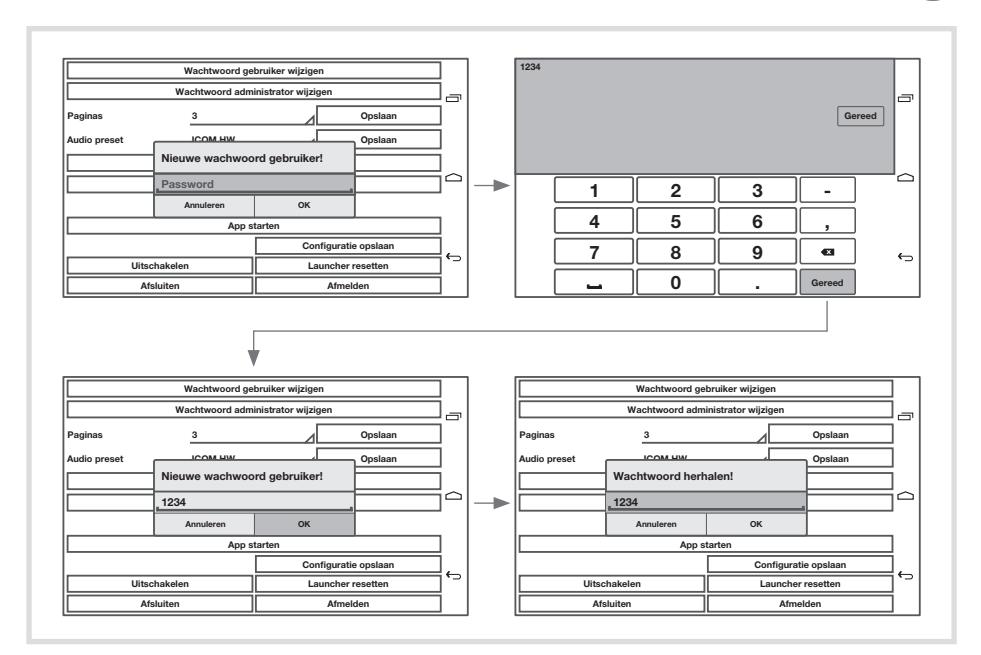

Afb. 10: het gebruikerswachtwoord wijzigen

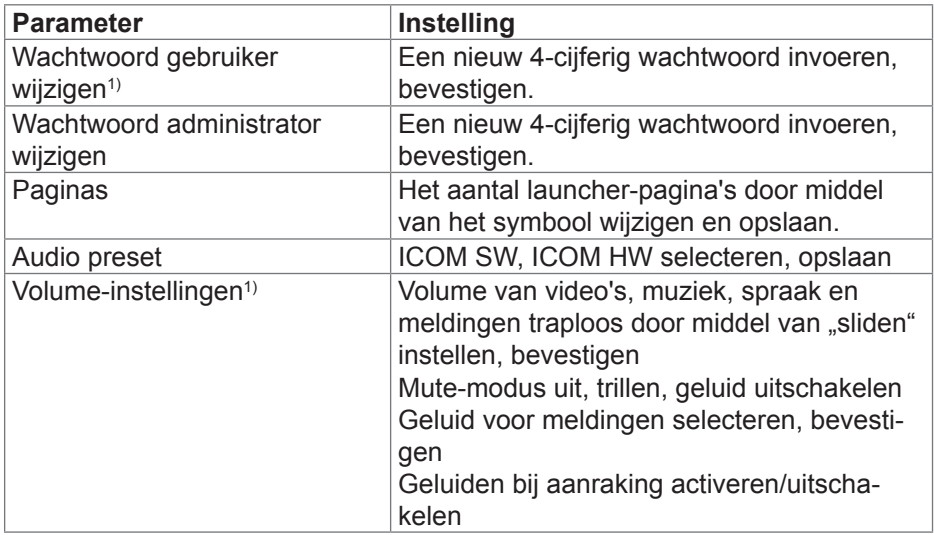

 $\binom{N}{k}$ 

 $\widehat{\text{N}}$ 

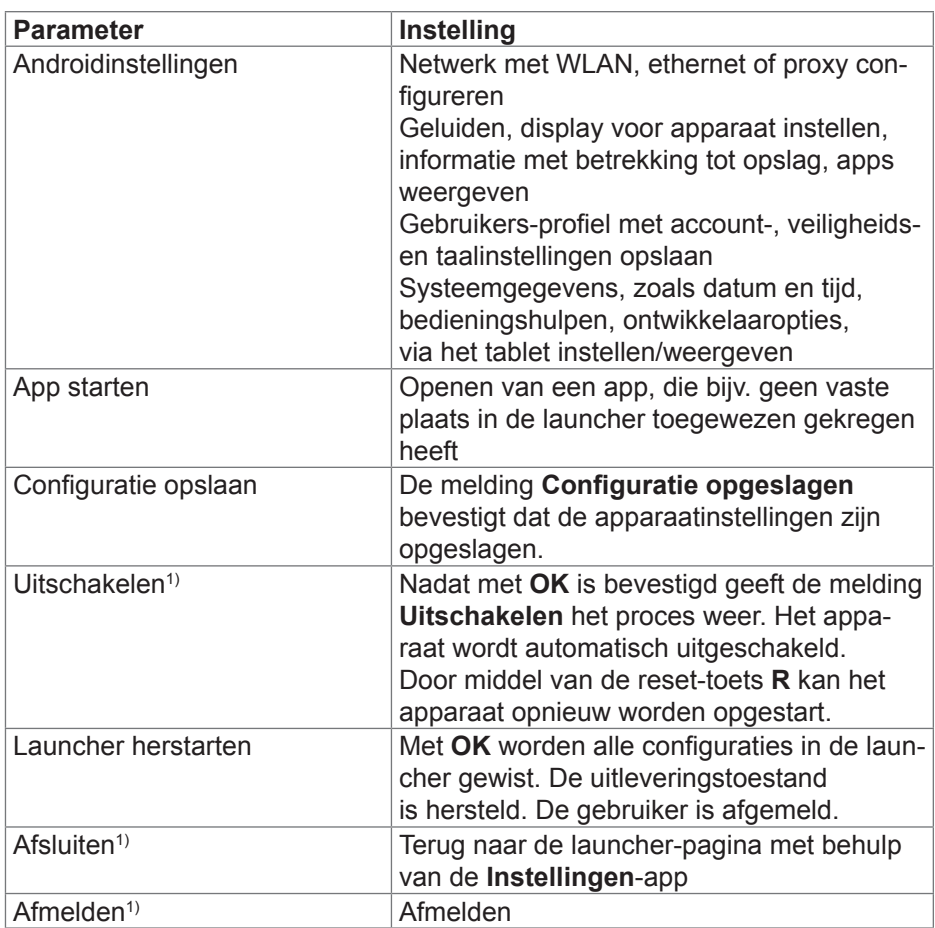

1) Indien als gebruiker wordt aangemeld kunnen uitsluitend de gemarkeerde instelparameters worden gewijzigd.

Tabel 2: Instellingen

# **5 Informatie voor de elektrotechnisch installateur**

# **5.1 Montage en elektrische aansluiting**

**GEVAAR!**  $\triangle$ 

**Gevaar voor elektrische schokken bij aanraking van spanningsvoerende delen in de inbouwomgeving.**

**Elektrische schokken kunnen de dood tot gevolg hebben.**

**Voorafgaand aan werkzaamheden aan het apparaat de aansluitleidingen loskoppelen en spanningvoerende delen in de omgeving afdekken!**

## **Montage voorbereiden**

Als weergave- en bedieningsscherm moet het apparaat op een goed bereikbare plaats worden gemonteerd. Bij het bepalen van de montagehoogte zijn de gewoonten van de gebruiker van doorslaggevend belang. Geadviseerd wordt om het midden van het display/de behuizing op een hoogte van ca. 1,65 m ten opzichte van de afgewerkte vloer te monteren.

P

 Directe zonnestralen of sterke lichtbronnen kunnen de helderheidssensor nadelig beïnvloeden.

Vocht en overmatig veel stof op de montageplaats voorkomen. Het appa-<br>Past piet in de buurt van warmtebronnen, zoals bijv, radiatoren, boilers of raat niet in de buurt van warmtebronnen, zoals bijv. radiatoren, boilers of ovens monteren.

Het aanraakscherm moet in een afzonderlijke verkrijgbare inbouwbehuizing worden ingebouwd (zie accessoires).

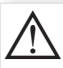

P

## **VOORZICHTIG!**

**Beschadiging tijdens het inbouwen van het apparaat in een scheefgetrokken behuizing.**

**Het apparaat kan beschadigd raken.**

**Tijdens het inbouwen van de behuizing in een wand erop letten dat het gat in de wand groot genoeg is en het apparaat zonder extra kracht kan worden geplaatst.**

 In de met de behuizing meegeleverde handleiding staan de aanwijzingen voor het monteren van de inbouwbehuizing. P

 Om EMC-storingen te voorkomen, mogen netwerkkabels niet parallel aan voedingskabels worden geïnstalleerd.

<u>in</u>

<u>i</u>

### **Voedingsspanning voorbereiden**

Voor de voeding van het apparaat moeten geschikte aansluitkabels worden geïnstalleerd.

De Windows-varianten moeten op een voedingsspanning 24 VDC (zie toebehoren) worden aangesloten.

De Android-varianten zijn beperkt geschikt voor PoE. Bij de keuze van de voedingsspanning moet rekening worden gehouden met het bedoelde gebruik.

Een 24 VDC hulpspanning moet worden voorzien wanneer

- het apparaat in een deurcommunicatie-installatie (Elcom) wordt geïntegreerd
- Audio-bestanden worden weergegeven (muziek, internetradio)
- Geen PoE-voeding (Power over Ethernet) beschikbaar is
- Een constante overschrijding van het toegestane PoE-stroomverbruik door<br>Poeterkt gebruik van audio applicaties, kan uitschakeling van de PoE voe versterkt gebruik van audio-applicaties, kan uitschakeling van de PoE-voeding tot gevolg hebben.

## **De stekkerverbinding (RJ45) op de netwerkkabel monteren (afb. 11)**

De inbouwbehuizing is op de montageplaats vast in de wand ingebouwd. De lege buis met de netwerkkabel loopt door een daarvoor bedoeld gat in de behuizing.

- De netwerkkabel door de aardingsmantel van de metalen dop van de stekkerverbinding schuiven.
- De mantel van de ethernet-aders, maar de isolatie niet verwijderen.
- $\bullet$  De aders in de stekker (19) van de stekkerverbinding geleiden en onder hoek van 90° aanbrengen. Het uitstekende deel van de aders inkorten.
- Hierbij moet de kleurcode TIA/EIA-568-A of B uit de bijlage absoluut in acht worden genomen. Dit staat vermeld in de documentatie van de ge acht worden genomen. Dit staat vermeld in de documentatie van de geïnstalleerde netwerk-componenten en routers.- De ethernet-aansluiting op het apparaat is compatibel met draadgebonden netwerken overeenkomstig TIA/EIA-568-A of B uitgevoerd.
- De stekker op de stekkerverbinding (20) plaatsen en deze dichtklappen. De stekker is in de stekkerverbinding vergrendeld.
- De meegeleverde kabelbinders over de aardingsmantel heen vast trekken.

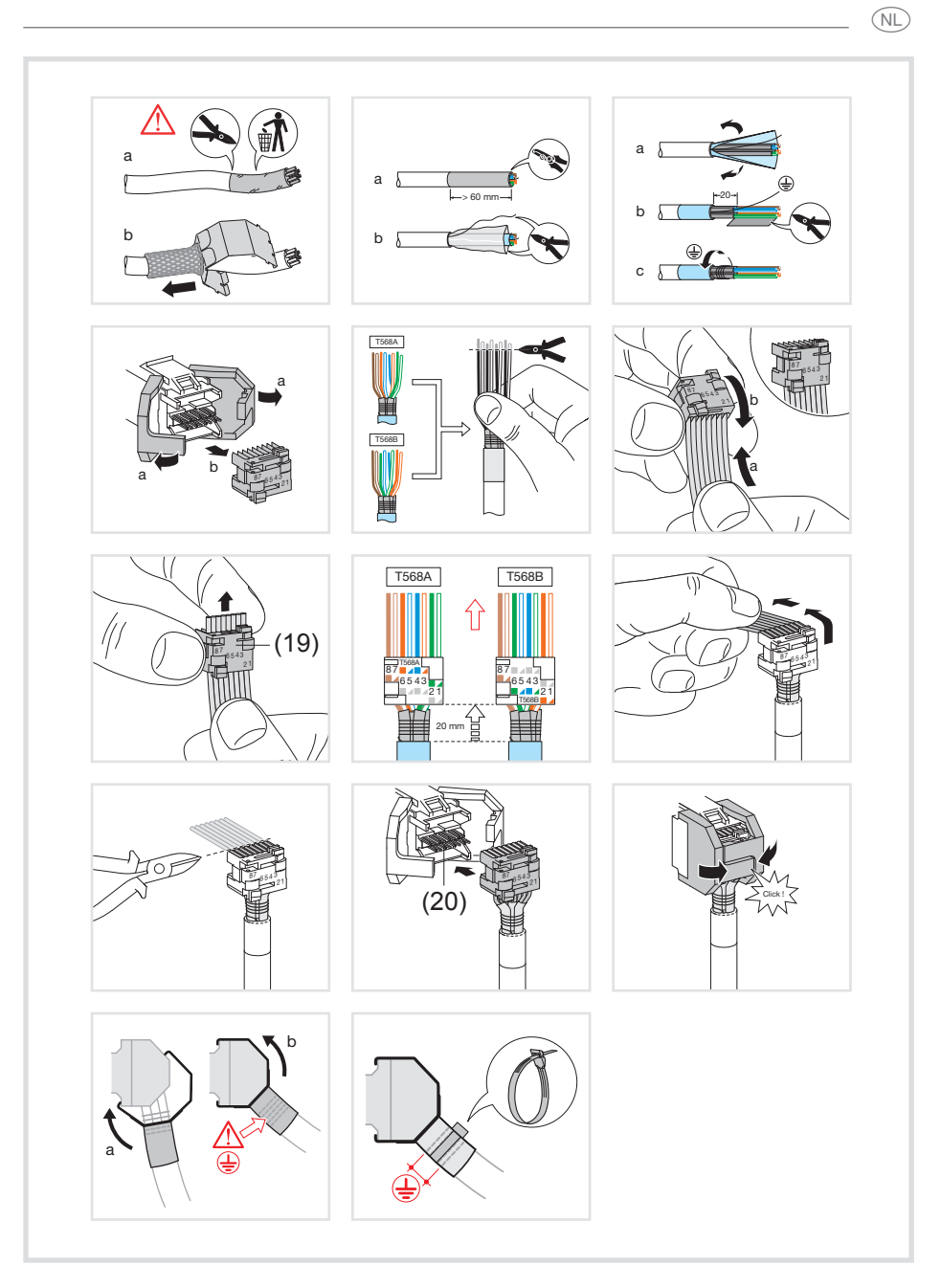

Afb. 11: de stekkerverbinding op de netwerkkabel monteren

 $\widehat{\text{N}}$ 

#### **Apparaat aansluiten en monteren**

De stekkerverbinding (RJ45) is op de netwerkkabel gemonteerd.

- Door middel van de meegeleverde, geprefabriceerde RJ45-patchkabel van de stekkerverbinding met behulp van een RJ45-bus met het aanraakscherm (7/8) verbinden.
- Indien nodig een 24 V DC-hulpspanning (zie toebehoren) door middel van de meegeleverde klem aansluiten (9). Let op de juiste polariteit (afb. 2/3).
- Aanbevelingen voor de aansluiting van een hulpspanning, zie **Voedingsspanning voorbereiden**.
- Het aanraakscherm (21) in de behuizing plaatsen, zodat de montagelippen (22) van de behuizing onder het frame worden geschoven.
- Met behulp van de meegeleverde inbussleutel de vier bouten van de boven- en onderkant door het frame en de montagelussen vastdraaien (afb. 12/13). De vier bouten moeten in frame verzonken zijn.

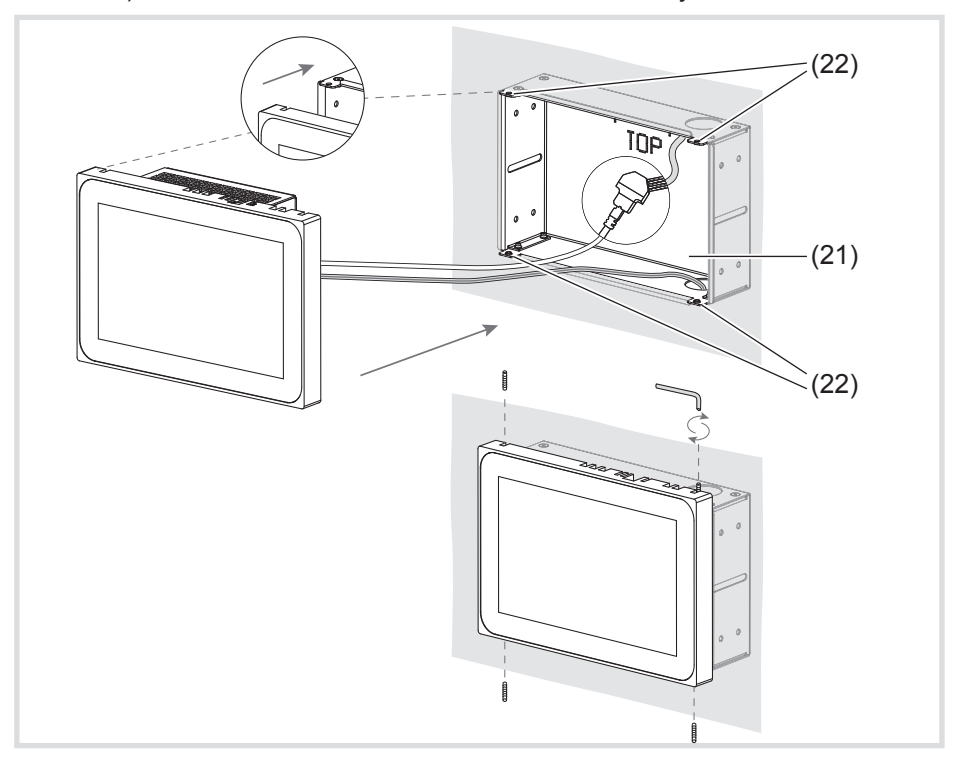

Afb. 12 a/b: montage in de inbouwbehuizing

- (21) Inbouwbehuizing (niet meegeleverd)
- (22) Montagelussen
- Bij een gelijk met de wand ingebouwd apparaat links en rechts met een gelijkmatige lichte druk in de behuizing geleiden (afb.13), tot de >>Pushto-open<< vergrendeling van de behuizing hoorbaar vergrendelt.
- Tijdens het opnieuw in de behuizing drukken van het aanraakscherm, er<br>Problemt op letten dat de aangesloten kabels niet ingeklemd raken absoluut op letten dat de aangesloten kabels niet ingeklemd raken.
- Beschermfolie van het bedieningspaneel trekken.
- Hulpspanning inschakelen.

Het apparaat laadt het besturingssysteem/de launcher en geeft na enkele seconden het bureaublad/de startpagina van de launcher weer. Het apparaat is gebruiksklaar

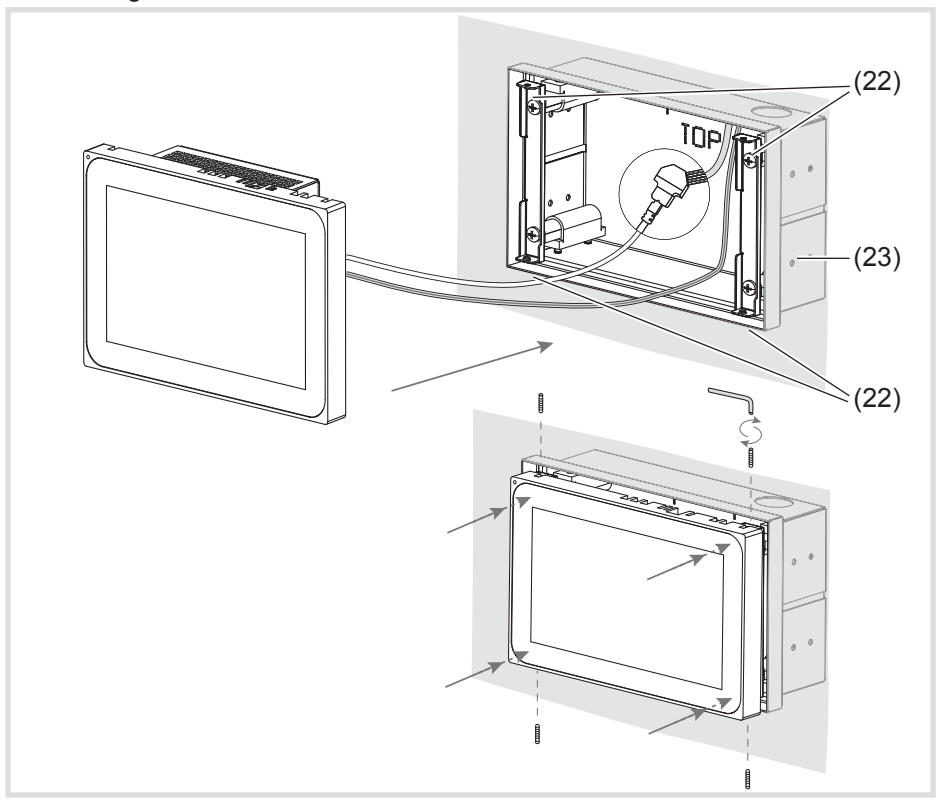

Afb. 13 a/b: montage in de inbouwbehuizing, gelijk aan de wand (23) Inbouwbehuizing, gelijk met de wand (niet meegeleverd)

 $\widehat{\text{N}}$ 

 $\widehat{\text{N}}$ 

### **Apparaat demonteren**

• Bij een gelijk met de wand ingebouwd apparaat links en rechts met een gelijkmatige lichte druk uit de vergrendeling van de inbouwbehuizing losmaken en loslaten.

Het apparaat komt langzaam naar voren toe uit de behuizing.

- De bouten losdraaien en het apparaat uit de behuizing nemen.
- De aansluitingen losmaken.

# **6. Bijlage**

## **6.1 Technische gegevens**

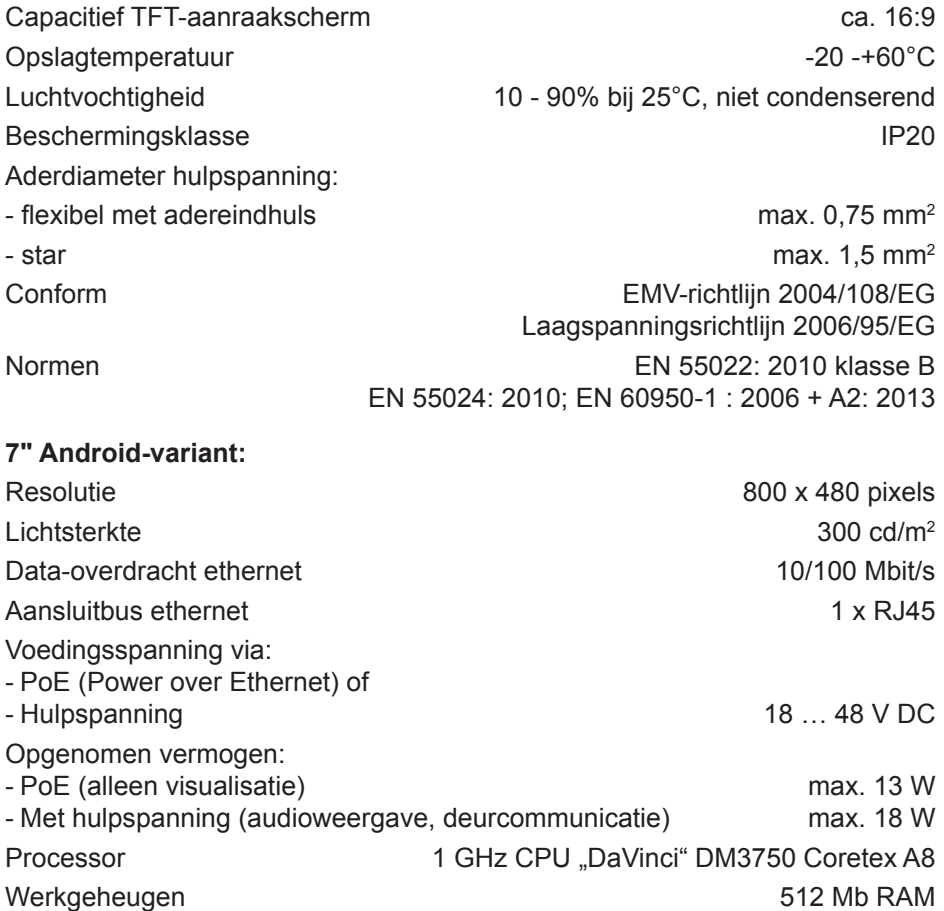

8 Gb flash op SD-card

102

Bedrijfstemperatuur +5 - +45°C Afmetingen (bxhxd) 189,7 x 125,7 x 48,3 mm Opbouwhoogte frame 12 mm **10" Android-variant:** Resolutie 1280 x 800 pixels Lichtsterkte  $300 \text{ cd/m}^2$ Data-overdracht ethernet 10/100 Mbit/s Aansluitbus ethernet 1 x RJ45 Voedingsspanning via: - PoE (Power over Ethernet) of - Hulpspanning 18 … 48 V DC Opgenomen vermogen: - PoE (alleen visualisatie) max. 13 W - Met hulpspanning (audioweergave, deurcommunicatie) max. 18 W Processor 1 GHz CPU "DaVinci" DM3750 Coretex A8 Werkgeheugen 512 Mb RAM 8 Gb flash op SD-card Bedrijfstemperatuur +5 - +45°C Afmetingen (b x h x d) 259,4 x 177 x 67,5 mm Opbouwhoogte frame 10 mm **10" Windows-variant:** Resolutie 1280 x 800 pixels Lichtsterkte  $300 \text{ cd/m}^2$ Data-overdracht ethernet 1000 Mbit/s Aansluitbus ethernet **2x RJ45** - Hulpspanning 24 V DC Opgenomen vermogen max. 20 W Processor AMD Dual Core CPU T40E, 2 x 1,0 GHz Werkgeheugen Graphics Radeon HD6320, 2 Gb DDR3 RAM Bedrijfstemperatuur +5 - +35°C Afmetingen (bxhxd) 259,4 x 177 x 67,5 mm Opbouwhoogte frame 10 mm  $\widehat{\text{N}}$ 

#### $\widehat{\mathsf{N}}$

## **16" Windows-variant:**

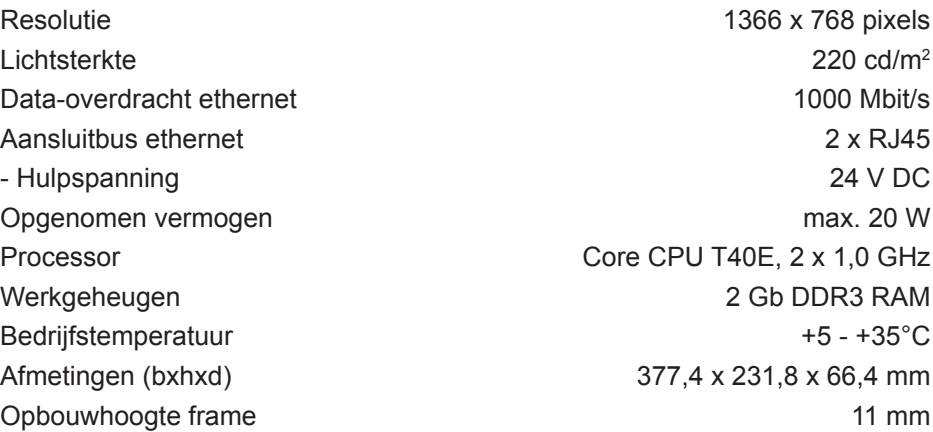

# **6.2 Hulp bij problemen**

#### **Het display-oppervlak reageert niet op aanraken**

Oorzaak: het systeem is uitgeschakeld of blijft hangen. De Reset-toets **R** (5) indrukken Het apparaat wordt opnieuw opgestart.

## **Gebruik niet mogelijk**

Oorzaak: hulpspanning is niet actief. De aansluiting voor de hulpspanning controleren. Hulpspanning met meetapparaat controleren.

## **6.3 Toebehoren**

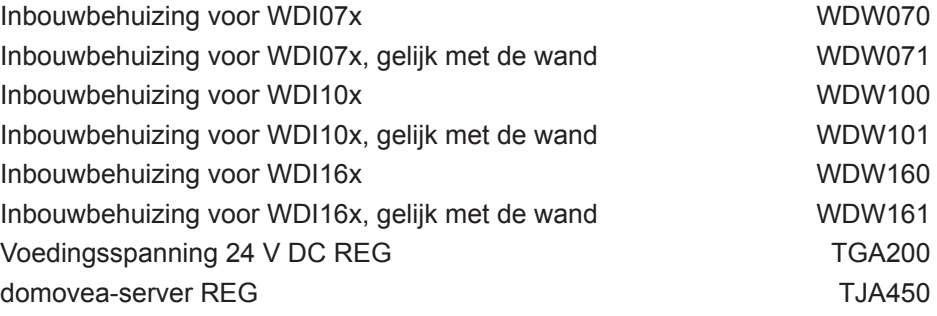

 $\bigcirc$ 

Hager Controls S.A.S., 33 rue Saint-Nicolas, B.P. 10140, 67703 SAVERNE CEDEX, France - www.hager.com